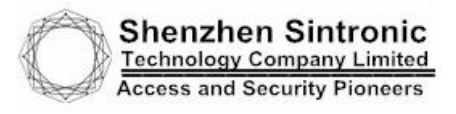

http://www.sintronictech.com

# **Access Control Software Operation Guide**

**July. 1, 2022**

# **CONTENTS**

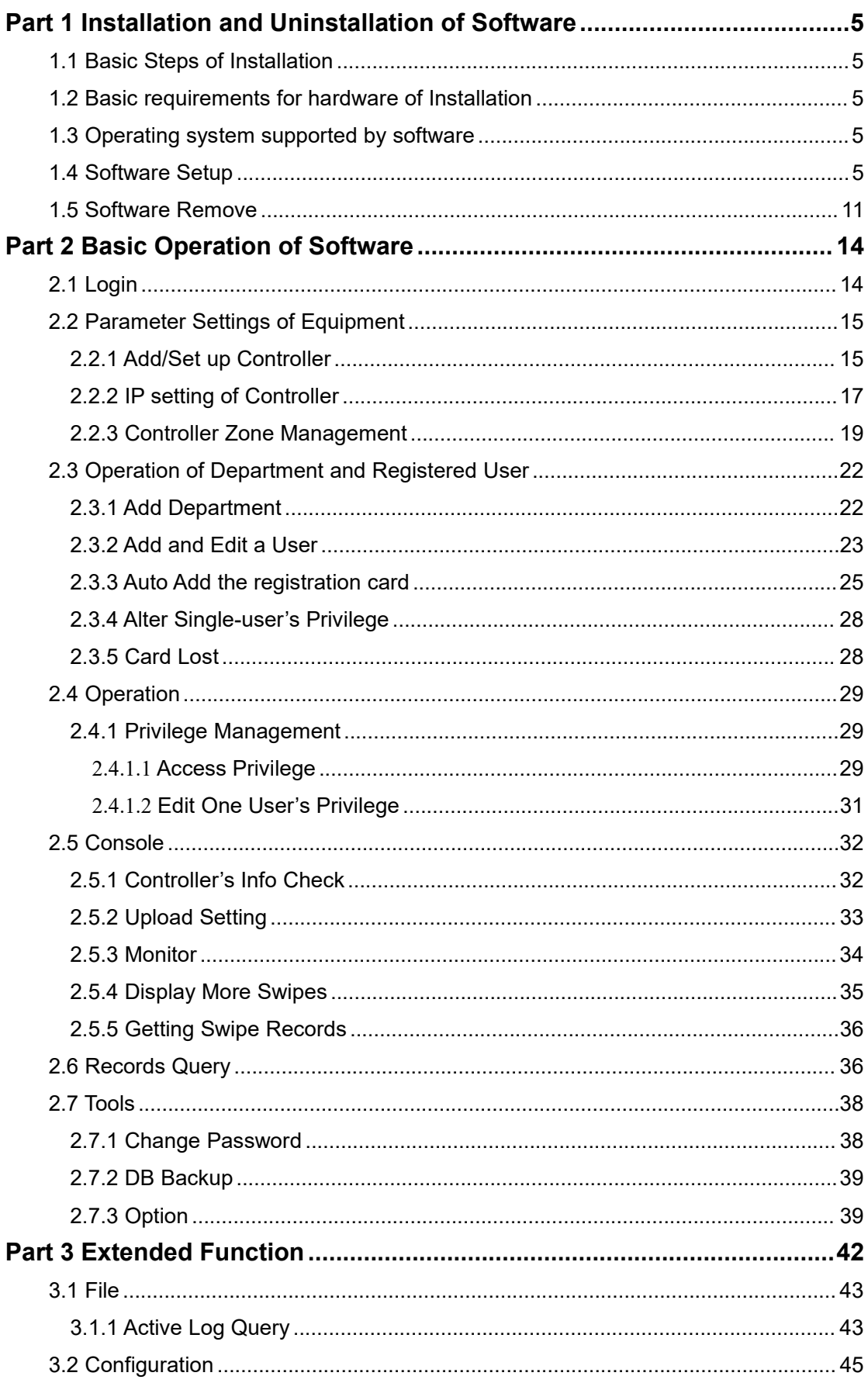

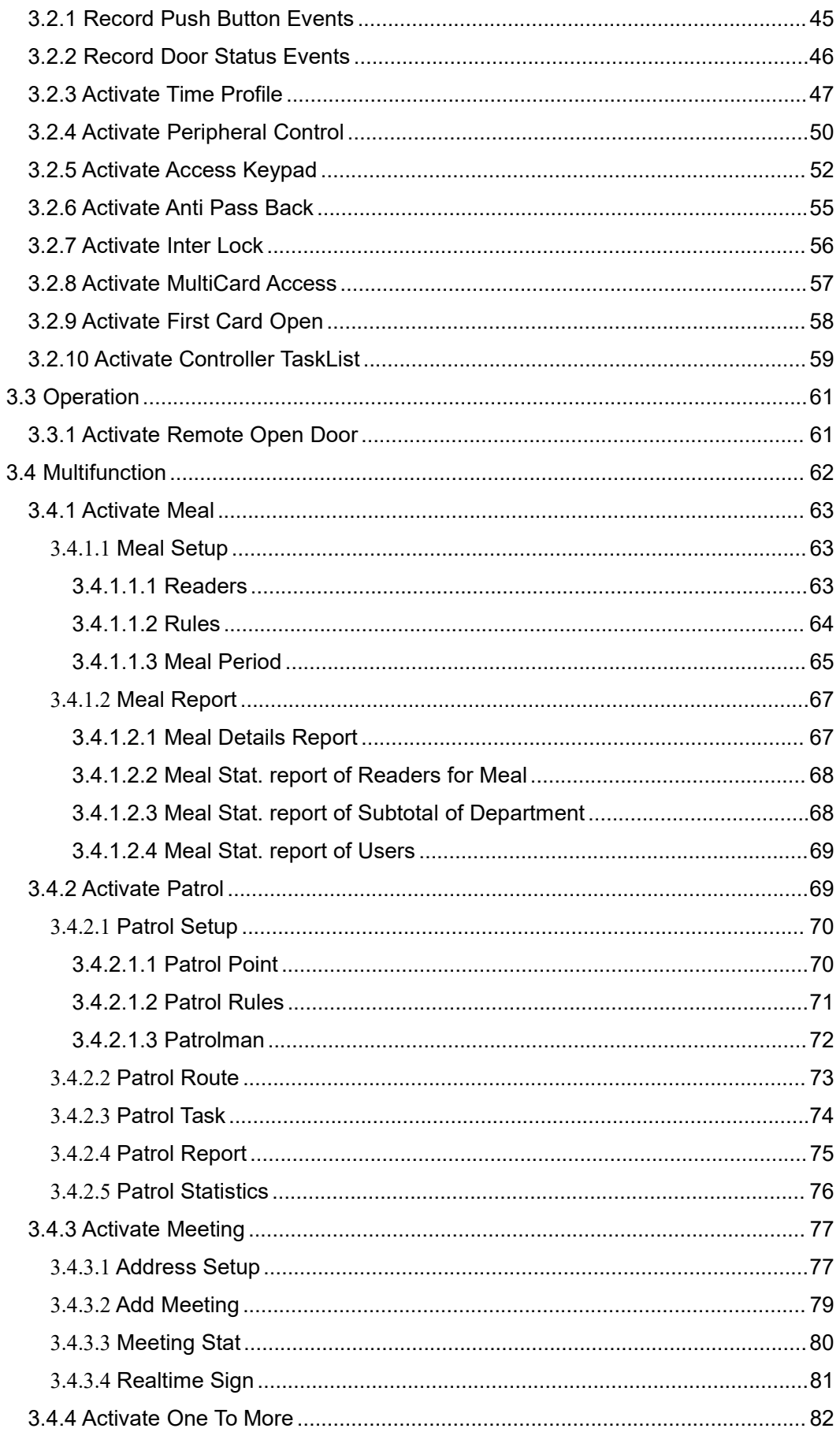

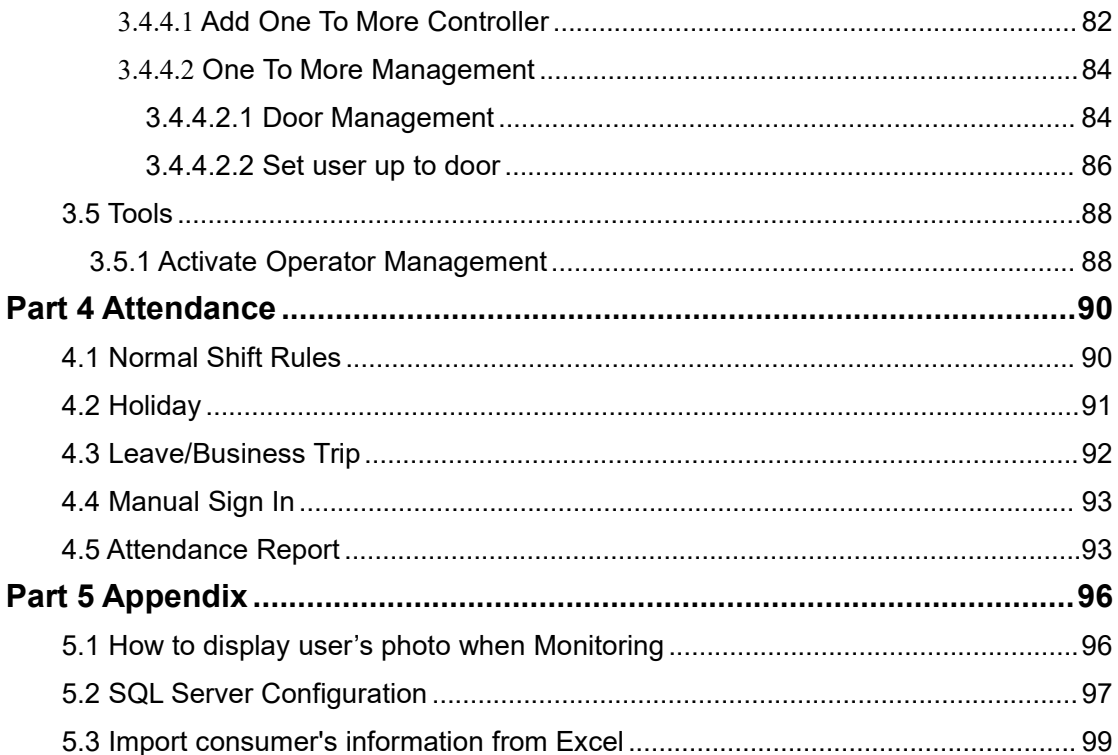

# <span id="page-4-0"></span>**Part 1 Installation and Uninstallation of Software**

### <span id="page-4-1"></span>**1.1 Basic Steps of Installation**

1、 If you system is Windows XP, it's required to install patch Windows XP SP3.

2、 Install software Access Control.

### <span id="page-4-2"></span>**1.2 Basic requirements for hardware of Installation**

Memory: 1GB. Hard Disk: 1GB above of free space.

### <span id="page-4-3"></span>**1.3 Operating system supported by software**

Windows XP SP3 Windows 7 Windows Server 2003 SP2 Windows Server 2008 Windows Server 2008 R2

## <span id="page-4-4"></span>**1.4 Software Setup**

First puts in the CD to CD-ROM, then run the applications of "setup.exe".

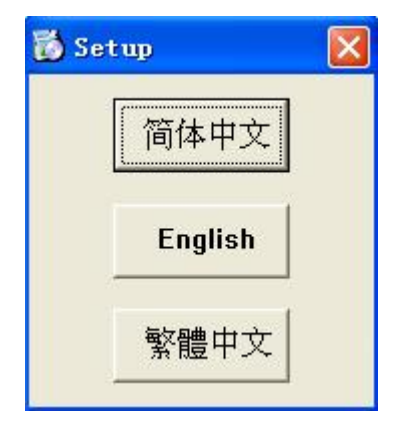

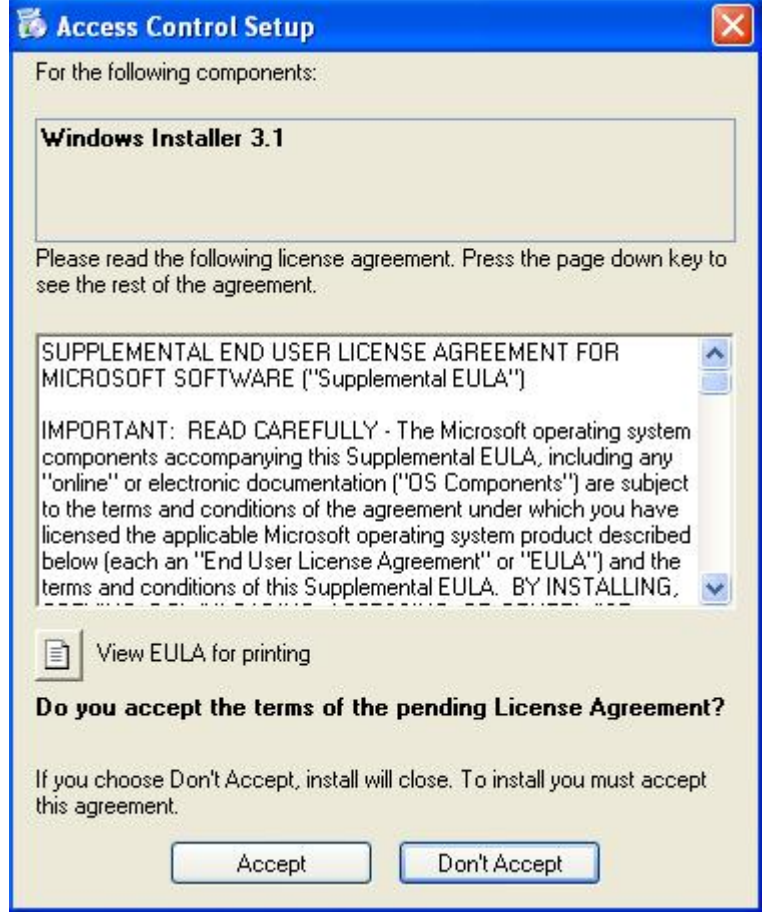

Click "Accept"

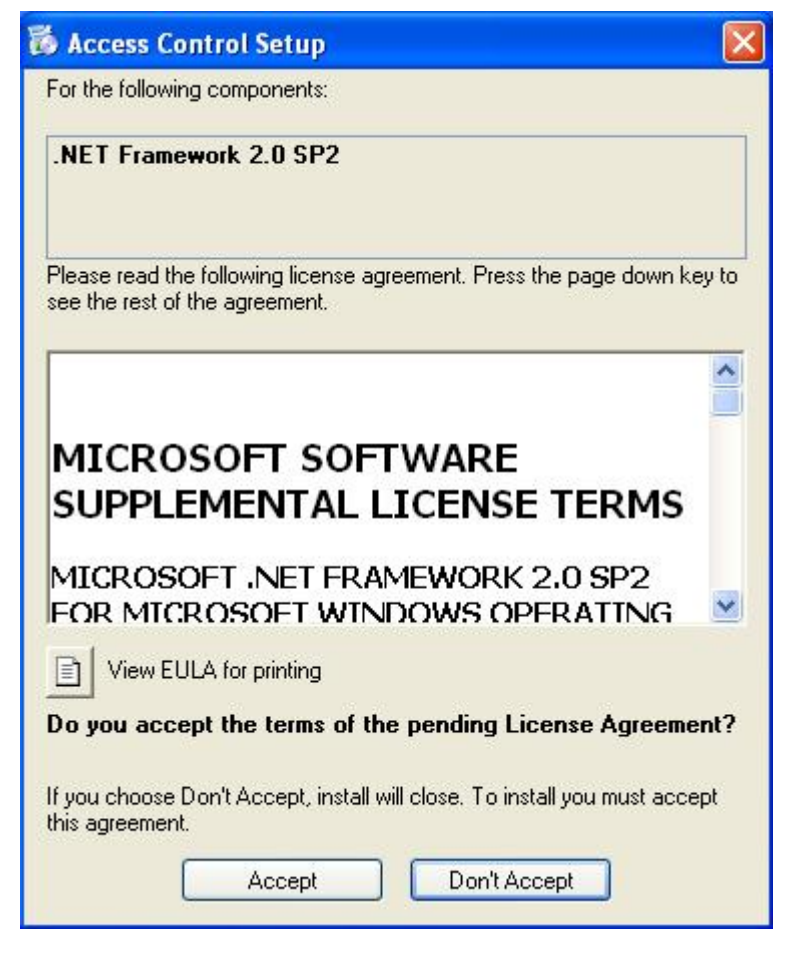

Click "Accept"

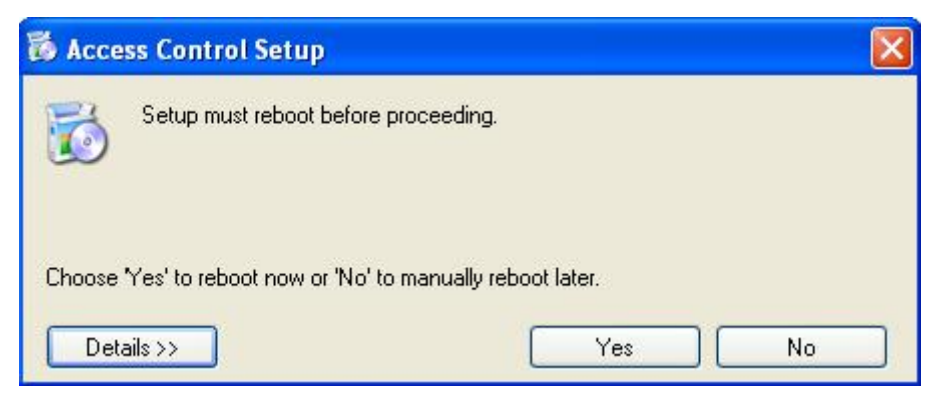

Click "Yes"

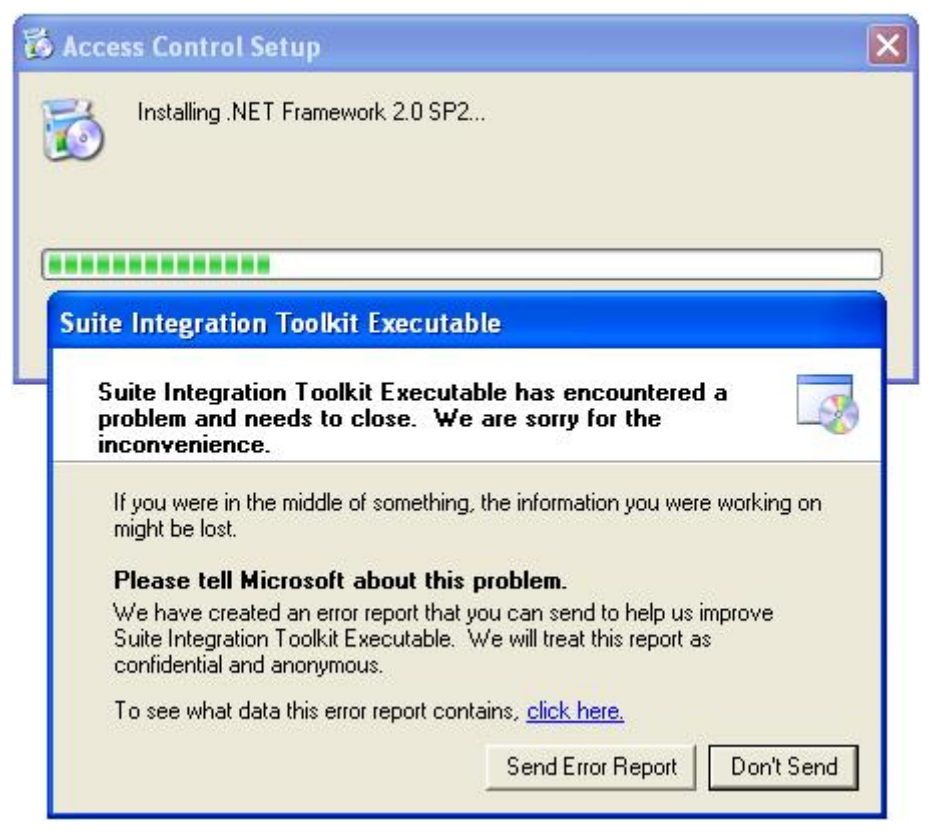

If the error occurs, need to install xp sp3. then install the software.

"Microsoft . NET Framework" is required to install, please do not skip. If you do not install "Microsoft . NET Framework", the program will not work correctly.

The system will enter into next step for you to install Access Control , if your computer has installed it.

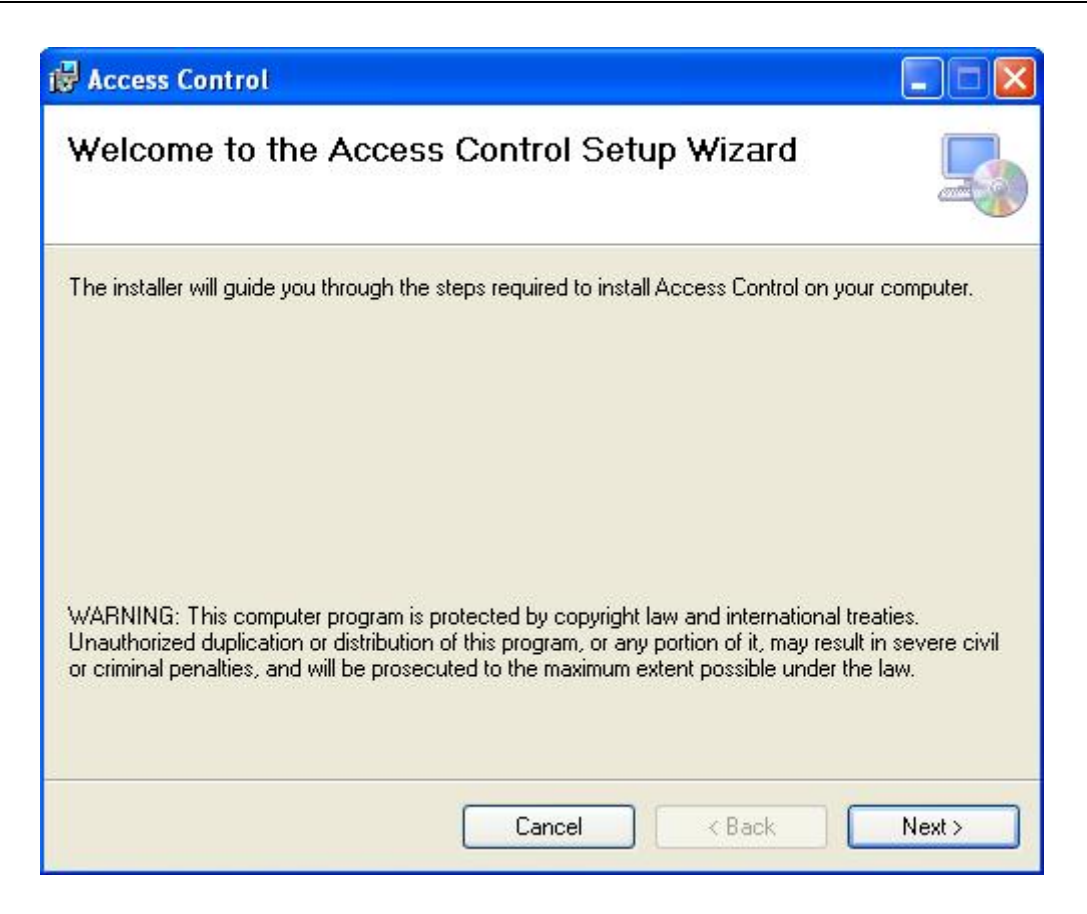

#### Click "Next"

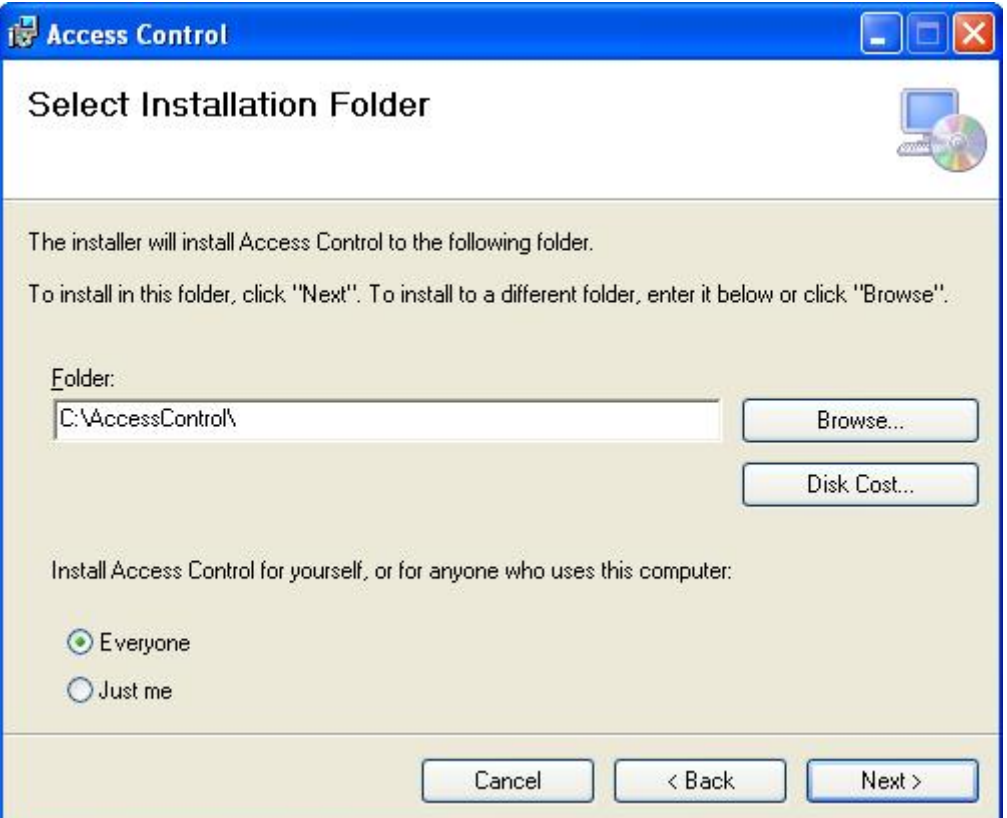

Click "Next"

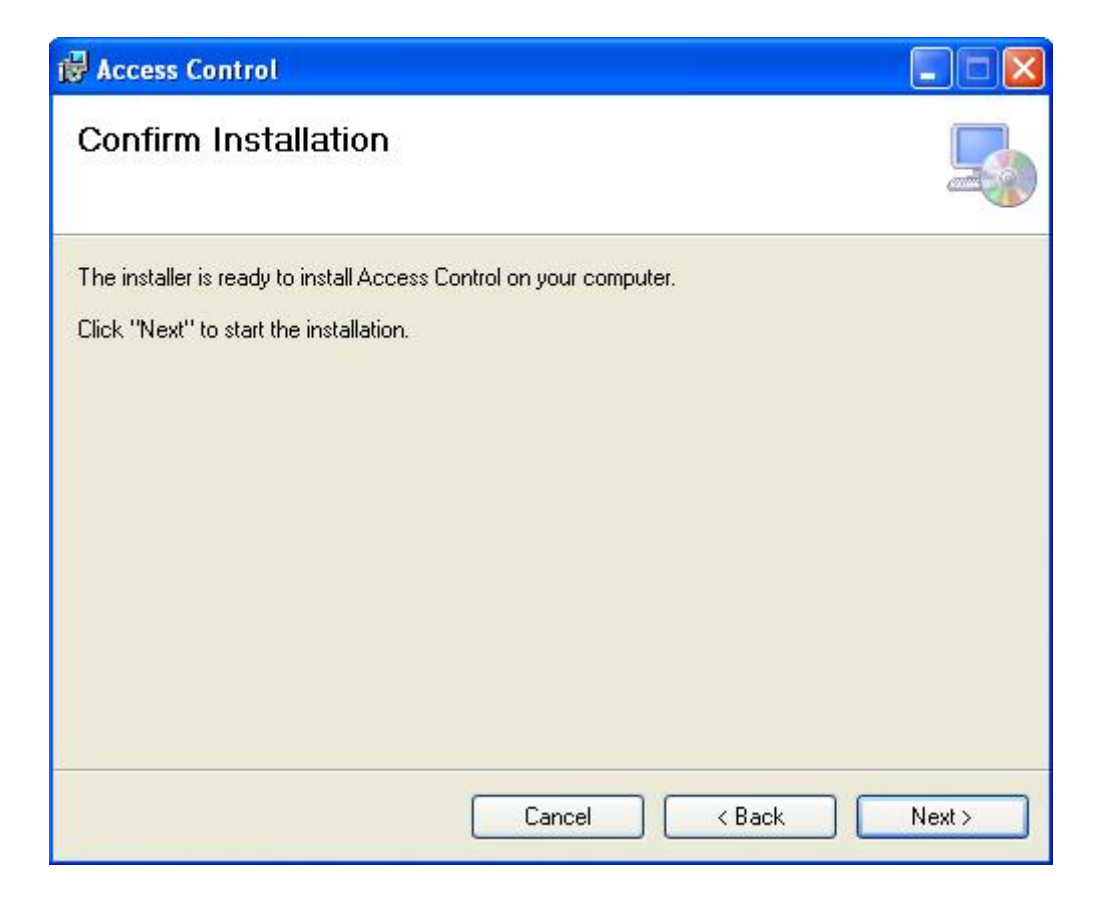

#### Click "Next"

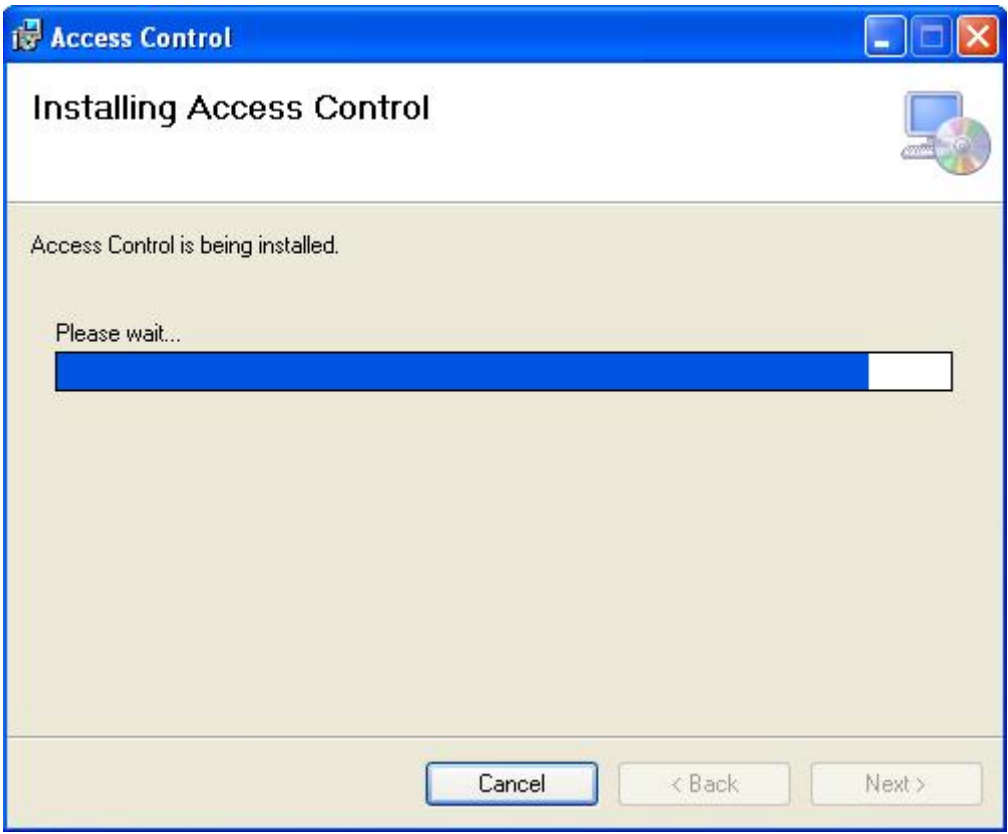

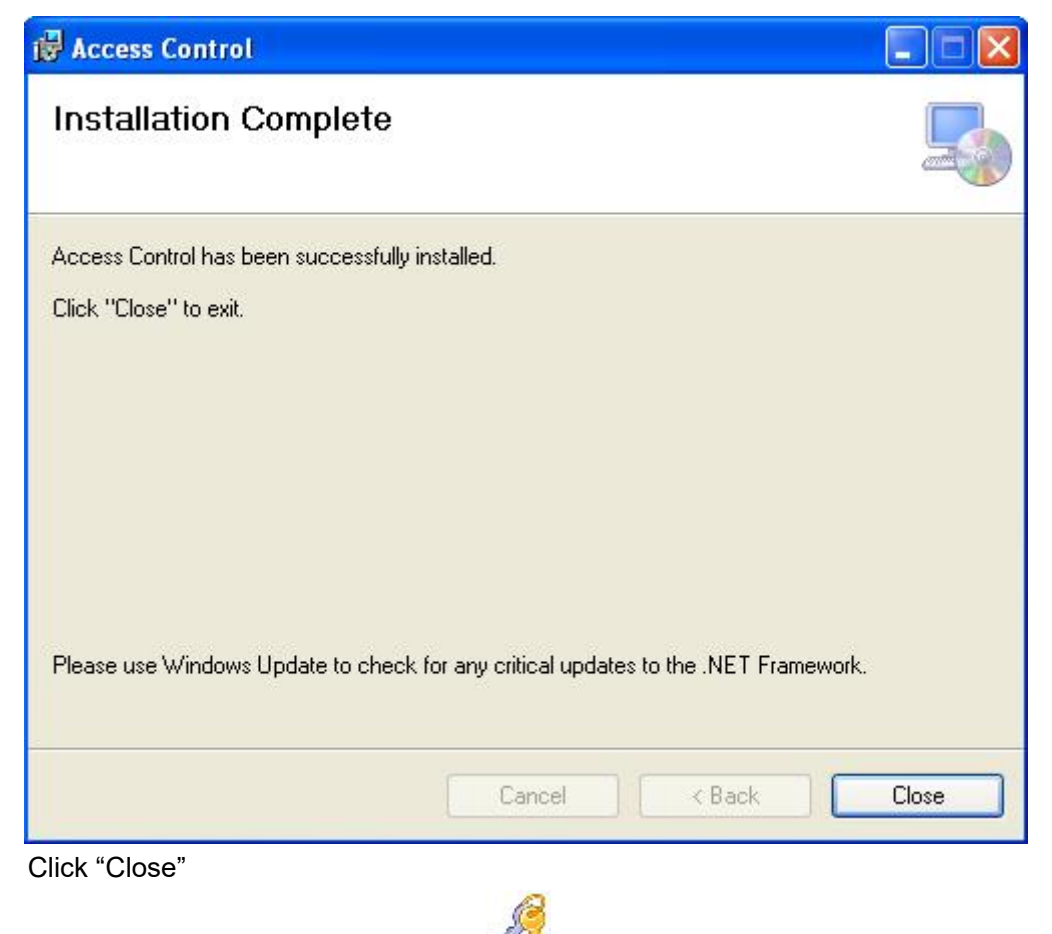

After the installation completes, The  $\mathbb{Z}$  will be created automatically and display in the computer screen.

### <span id="page-10-0"></span>**1.5 Software Remove**

Click【start】>【Settings】>【Control Panel】

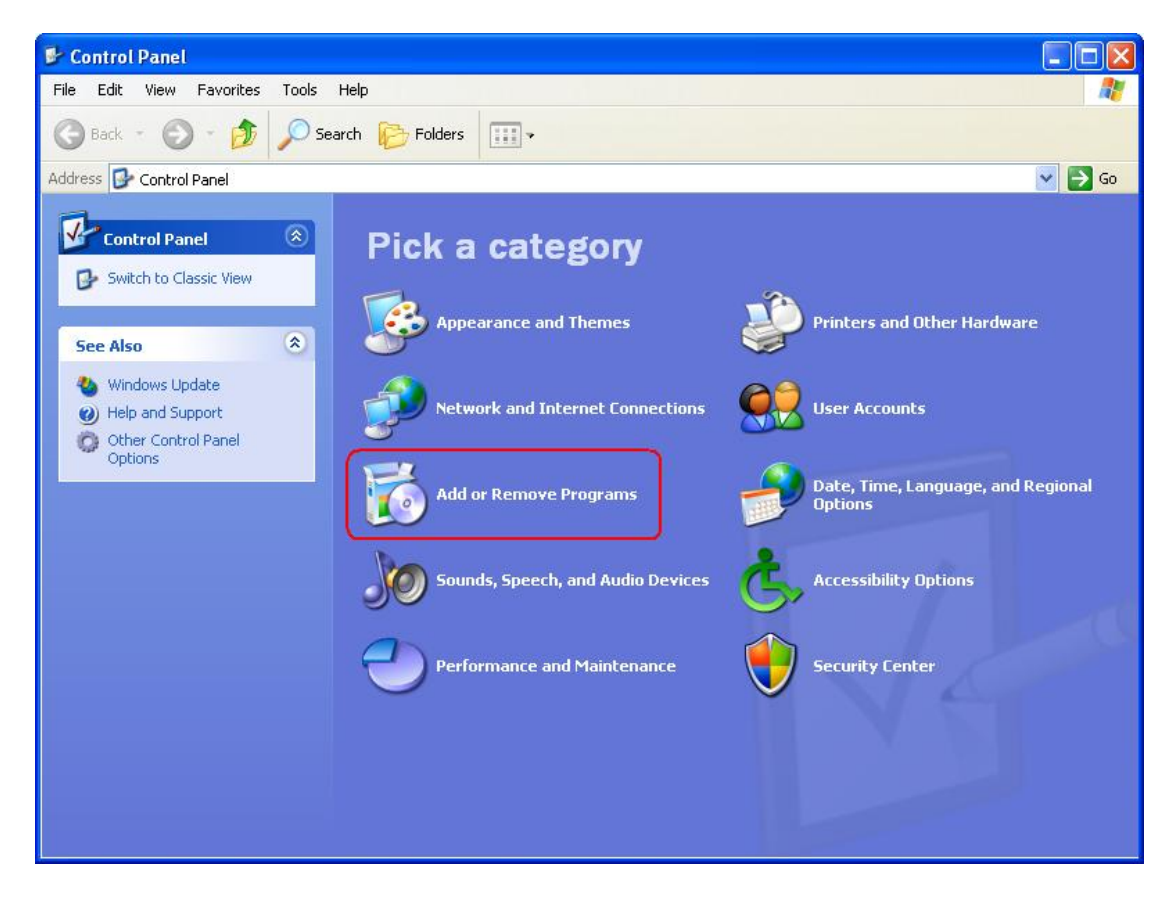

Click "Add or Remove Programs"

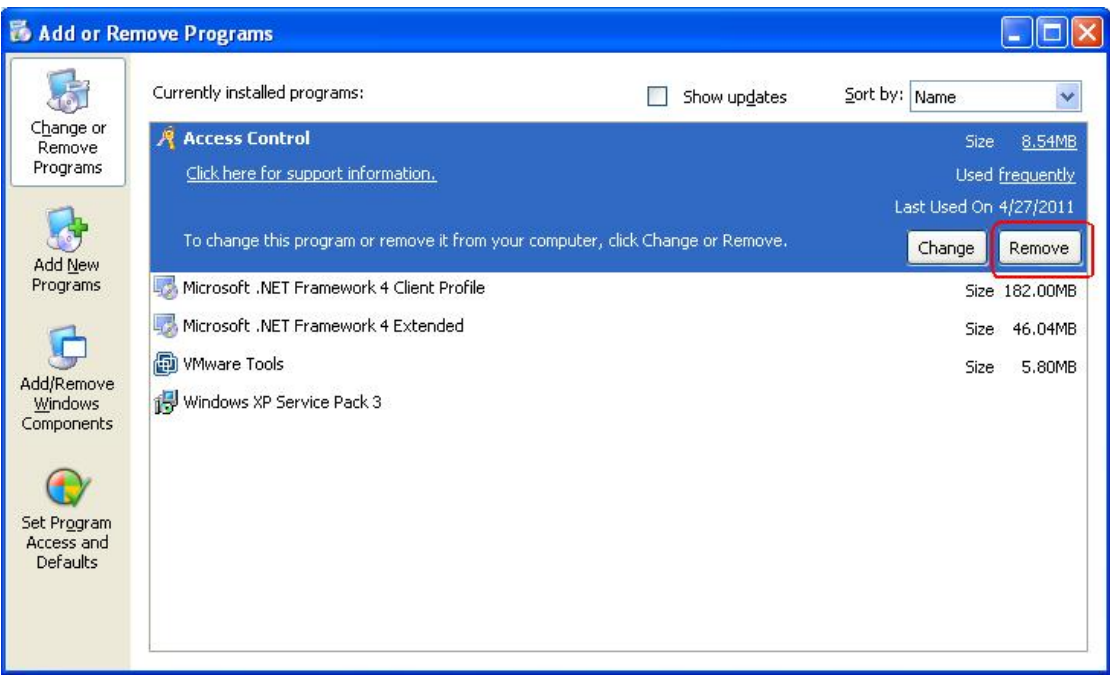

Find software "Access Control" in "Currently installed programs", Click "Remove".

![](_page_12_Picture_2.jpeg)

Click "Yes"

![](_page_12_Picture_35.jpeg)

# <span id="page-13-0"></span>**Part 2 Basic Operation of Software**

## <span id="page-13-1"></span>**2.1 Login**

Click the **Dividend Telesant (Start I**) > [ Programs **]** > [ Access Control **]** > [ Access Control **]**, it will open up the Login windows as follows:

![](_page_13_Picture_231.jpeg)

The default user name is " abc ", the password is "123".

It is recommend to change the user name and password at the first use.

If the SQL Server connection fail. There will appear a dialog box as follows:

![](_page_13_Picture_232.jpeg)

Click "OK', Please consult the Appendix 5.2 SQL Server [Configuration.](#page-96-0)

After login , It will show the main windows . as follows:

![](_page_14_Picture_102.jpeg)

# <span id="page-14-0"></span>**2.2 Parameter Settings of Equipment**

# <span id="page-14-1"></span>**2.2.1 Add/Set up Controller**

Click【Configuration】>【Controllers】from the menu bar

![](_page_14_Picture_6.jpeg)

![](_page_15_Picture_234.jpeg)

\*Controller # (namely each controller serial number) may check on the label S/N:\*\*\*\*\*\*\*\*\*\* of the controller . please fills that nine numerals.

Attention: If the controller S/N which you writed is not same as the label S/N:\*\*\*\*\*\*\*\*\* the software can't communicate with the controller.

Small Network: Support TCP/IP communication, all controllers are in the same network segment

Medium, large Network, or Internet: Support TCP/IP communication for different network segment controllers.

Click "Next"

![](_page_15_Picture_235.jpeg)

"Door Name" and "Reader Position" can be modified

Mark "Active": by  $\vee$ , the console will display the door; otherwise, it won't display.

Mark "Attend":by  $\vee$ , the records on the card reader can be used as attendance records; otherwise, it cann't.

![](_page_16_Picture_172.jpeg)

# <span id="page-16-0"></span>**2.2.2 IP setting of Controller**

Search Controller Add Found To Database Search Configure  $\overline{C}$ Search Again After Configure PORT MACAddr  $\boxed{ID}$  $IP$ Mask PC IPAddress Note  $\Delta$ 233100002 192.168.182.5 000 60000 00-66-0D-E4-D2-E2 #01.WEB Disable 55.255.255.0 192.168.182.2 0002 433100004 192.168.0.0 255.255.255.0  $0.0.0.0$ 60000 00-66-19-D0-94-E4 192.168.182.21 #02.WEB Disabled m

Click【Configuration】>【Controllers】>【Search】.

Search need take around <sup>5</sup> Seconds.Click **"**Configure**"**

![](_page_17_Picture_53.jpeg)

Click **"**OK**"**

![](_page_17_Picture_4.jpeg)

After IP address setting, you can move to chapter 2.2.1 Add/Set up [Controller](#page-14-1) to set the controller parameters, the IP address should be assigned to the corresponding Controller.

![](_page_18_Picture_160.jpeg)

Result, You can see IP address.

![](_page_18_Picture_161.jpeg)

The controllers are separated into different network . Each controller must be assigned a unique IP address .

## <span id="page-18-0"></span>**2.2.3 Controller Zone Management**

Click【Configuration】>【Zones】

![](_page_19_Picture_36.jpeg)

Click the "Add Branch" to add a new Branch under the Top.

![](_page_20_Picture_74.jpeg)

Click "OK"

![](_page_20_Picture_75.jpeg)

![](_page_20_Picture_76.jpeg)

![](_page_20_Picture_77.jpeg)

# <span id="page-21-0"></span>**2.3 Operation of Department and Registered User**

# <span id="page-21-1"></span>**2.3.1 Add Department**

Click【Configuration】>【Department】from the menu bar

![](_page_21_Picture_5.jpeg)

![](_page_22_Picture_75.jpeg)

# <span id="page-22-0"></span>**2.3.2 Add and Edit a User**

Click【Configuration】>【Personnel】from the menu bar

| <b>Controllers</b> |                    | Personnel                |            |                                 |                                                |                                  |                   |
|--------------------|--------------------|--------------------------|------------|---------------------------------|------------------------------------------------|----------------------------------|-------------------|
| ÷<br>÷             | ē<br>$\times$<br>╭ | O                        | 整          | V                               | $\alpha$                                       |                                  |                   |
| Name               |                    | CardNO                   | Dept.      |                                 |                                                | Q<br>$\cdot$<br>Query Clear      | 而                 |
| User ID            | User Name          | Card NO                  | Attendence |                                 | Active Date                                    | Deactive Date                    | <b>Department</b> |
|                    |                    |                          |            |                                 |                                                |                                  |                   |
|                    |                    |                          |            |                                 |                                                |                                  |                   |
|                    |                    | Auto Add Add Edit<br>Del | Department | Print Export To Excel Card Lost | <b>Access Privilege</b><br><b>Batch Update</b> | Privilege Find<br>Access Control |                   |

Click "Add" to add users.

![](_page_23_Picture_185.jpeg)

Remark: "User No." and "Name" must be input.

Add Next After you input all information of the user, click this button, you complete adding a user to the system, Meanwhile it will remain showing the user windows and wait for you inputing the next user's information.

Add photo, please consult the Appendix 5.1 How to display user's photo at [Monitor](#page-95-1).

#### Click "OK", This user has been added to the System.

![](_page_23_Picture_186.jpeg)

User "Others" information

![](_page_24_Picture_56.jpeg)

# <span id="page-24-0"></span>**2.3.3 Auto Add the registration card**

Click【Configuration】>【Personnel】>【Auto Add】

![](_page_24_Picture_57.jpeg)

If you selected "USBReader", you must connect the USB card reader (The model # for wiegand product is WG1028) with the computer .

![](_page_25_Picture_96.jpeg)

Click "USB Reader" or "Controller", Click "Next"

![](_page_25_Picture_5.jpeg)

![](_page_25_Picture_97.jpeg)

Click "OK", Auto added to the Software.

![](_page_26_Picture_93.jpeg)

![](_page_26_Picture_94.jpeg)

Manual Input "Start NO." and "End NO."

![](_page_26_Picture_95.jpeg)

Click "OK", All users card auto added to the Software.

| <b>Controllers</b>         | Department                                         | Personnel                        |                          | <b>Access Privilege</b>                         |                                            |               |                             |
|----------------------------|----------------------------------------------------|----------------------------------|--------------------------|-------------------------------------------------|--------------------------------------------|---------------|-----------------------------|
| ÷<br>÷.<br>Add<br>Auto Add | ā<br>$\boldsymbol{\times}$<br>Del<br>Print<br>Edit | $\Box$<br><b>Export To Excel</b> | 慅                        | V<br>鬔<br>Card Lost Batch Update Privilege Find | $\alpha$                                   |               |                             |
| Name                       |                                                    | CardNO<br>Dept.                  |                          |                                                 | 面<br>$\alpha$<br>$\cdot$<br>Clear<br>Query |               |                             |
| User ID                    | User Name                                          | Card NO                          | Attendence               | Access Control                                  | Active Date                                | Deactive Date | Department                  |
|                            | Hellen                                             | 18016185                         | 図                        | 國                                               | 2014-03-03                                 | 2029-12-31    | Sales Dep\Oversea Marketing |
|                            | 2 N18013860                                        | 18013860                         | $\overline{\mathcal{J}}$ | V                                               | 2014-03-03                                 | 2029-12-31    |                             |
|                            | 3 N3652370                                         | 3652370                          | V                        | $\overline{\mathcal{L}}$                        | 2014-03-03                                 | 2029-12-31    |                             |
|                            | 4 N3000835                                         | 3000835                          | Ø                        | V                                               | 2014-03-03                                 | 2029-12-31    |                             |
|                            | 5 N3544172                                         | 3544172                          | Ø                        | V                                               | 2014-03-03                                 | 2029-12-31    |                             |
|                            | 6 N18013377                                        | 18013377                         | ₩                        | $\overline{\mathsf{v}}$                         | 2014-03-03                                 | 2029-12-31    |                             |
|                            | 7 N18013378                                        | 18013378                         | V                        | V                                               | 2014-03-03                                 | 2029-12-31    |                             |
|                            | 8 N18013379                                        | 18013379                         | ⊽                        | Ø                                               | 2014-03-03                                 | 2029-12-31    |                             |
|                            | 9 N18013380                                        | 18013380                         | V                        | V                                               | 2014-03-03                                 | 2029-12-31    |                             |
|                            | 10 N18013381                                       | 18013381                         | $\checkmark$             | V                                               | 2014-03-03                                 | 2029-12-31    |                             |
|                            | 11 N18013382                                       | 18013382                         | V                        | V                                               | 2014-03-03                                 | 2029-12-31    |                             |
|                            | 12 N18013383                                       | 18013383                         | $\overline{\mathcal{J}}$ | V                                               | 2014-03-03                                 | 2029-12-31    |                             |
|                            | 13 N18013384                                       | 18013384                         | Ø                        | V                                               | 2014-03-03                                 | 2029-12-31    |                             |
|                            | 14 N18013385                                       | 18013385                         | ⊽                        | V                                               | 2014-03-03                                 | 2029-12-31    |                             |
|                            | 15 N18013386                                       | 18013386                         | √                        | $\overline{\mathsf{v}}$                         | 2014-03-03                                 | 2029-12-31    |                             |
|                            | 16 N18013387                                       | 18013387                         | ₩                        | $\overline{\mathcal{L}}$                        | 2014-03-03                                 | 2029-12-31    |                             |

Attention: Auto add users, Name default is "N + Card Number"

## <span id="page-27-0"></span>**2.3.4 Alter Single-user's Privilege**

<span id="page-27-1"></span>Please consult the chapter 2.4.1.2 Edit One User's [Privilege](#page-30-0).

## **2.3.5 Card Lost**

If someone has lost his card, he must register the lost card, and then redistributes a new card to him .The steps as follows:

Click【Configuration】>【Personnel】>【Card Lost】

![](_page_27_Picture_9.jpeg)

Input "New Card ID" :20806866 Click "OK"

If the user card has privilege, after report the loss, Meanwhile upload to the controller. If the controller communication failure, display information "Upload Failed. Please upload on the Console, Show as follows:

![](_page_28_Picture_4.jpeg)

# <span id="page-28-0"></span>**2.4 Operation**

# <span id="page-28-1"></span>**2.4.1 Privilege Management**

### <span id="page-28-2"></span>**2.4.1.1 Access Privilege**

Click【Configuration】>【Access Privilege】from the menu bar or shortcut.

![](_page_28_Picture_9.jpeg)

![](_page_29_Picture_236.jpeg)

">>":Select all "Users" or all "Optional Doors"

">":Select one "Users" or one "Optional Doors".

"<": Cancel one "Selected Users" or one "Selected Doors".

"<<":Cancel all "Selected Users" or all "Selected Doors".

![](_page_29_Picture_7.jpeg)

After clicking this button, and then **Operation -> Upload**, the

selected users can pass through the selected doors.

![](_page_29_Picture_10.jpeg)

After clicking this button, the selected users can pass through the

selected doors.

![](_page_29_Picture_13.jpeg)

After clicking this button, and then **Operation -> Upload**, the selected users can't pass through the selected doors.

![](_page_29_Picture_15.jpeg)

After clicking this button, the selected users can't pass through the

![](_page_30_Picture_156.jpeg)

#### selected doors.

After adding all privileges into the system, you must go to the **Operation << Upload** the operation, please consult (Chapter 2.5.2 [Upload](#page-32-0) Setting).

### <span id="page-30-0"></span>**2.4.1.2 Edit One User's Privilege**

![](_page_30_Figure_6.jpeg)

- ">>": Select all "Optional Doors"
- ">": Select one "Optional Doors"
- "<": Cancel one "Selected Doors"
- "<<": Cancel all "Selected Doors"

![](_page_31_Picture_2.jpeg)

If you add "OptionalDoors" or cancel "Selected Doors", Click

this button, and Upload to the controller, you can pass through "Selected Doors".

## <span id="page-31-0"></span>**2.5 Console**

Click【Operation】>【Console】 from the menu bar .The console window contains many basic operations. For example, "Monitor", "Check", "Adjust Time", "Upload", " Download" and "Download And Monitor".

![](_page_31_Picture_264.jpeg)

# <span id="page-31-1"></span>**2.5.1 Controller's Info Check**

Click【Operation】>【Console】>【Check】from the menu bar .

![](_page_31_Picture_265.jpeg)

It will show the controller's basic information .such as the amount of swipings and privileges, Door status, control status, open delay (sec) .If the controller is well communicated with computer, the door label's color is green , otherwise the color is red.

![](_page_32_Picture_63.jpeg)

# <span id="page-32-0"></span>**2.5.2 Upload Setting**

![](_page_32_Picture_64.jpeg)

Click【Operation】>【Console】>【Upload】from the menu bar.

Click "OK"

![](_page_33_Picture_94.jpeg)

If you update the controllers configuration such as privileges or door-delay etc., you must upload to the controllers.

# <span id="page-33-0"></span>**2.5.3 Monitor**

Click【Operation】>【Console】>【Monitor】from the menu bar

![](_page_33_Picture_95.jpeg)

# <span id="page-34-0"></span>**2.5.4 Display More Swipes**

Query Swipe Records Console **T**<br>Upload Download Do  $\alpha$ **I**  $\frac{1}{\frac{c}{c}}$  $\mathbf{r}$  $\odot$  $4/8$ (All Zones) Adjust Tir  $\begin{array}{|c|} \hline \end{array}$  $\begin{array}{|c|c|} \hline 0 \\ \hline \end{array}$  $\mathbf{0}$  $HR$ Manager Meeting<br>Room Door Room Door Card NO: 3544172<br>Viser ID: 5<br>Name: Lucy<br>Dept: Sales Dep<br>Read Date: 2015-06-30 23:06:32 Tuesday<br>Raddr: Entrance Door-In<br>Status: Swipe  $\overline{\ln f}$ Time  $\vert$ Desc 23:06:30 18016185-1-He  $\mathbf{y}|_1$ Entrance Door-In 23:06:32 Entrance Door-In 3000835-4-Share ct Dep-2015-06  $| \mathcal{S} |$ 3 23:06:34 Entrance Door-In 3544172-5-Lucy-Sales Dep-2015-06-30 23:0. Clear Run Info Display More Swipes

Only display swipe card records.

Right click card records, select "Display More Swipes".

![](_page_34_Picture_6.jpeg)

Right click "Photo". You can adjust the display of information.

![](_page_35_Picture_2.jpeg)

# <span id="page-35-0"></span>**2.5.5 Getting Swipe Records**

Click【Operation】>【Console】>【Download】from the menu bar .

![](_page_35_Picture_137.jpeg)

# <span id="page-35-1"></span>**2.6 Records Query**

Please "Download" Records and then query.<br>Click 【Operation】>【Query Swipe Records】from the menu bar
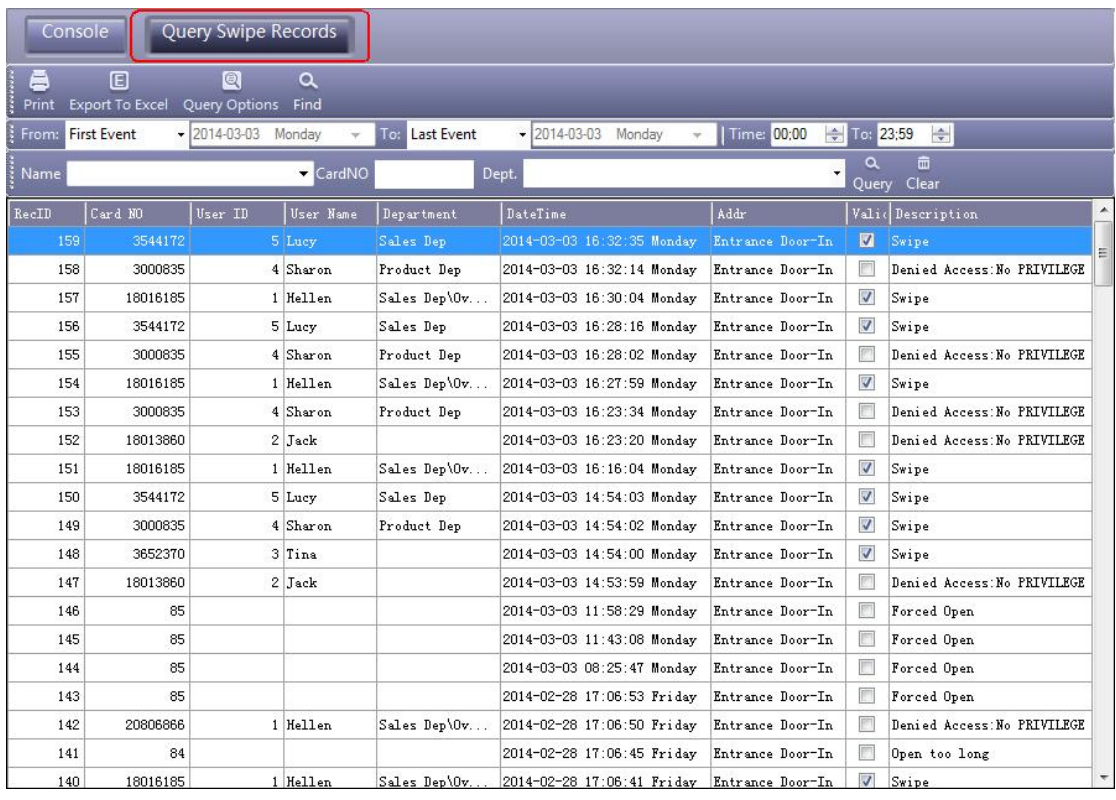

If you want to query by "Addr", Click "Query Option"

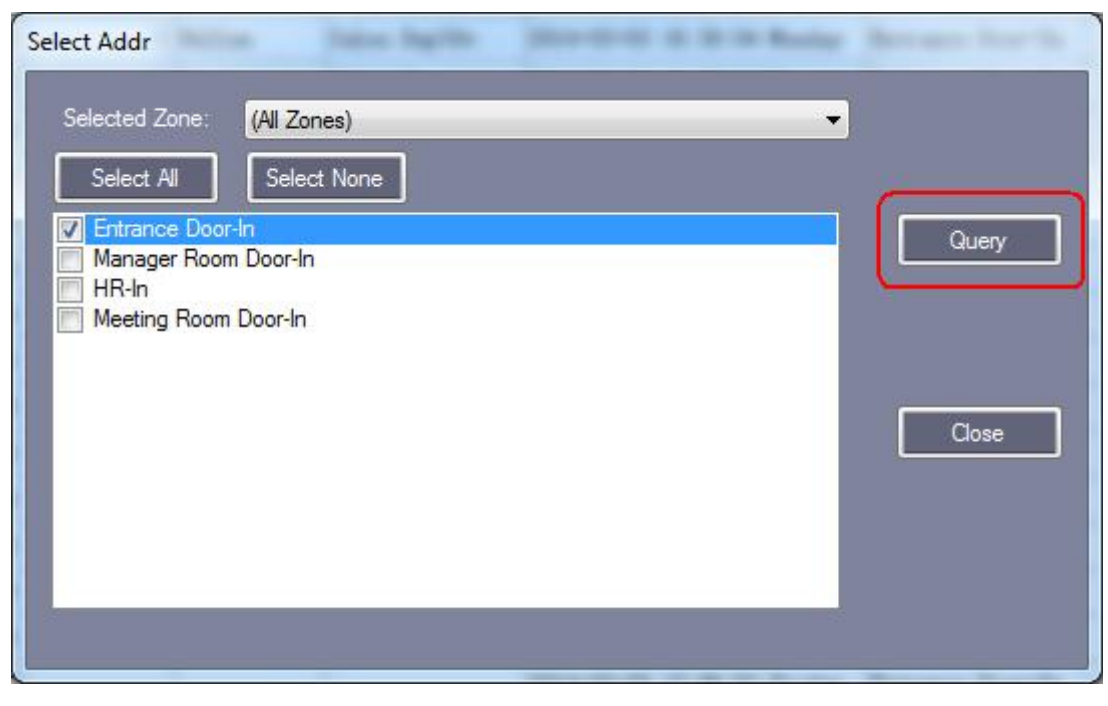

Query result as follows:

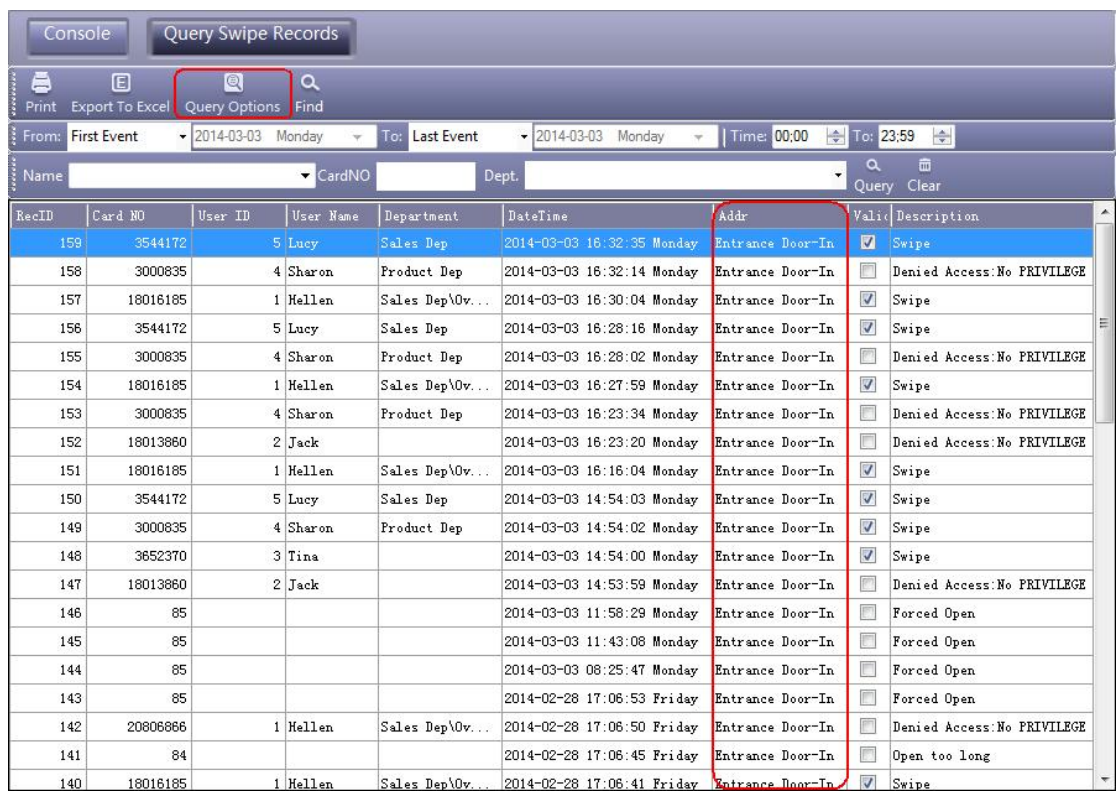

## **2.7 Tools**

## **2.7.1 Change Password**

Change operator and operator's password. Click【Tools】>【Edit Operator】

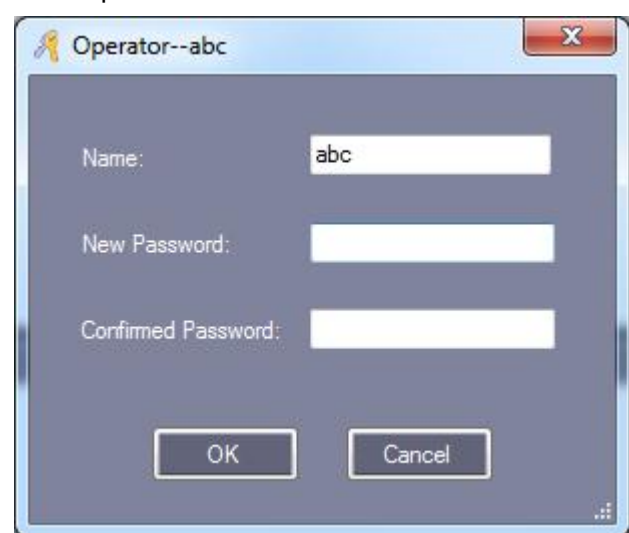

Modify operator Name, input the new name in "Name".

Input "New Password" and "Confirm Password" must be the same, After the modify current password, Re-login to take effect.

### **2.7.2 DB Backup**

Click【File】>【DB Backup】

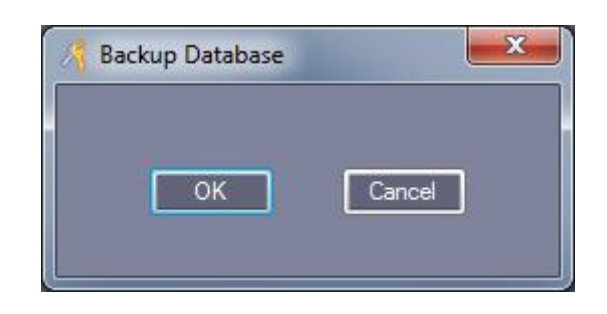

Click "OK".

This backup file is saved in software under the default installation path "C:\AccessControl".

If Backup is SQL DB.

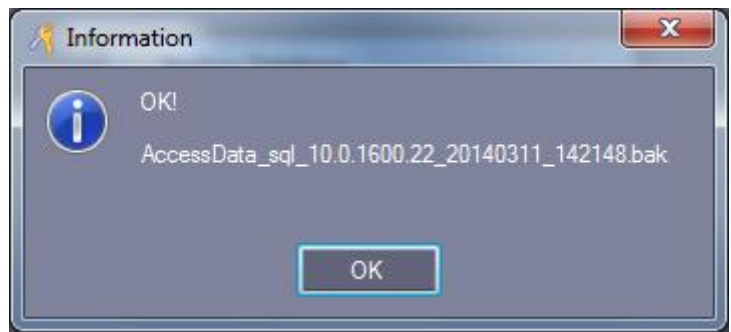

Click "OK", This backup file is saved in database under the default installation path. "C:\Program Files\Microsoft SQL Server\MSSQL10.MSSQLSERVER\MSSQL\Backup"

## **2.7.3 Option**

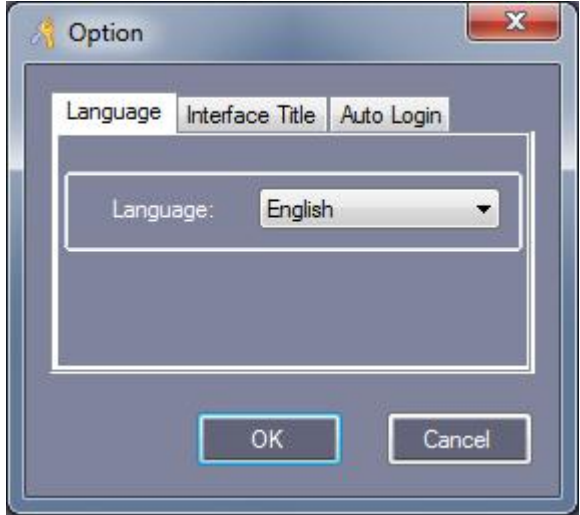

#### 【Language】

Click【Tools】>【Language】from menu bar.

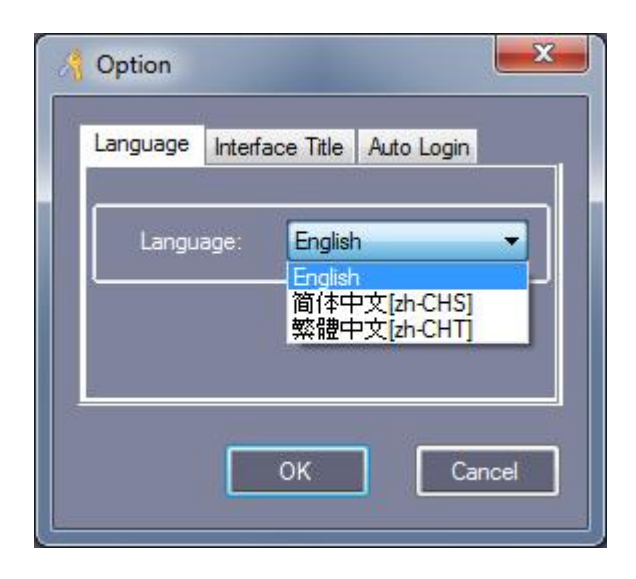

【Interface Title】 Click【Tools】>【Interface Setting】from menu bar.

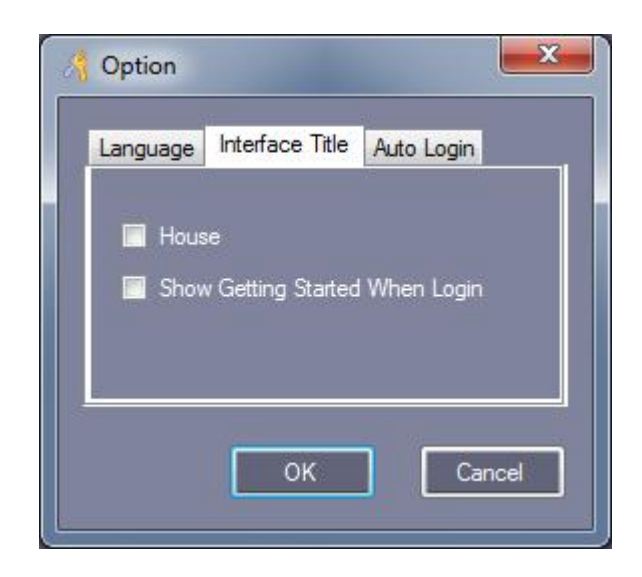

【House】: Used in community management.

【Show Getting Started When Login】: To guide the operation software.

【Auto Login】 Click【Tools】>【Auto Login】from menu bar.

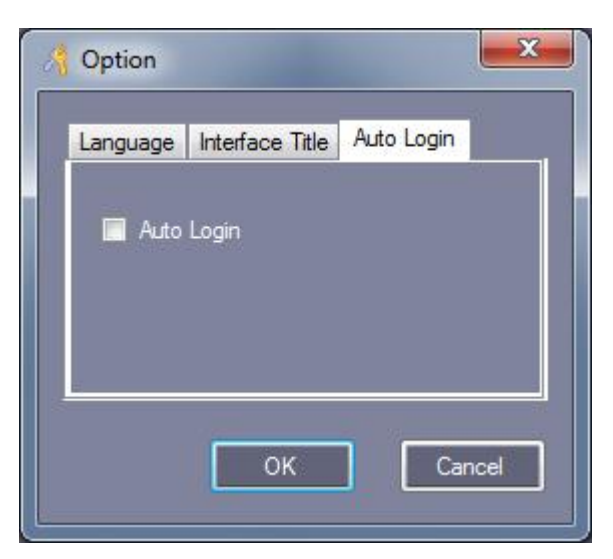

【Auto Login】: Select "Auto Login", In "Login" windows, you don't need to input "User Name" and "Password".

 $\overline{\phantom{a}}$ 

# **Part 3 Extended Function**

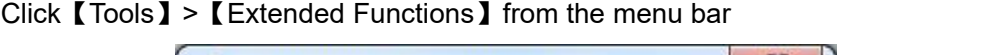

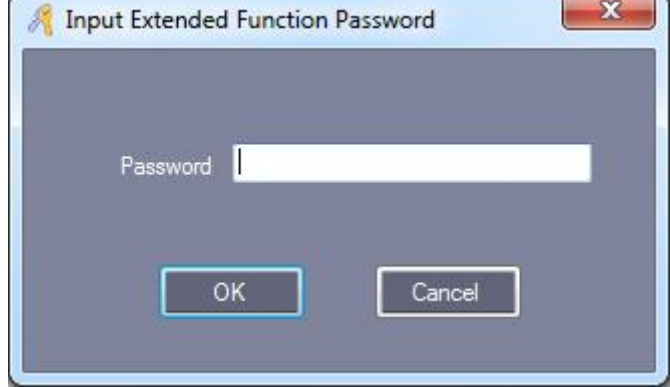

If you want to Activate the Extended Function . please input the password . Please ask provider for password.

Active the Extended Functions, must Re-Login the software.

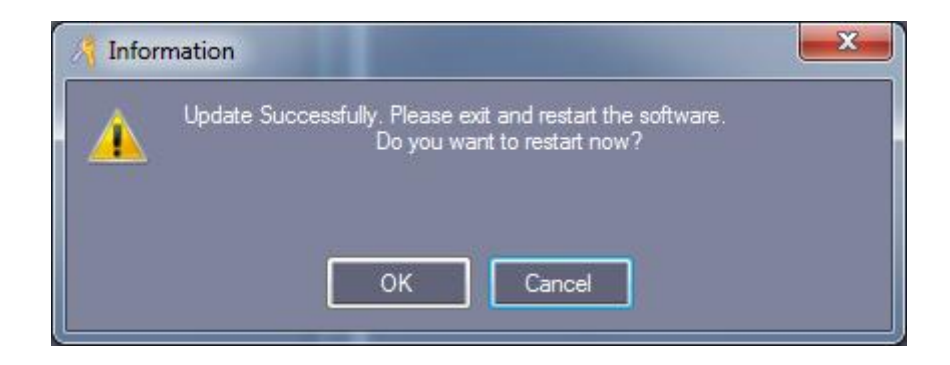

Extended Functions introduced as follows:

# **3.1 File**

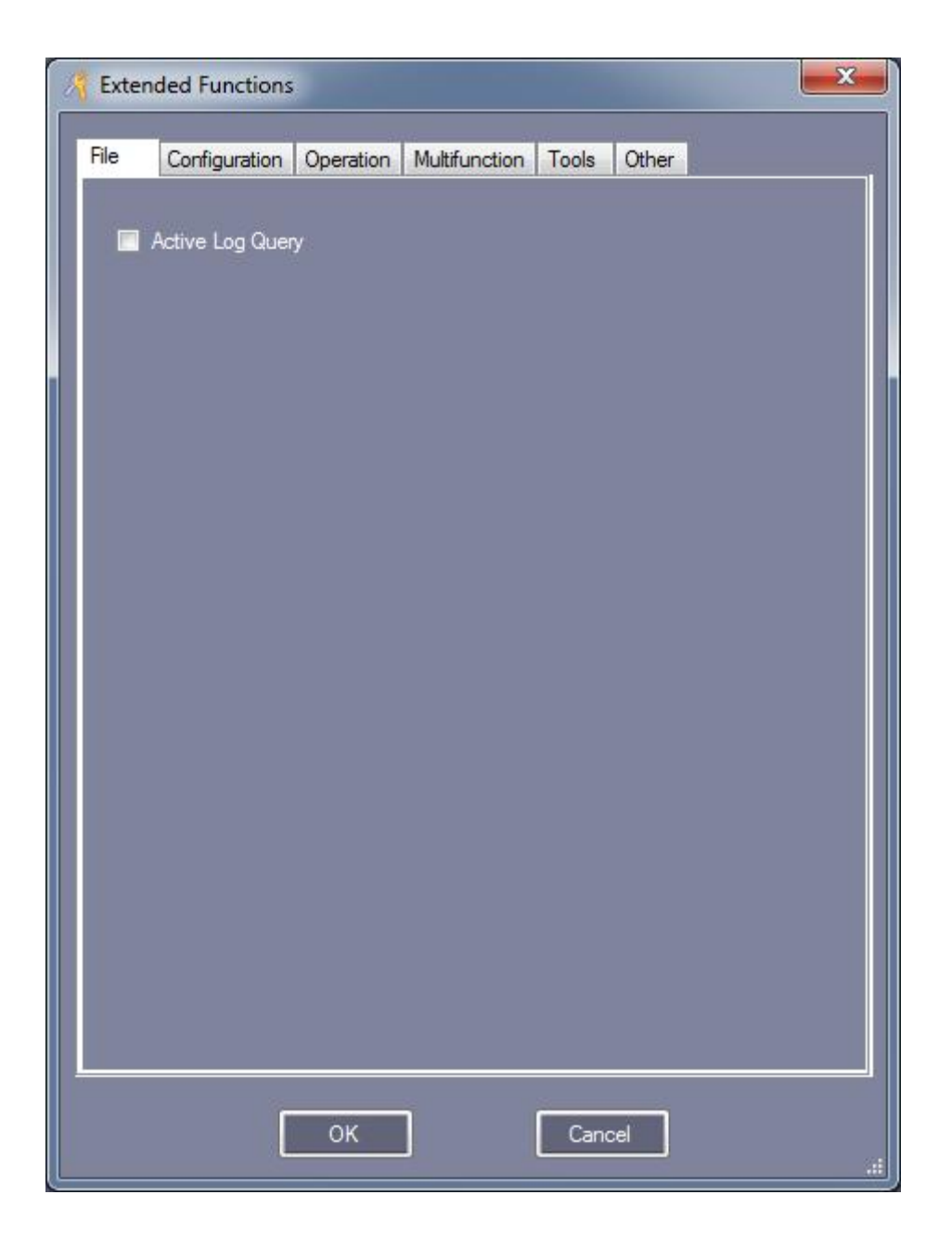

# **3.1.1 Active Log Query**

Click【File】>【Log Query】

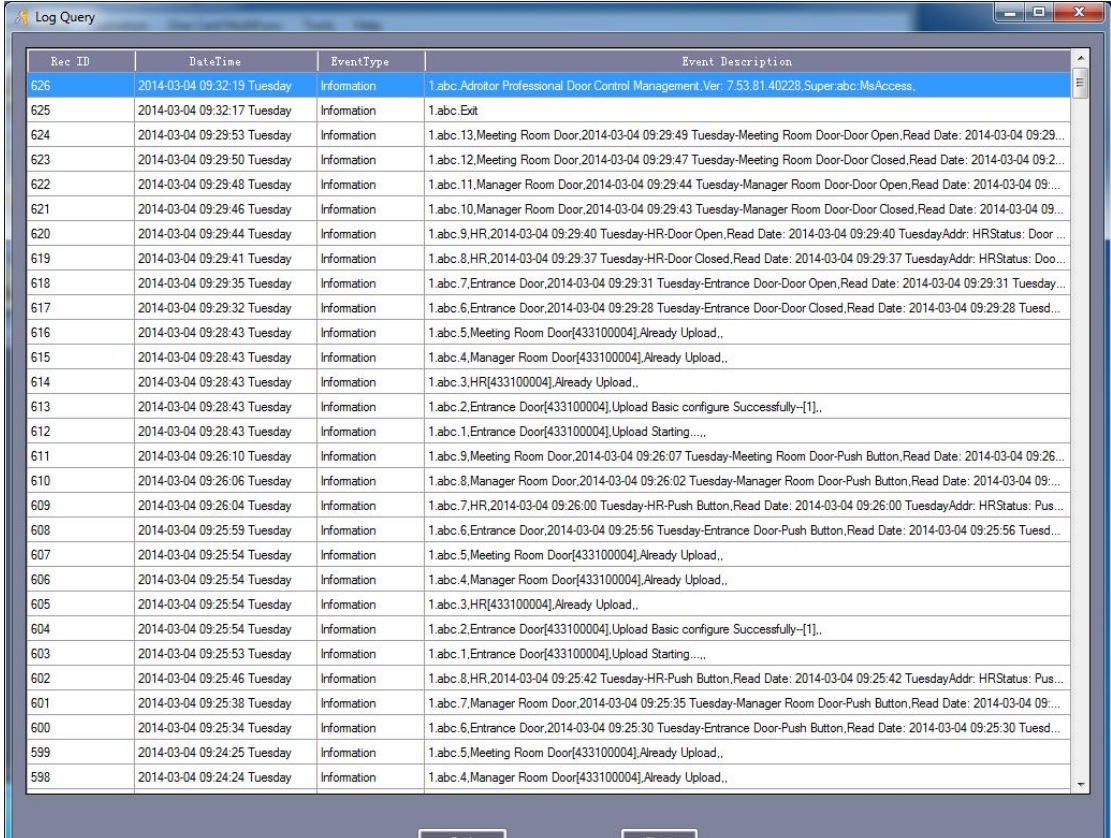

 $\begin{array}{|c|c|}\n\hline\n\end{array}$  Find

 $\begin{array}{|c|c|c|}\n\hline\n\textbf{Close} & \textbf{?}\n\end{array}$ 

<u> 1999 - Johann Barnett, f</u>

# **3.2 Configuration**

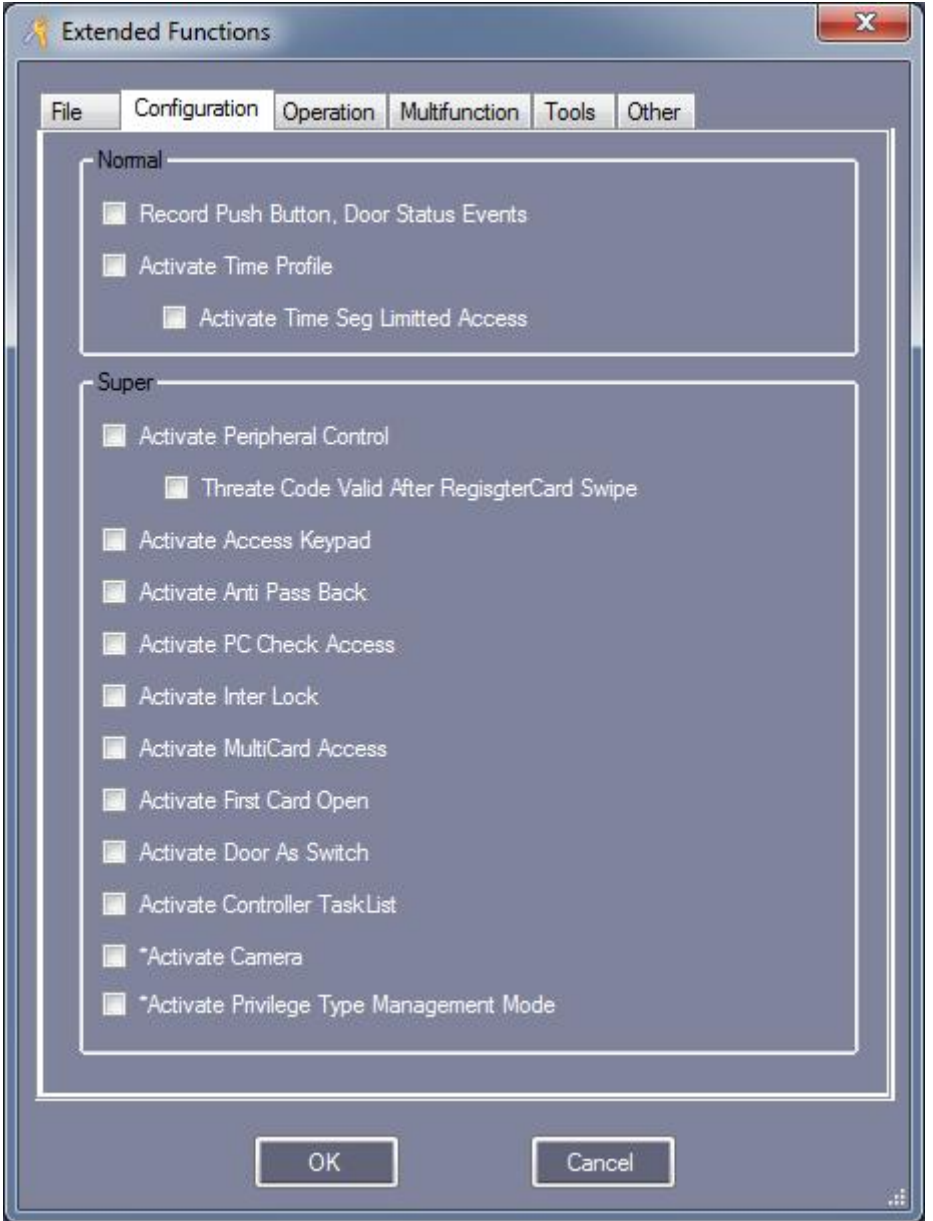

## **3.2.1 Record Push Button Events**

Record each time the button operation, active this function, you must upload on the console.

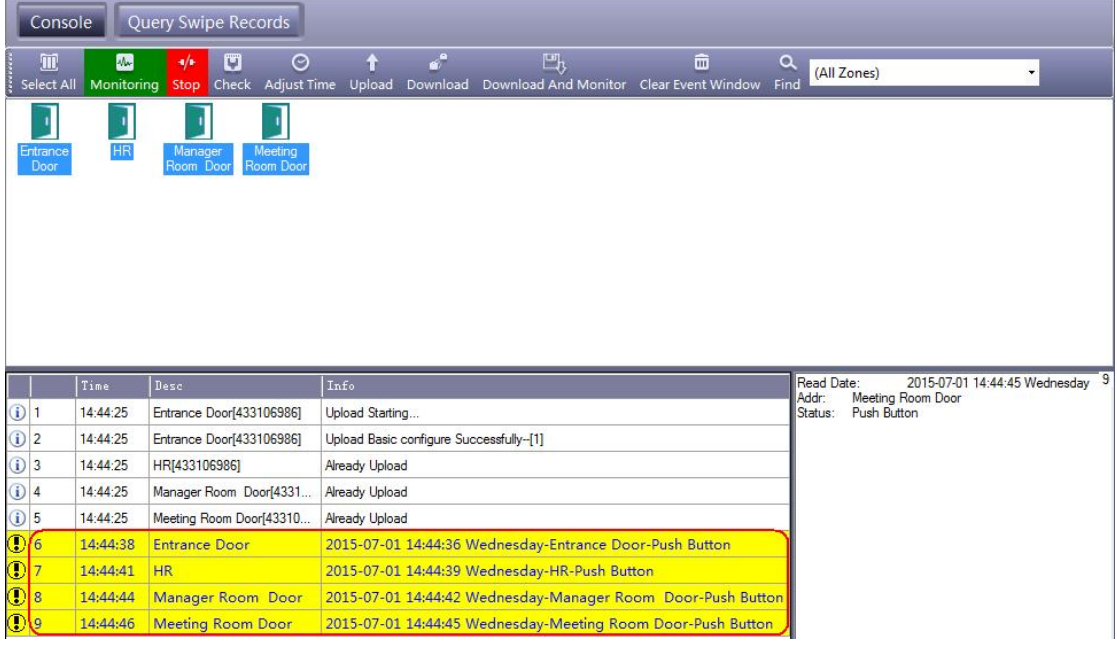

# **3.2.2 Record Door Status Events**

Record "Door Open" and "Door Closed" time. Must connect door sensor. Active this function, you must upload on the console.

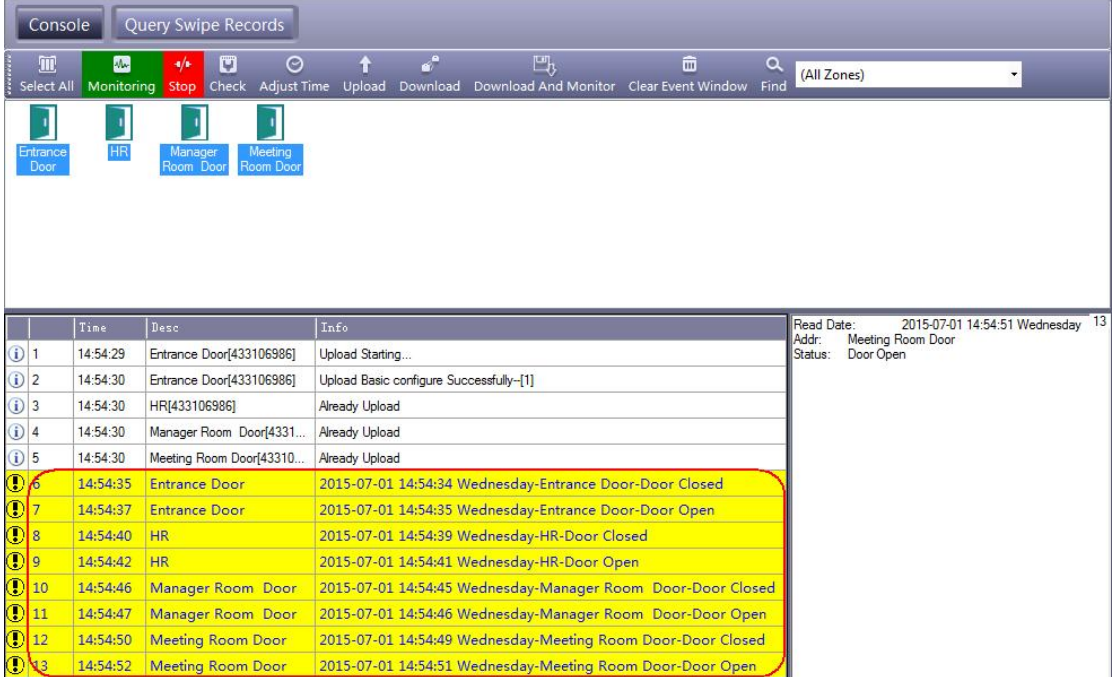

### **3.2.3 Activate Time Profile**

Click【Configuration】>【Time Profile】

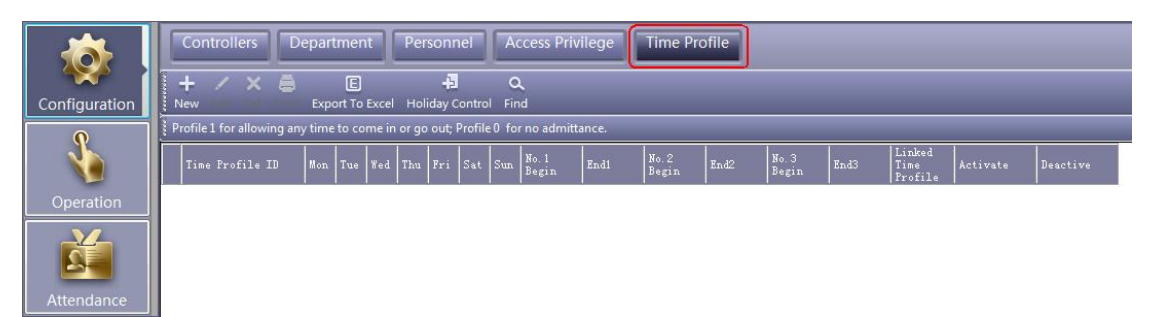

 $\mathbf{x}$ **Time Profile** Time Profile ID:  $\overline{c}$  $\blacktriangledown$ Description: Normal Linked Time Profile Activate: 2010-01-01  $\mathbb{R}$  $\mathbf 0$  $\blacktriangledown$ 2029-12-31 **国** Deactivate: -Week Day - Time Segment -Monday 08:30 17:30  $No.1$  $\Rightarrow$  $\Rightarrow$ **Z** Tuesday **Wednesday** 00:00 00:00  $No.2$  $\Rightarrow$  $\Rightarrow$ 7 Thursday **Z** Friday Saturday 00:00  $No.3$ 00:00  $\Rightarrow$  $\Rightarrow$ **N** Sunday OK Cancel

Click "New" to add new Time Profile and setting.

Click "OK"

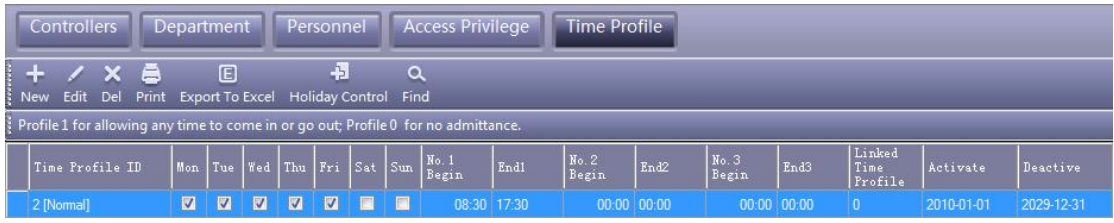

If you assign the user card "Normal", authority that work from Monday to Friday at 08:30-17:30, it has permissions to get in or out during this time range.

If you need to work on Saturday, First write 3 in "Time Profile ID", Then the "Time Profile ID" 2 linked "Time Profile ID"3.

Add new "Time Profile 3"

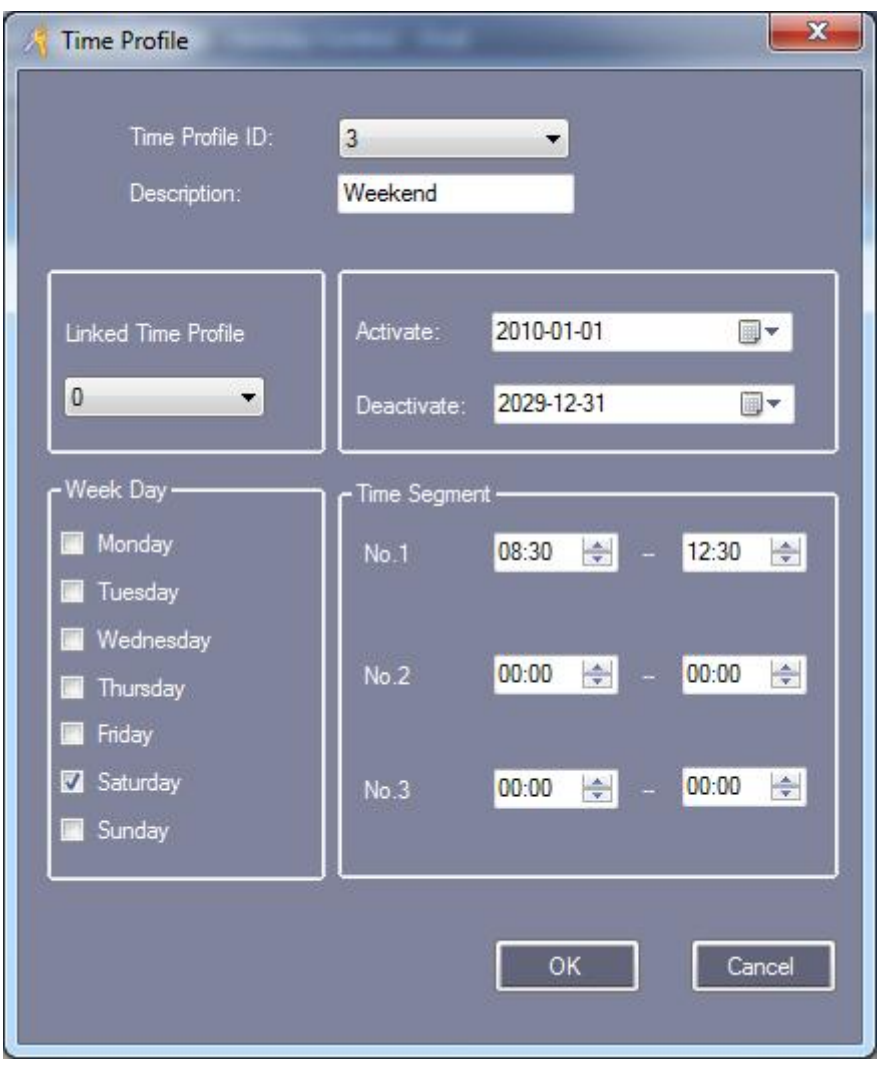

Click "OK"

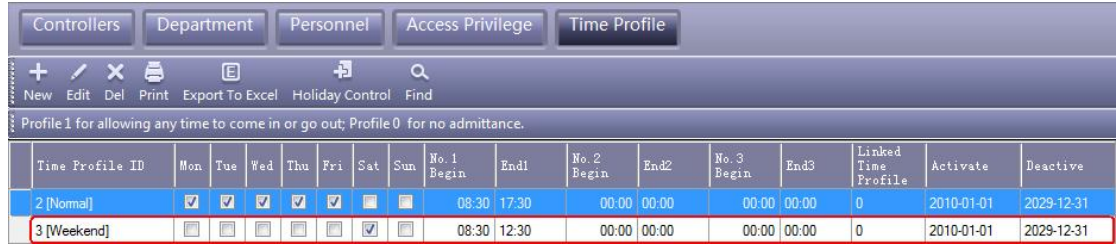

"Time Profile 2" link "Time Profile 3"

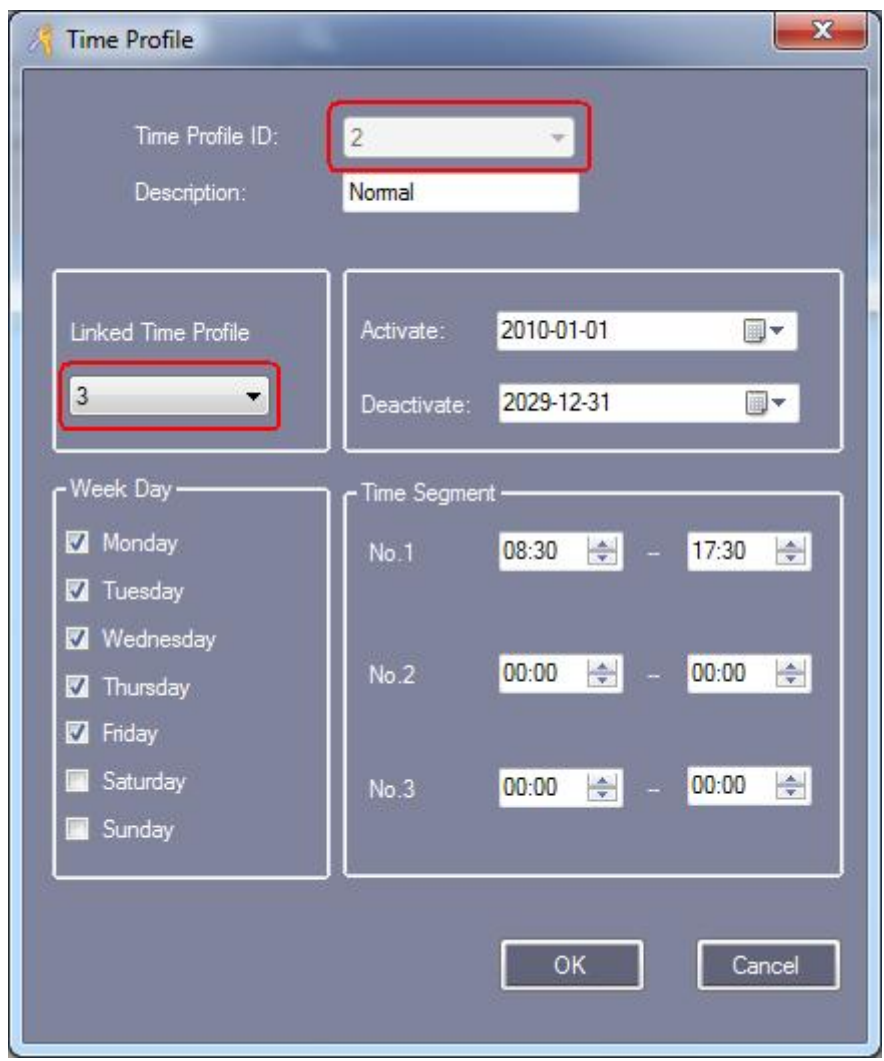

After setting "Time Profile", you need to assign permissions to the corresponding user in the Access Privilege, and then the users can pass in and out at the specified "Time Profile".

```
Click【Configuration】>【Access Privilege】>【Change Privileges】
```
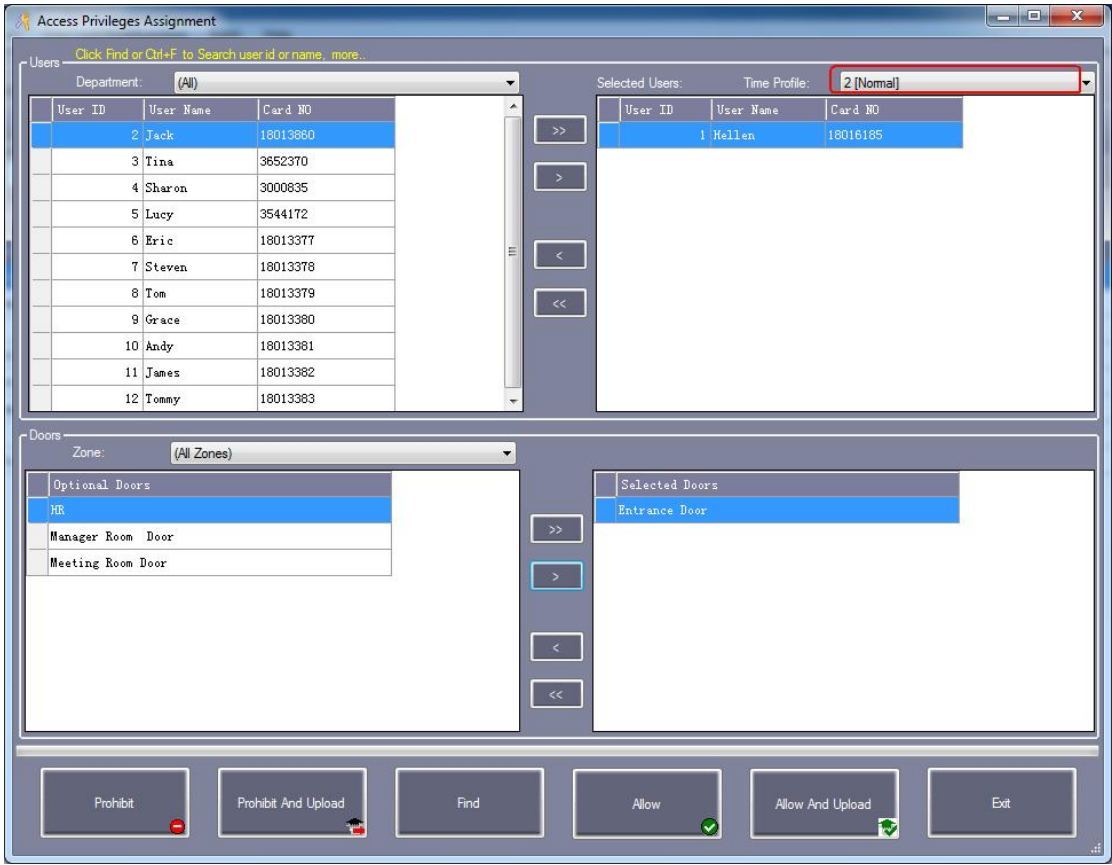

After setting privilege, please select 【Operation】>【Console】>【Upload】.

## **3.2.4 Activate Peripheral Control**

Click【Configuration】>【Peripheral】

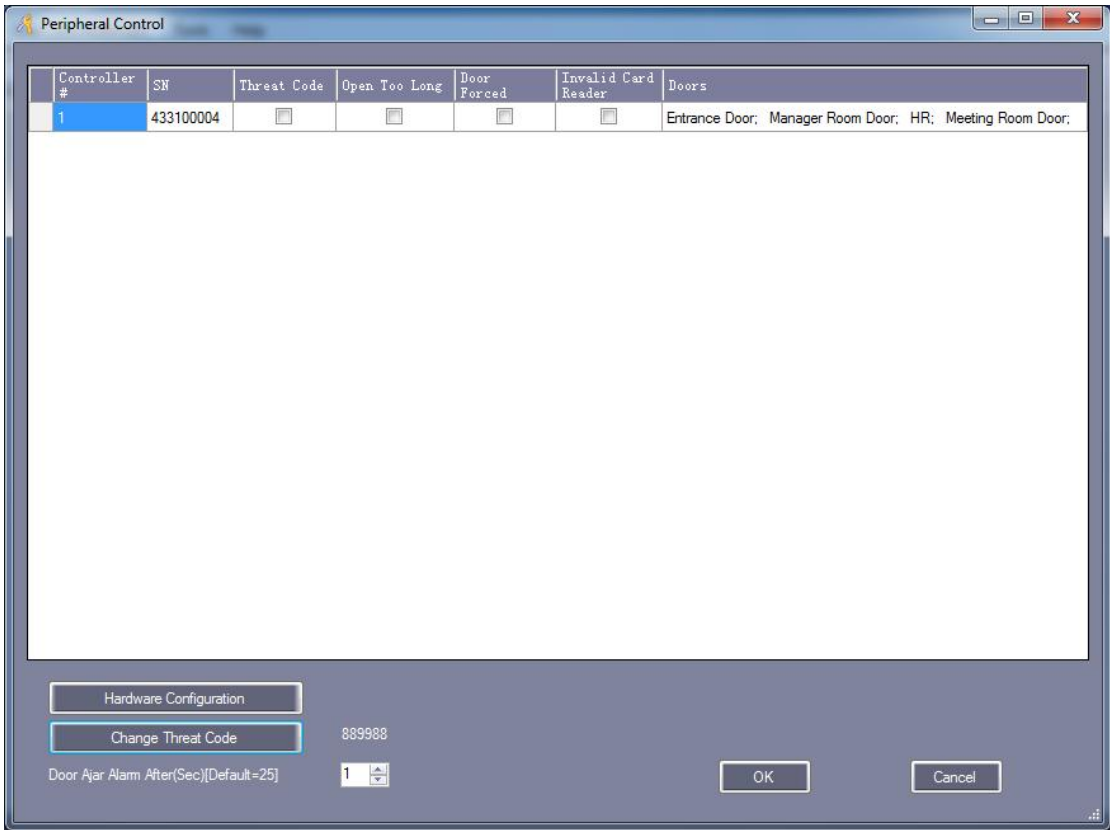

"Threat Code": Must be used with the PIN keyboard Card Reader. "Thrust In": Must be connect with door sensor.

【Hardware Configuration】

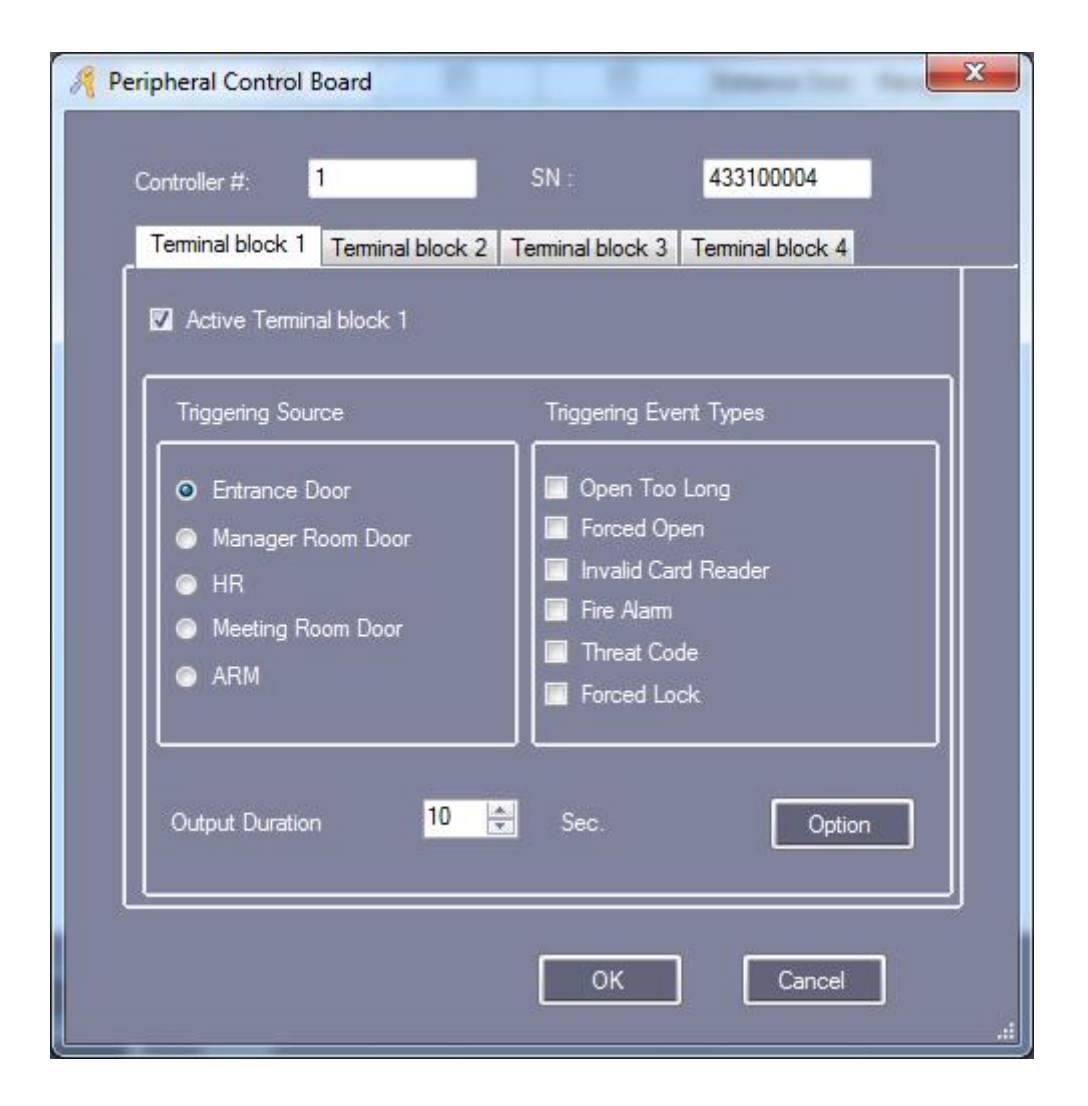

## **3.2.5 Activate Access Keypad**

Click【Configuration】>【Pwd MGT】

【Card + PIN】

#### Access Control Software Operation Guide http://www.sintronictech.com

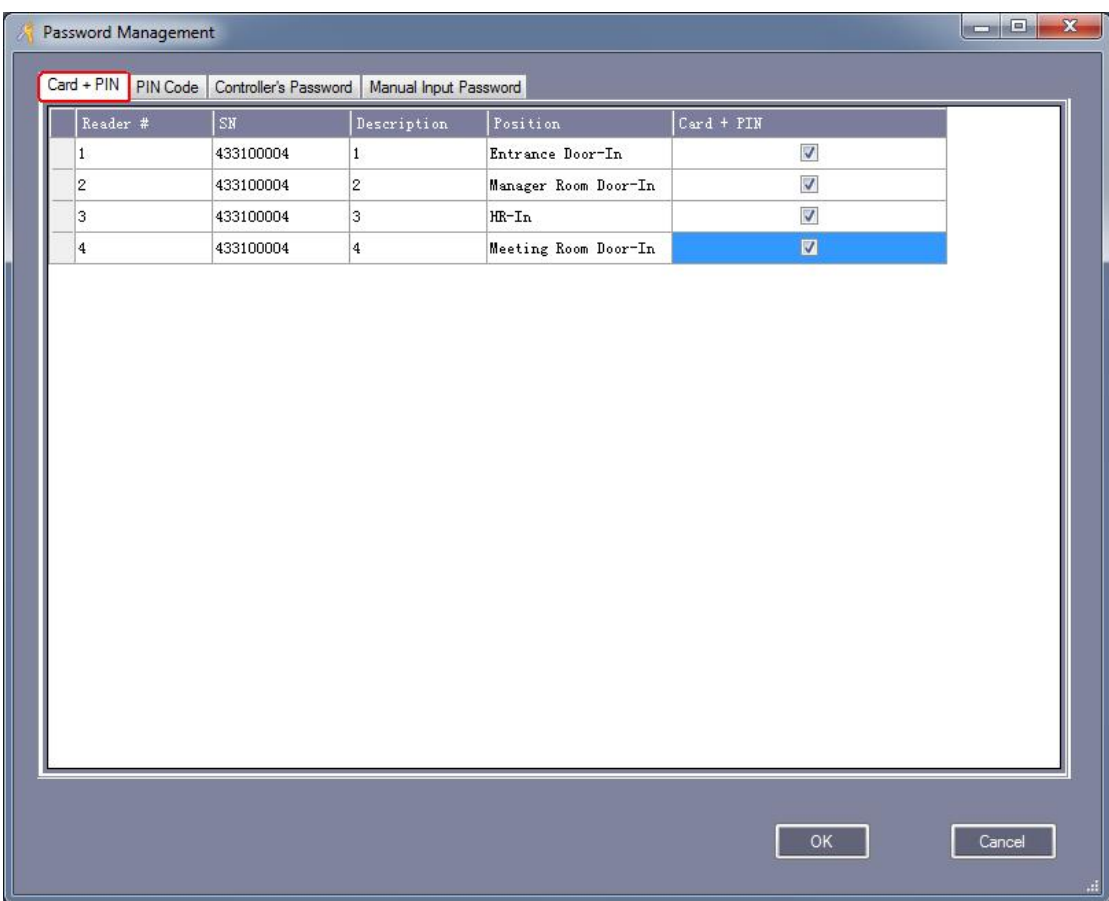

#### 【PIN Code】

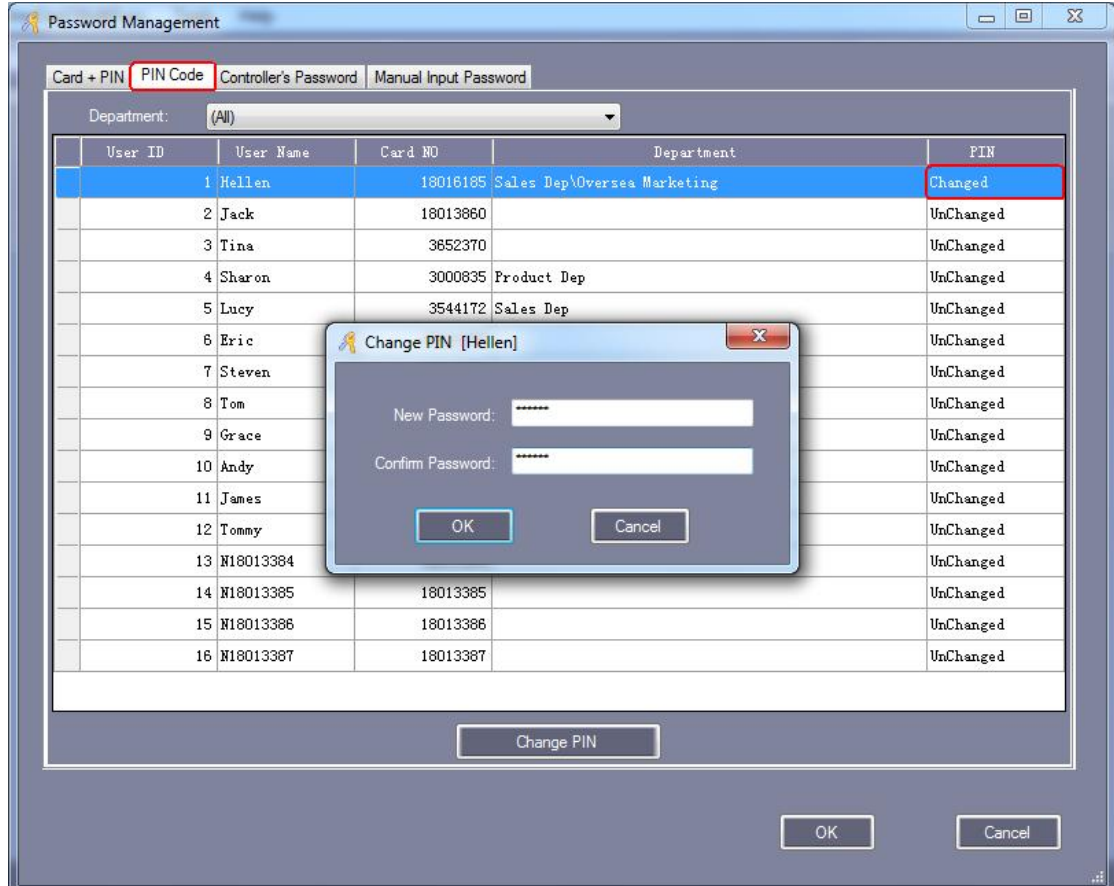

User's default password is 345678.

#### 【Controller's Password】

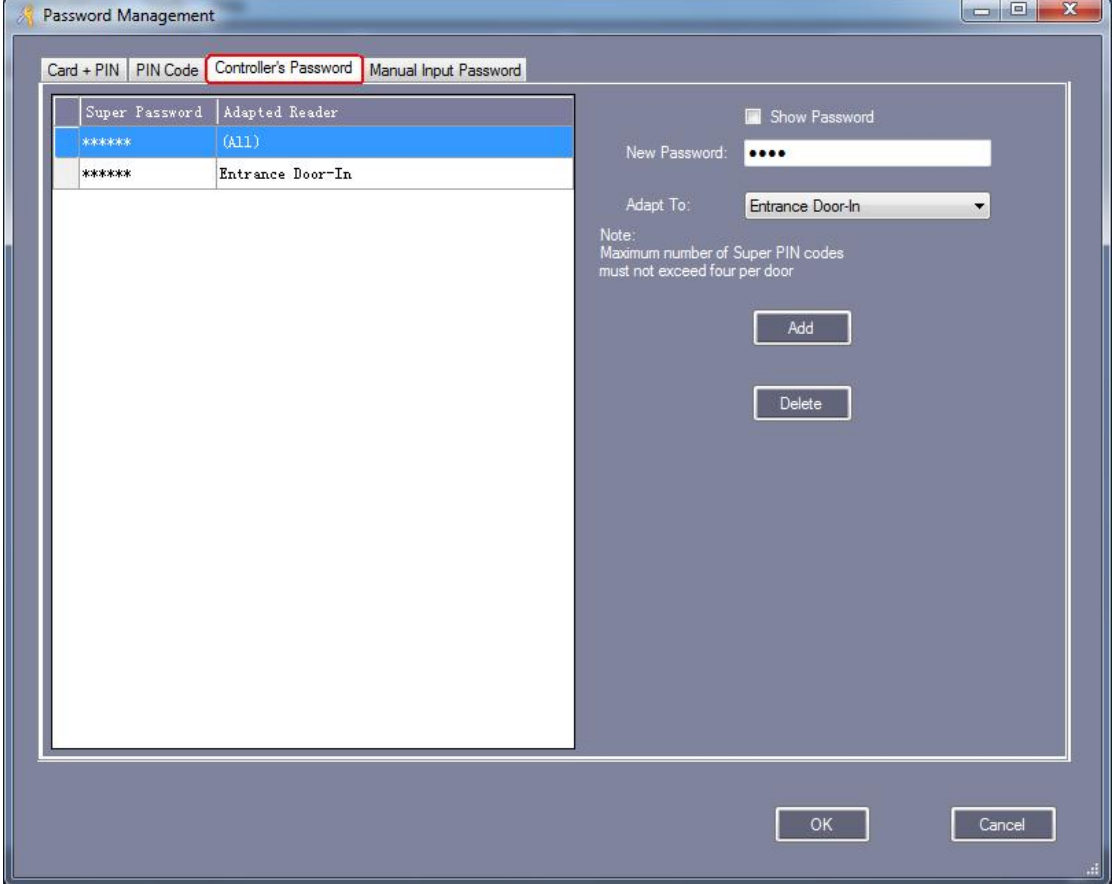

【Manual Input Password】

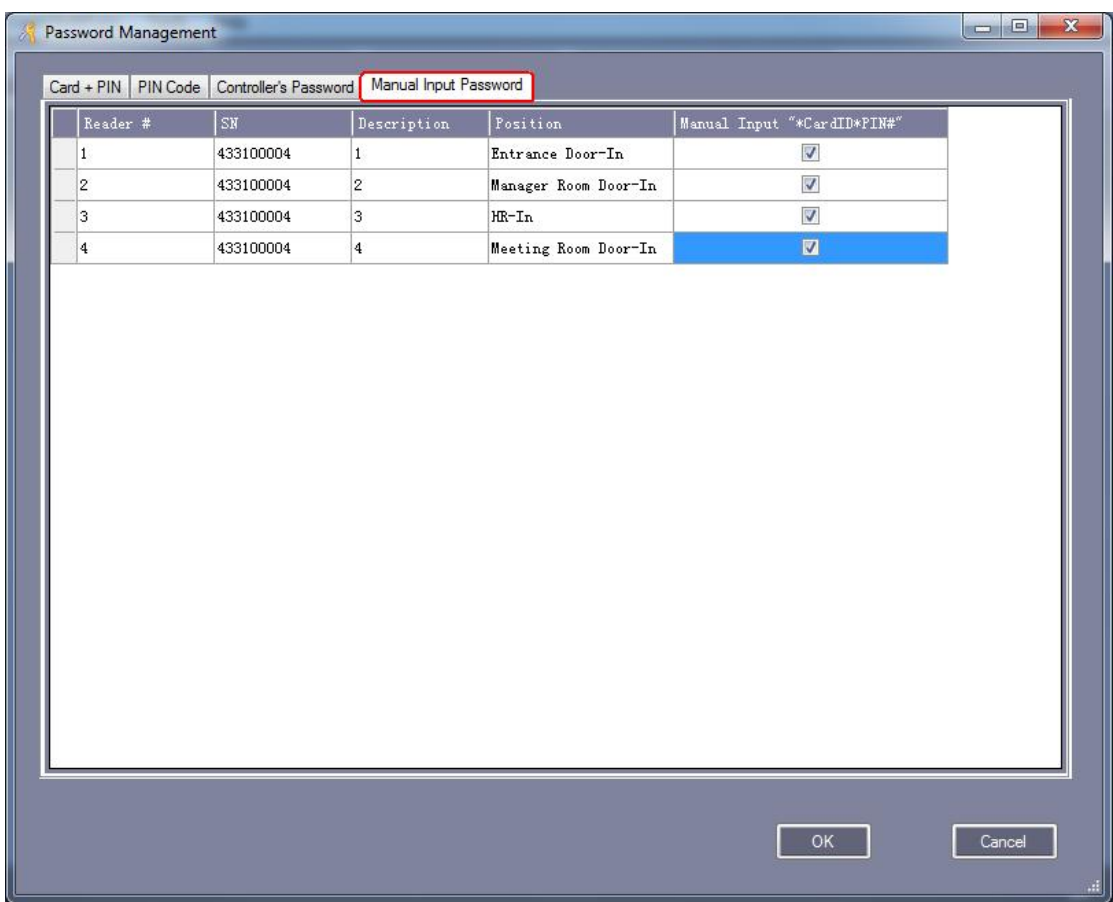

# **3.2.6 Activate Anti Pass Back**

Click【Configuration】>【Anti-passback】

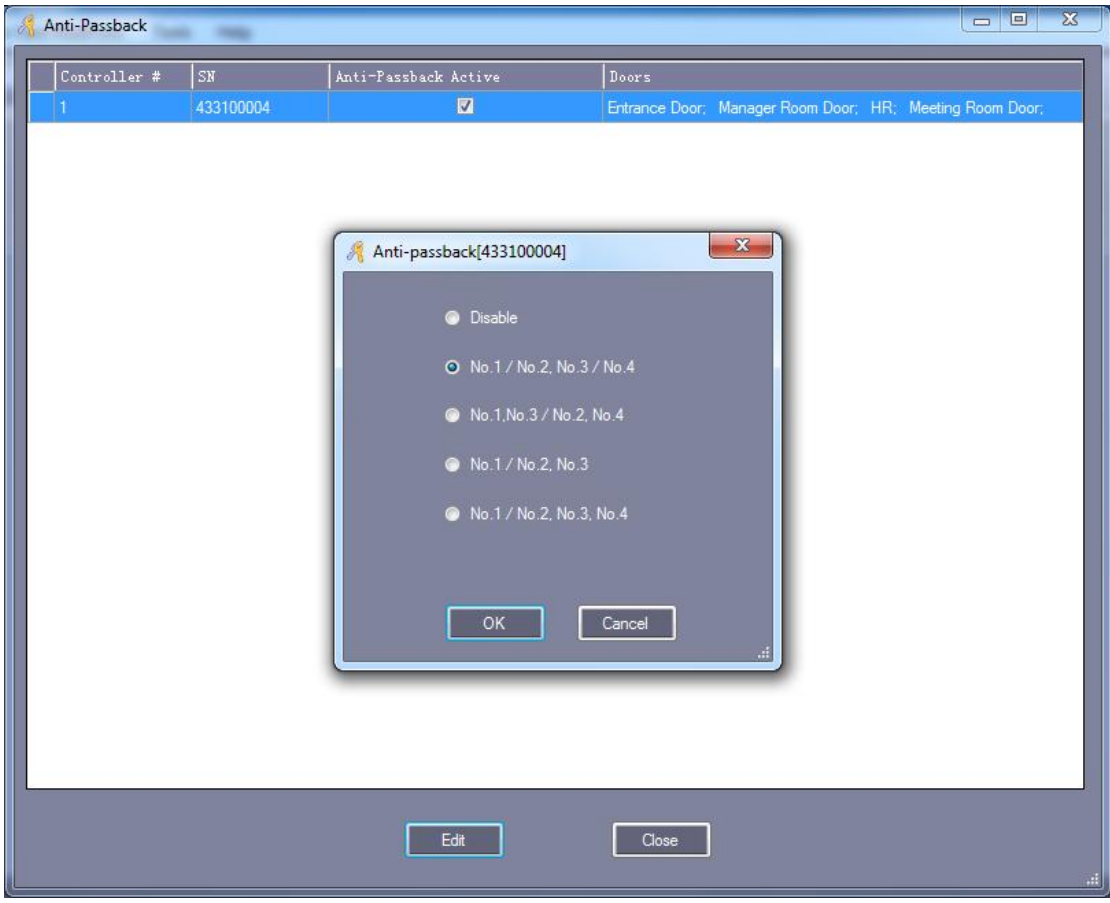

## **3.2.7 Activate Inter Lock**

Click【Configuration】>【Inter Lock】

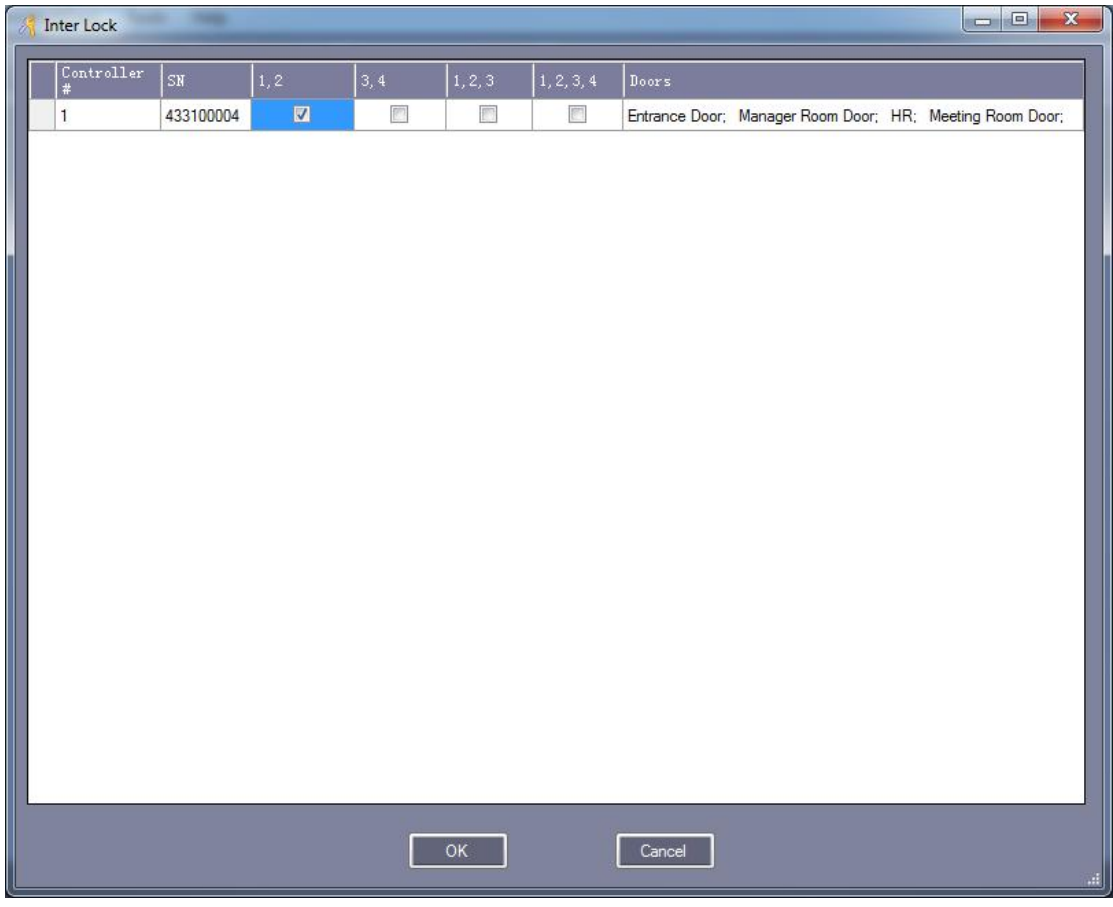

### **3.2.8 Activate MultiCard Access**

Click【Configuration】>【Multi-card】

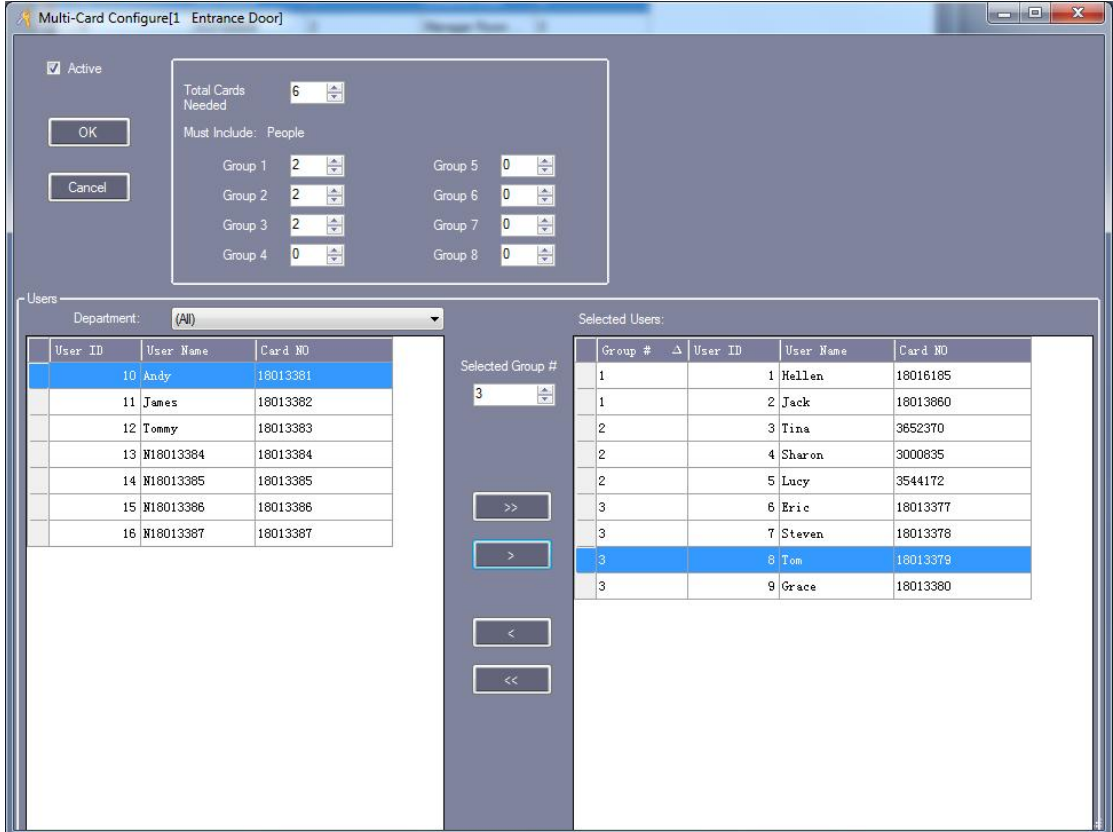

The first group has two persons, the second group has two persons, and the third group has two persons. Each group comes two persons read the card together then allowed to open the door.

## **3.2.9 Activate First Card Open**

Click【Configuration】>【First Card】

#### Access Control Software Operation Guide http://www.sintronictech.com

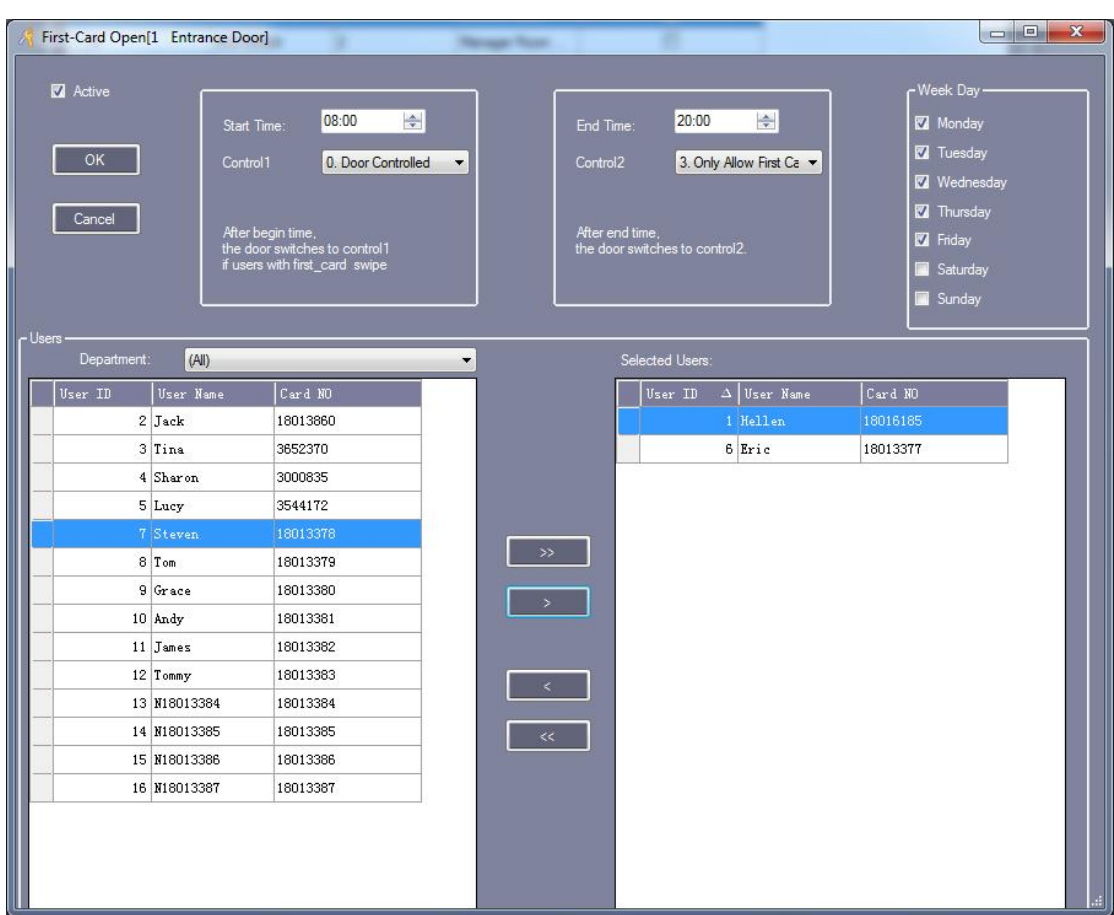

# **3.2.10 Activate Controller TaskList**

Click【Configuration】>【Task List】

#### Access Control Software Operation Guide http://www.sintronictech.com

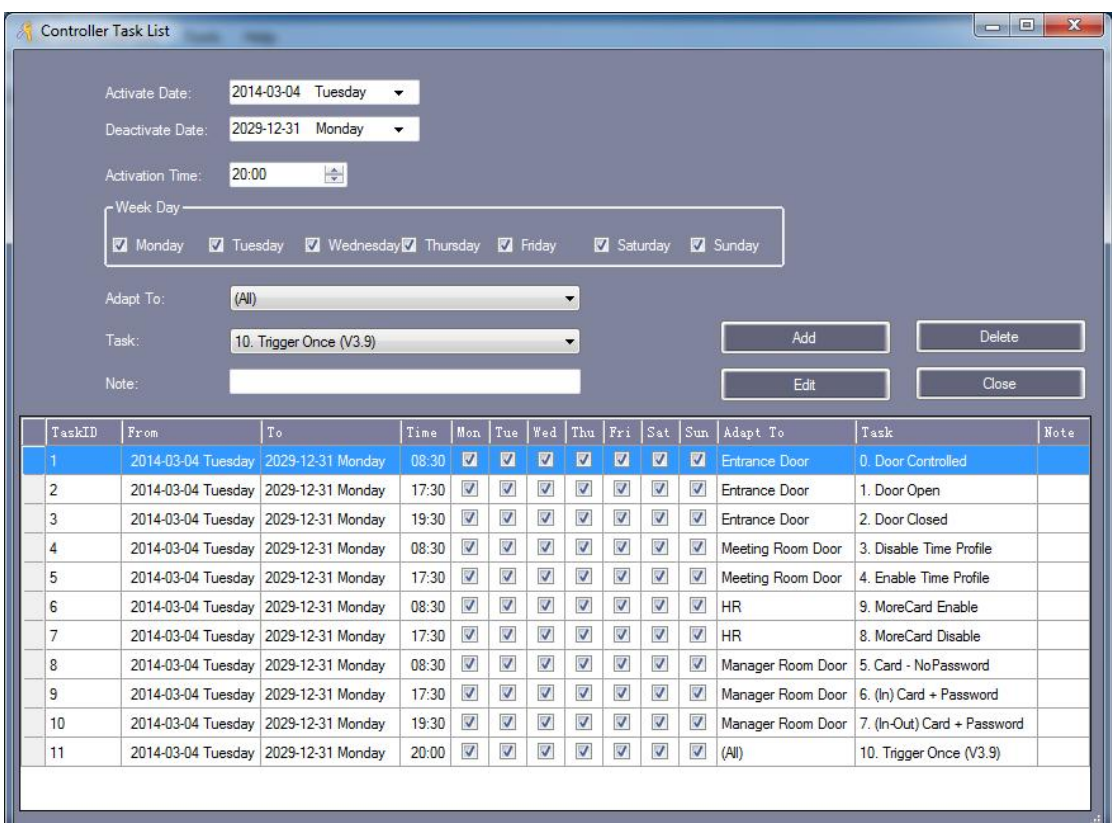

# **3.3 Operation**

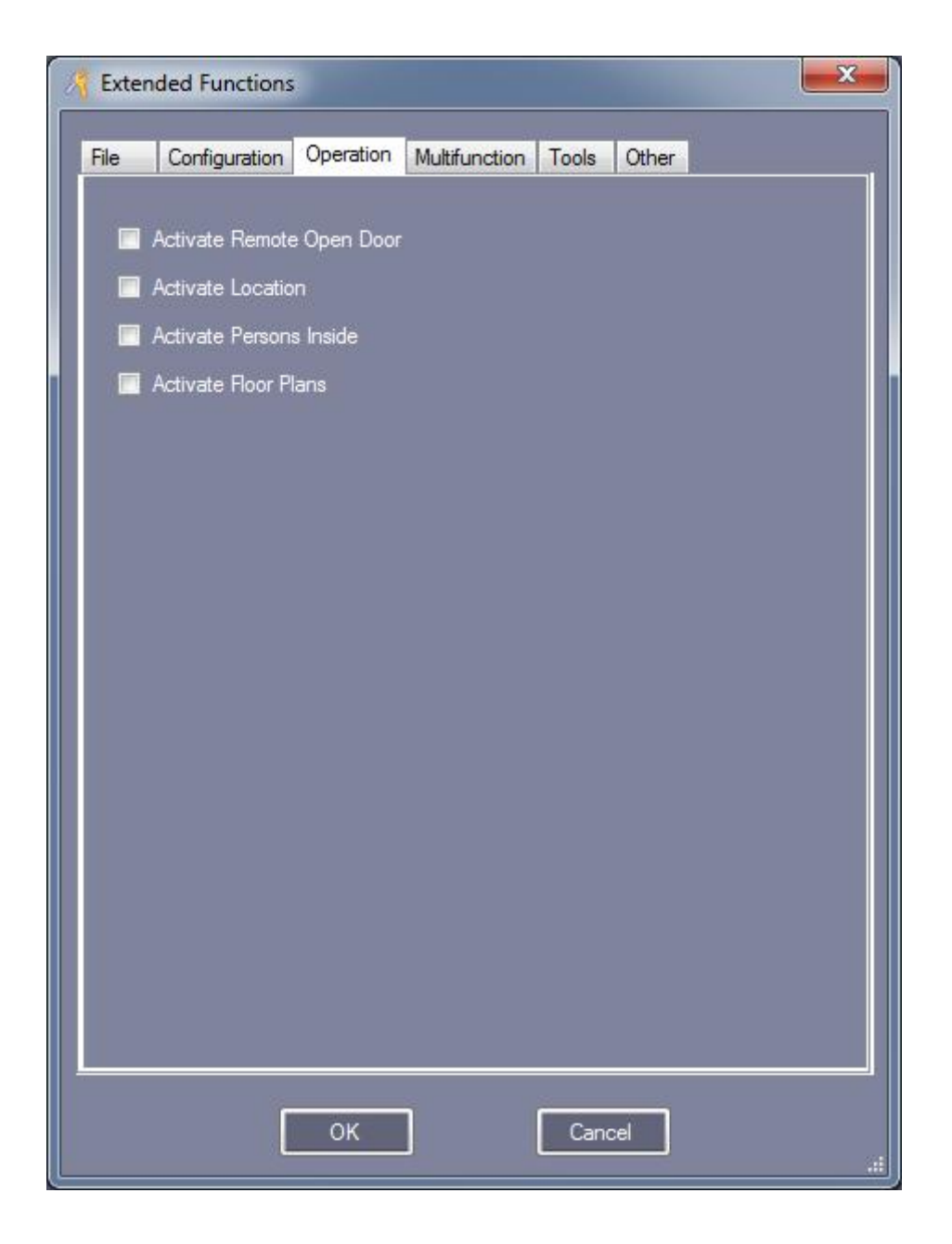

## **3.3.1 Activate Remote Open Door**

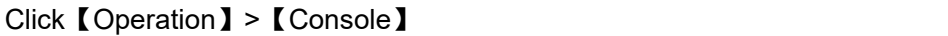

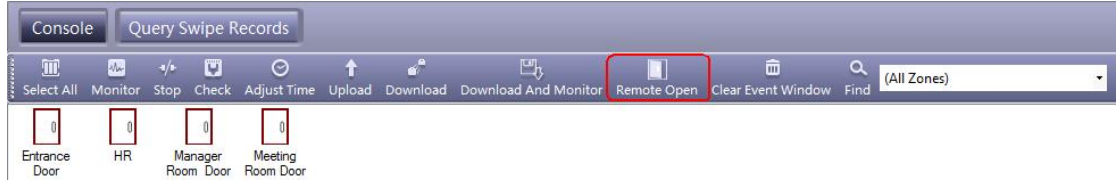

First selected "Entrance Door", Then click "Remote Open".

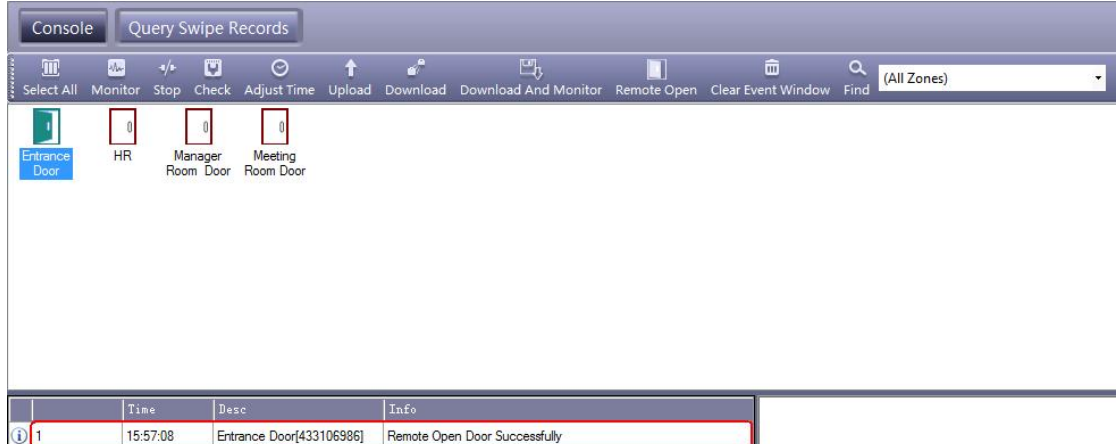

## **3.4 Multifunction**

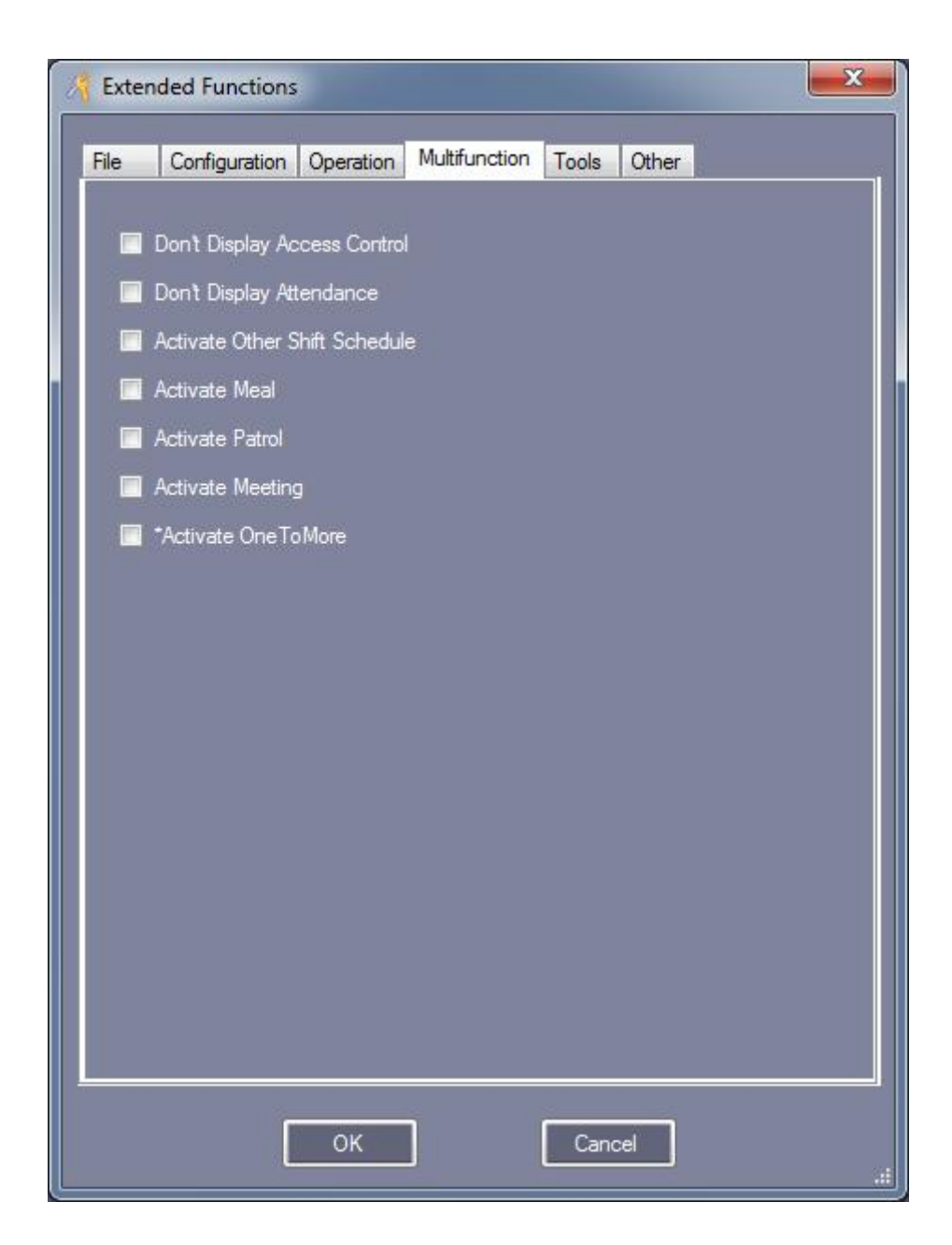

### **3.4.1 Activate Meal**

Enter the "Extended Function", In front of "Activate Meel" mark this **Nota with**  $\vee$  to active this function.

After Active this function, Re-login software. Click 【Const Meal】.

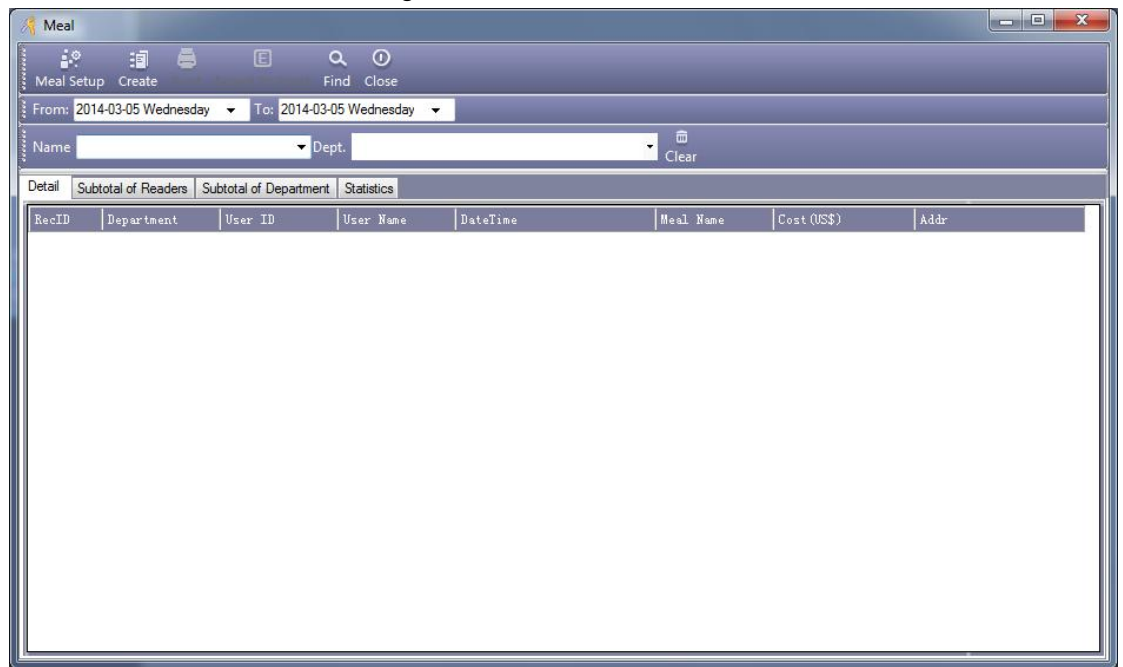

#### **3.4.1.1 Meal Setup**

#### **3.4.1.1.1 Readers**

Click "Meal Setup", At the meal interface, Select "Readers". Eg: Set "Dinging Room 1" and "Dining Room 2" is a dining point.

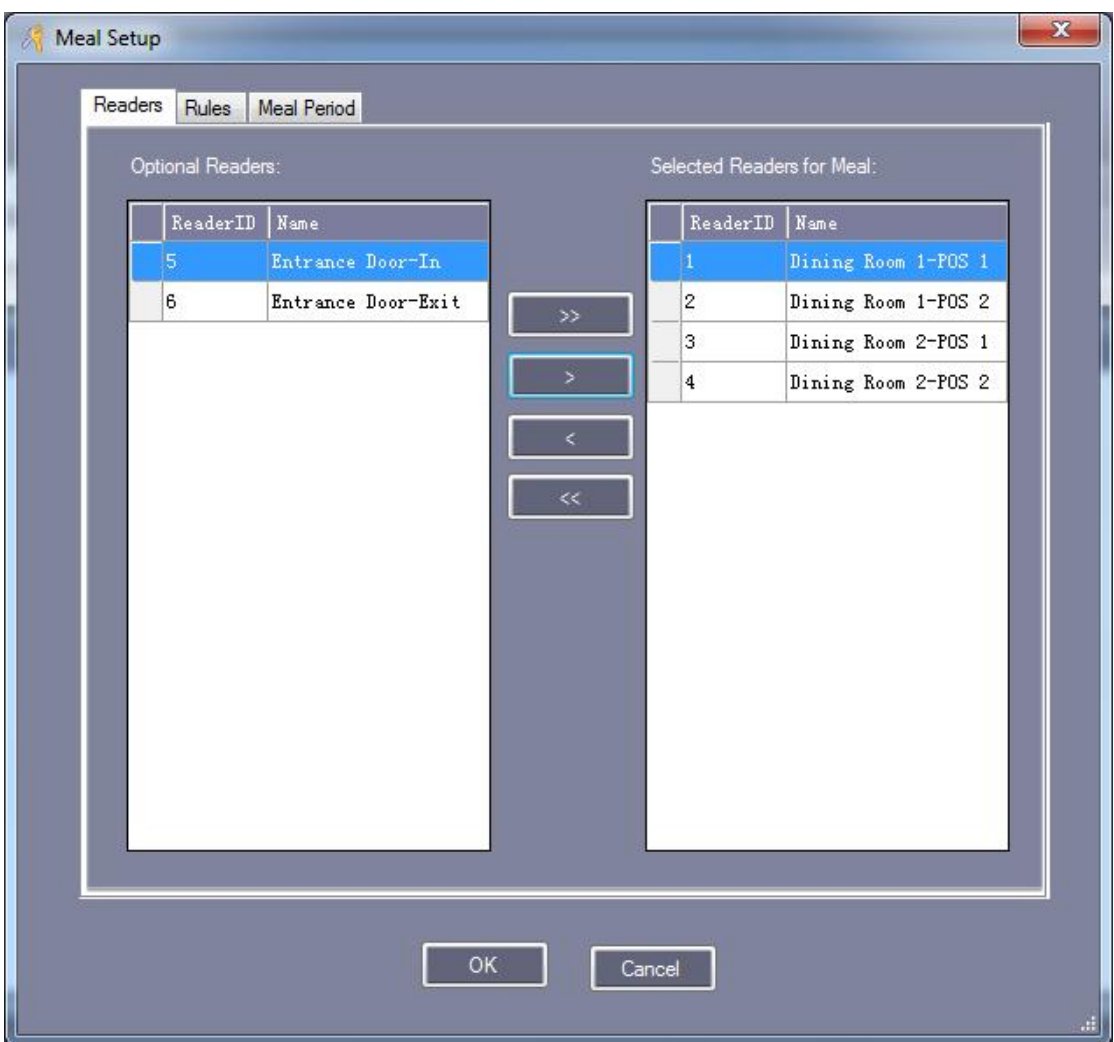

#### **3.4.1.1.2 Rules**

Click "Meal Setup", At the meal interface, Select "Rules".

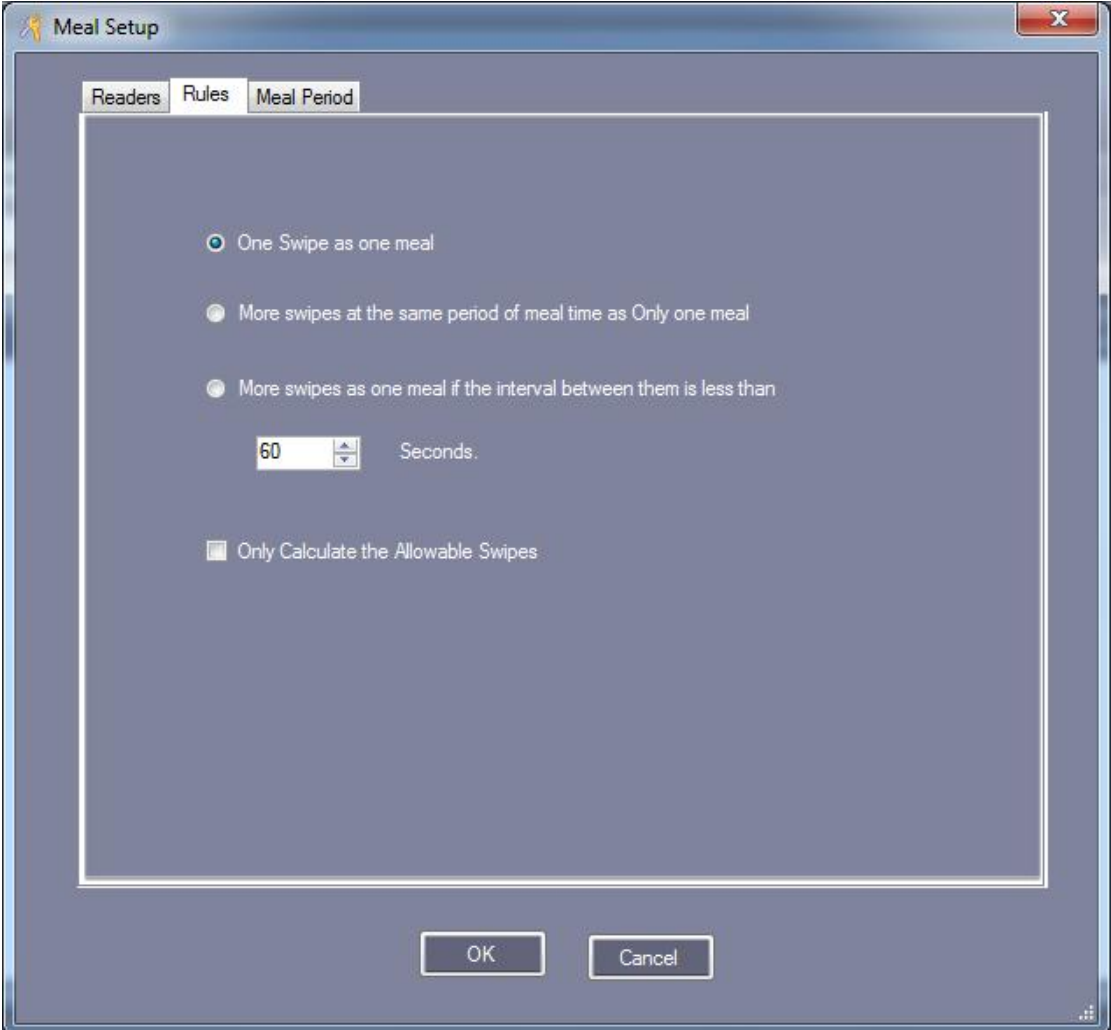

#### **3.4.1.1.3 Meal Period**

Click "Meal Setup", At the meal interface, Select "Meal Period".

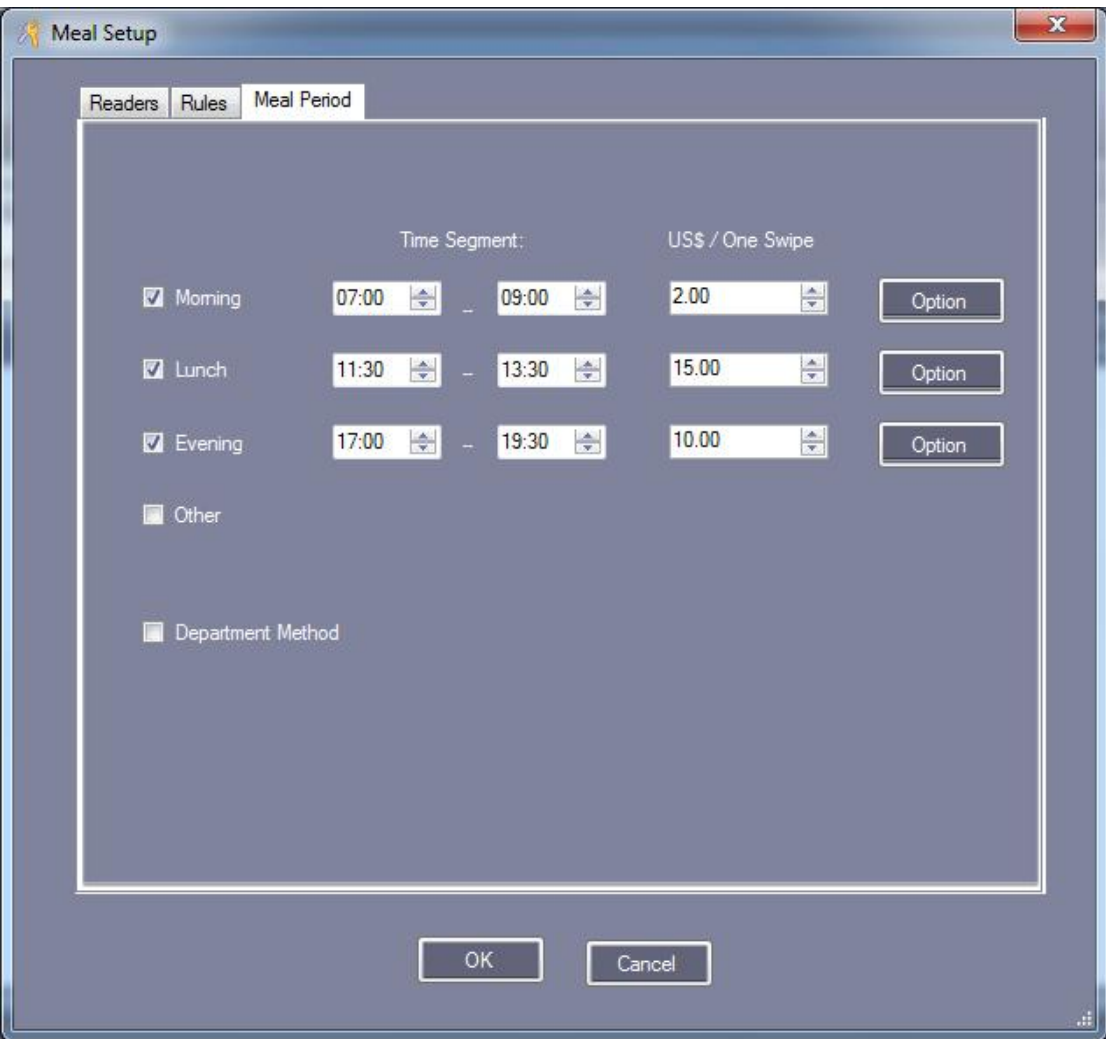

Click "Option", Set a fixed amount of consumption.

If you want set a fixed amount of consumption, Click "Option" to finish the settings.

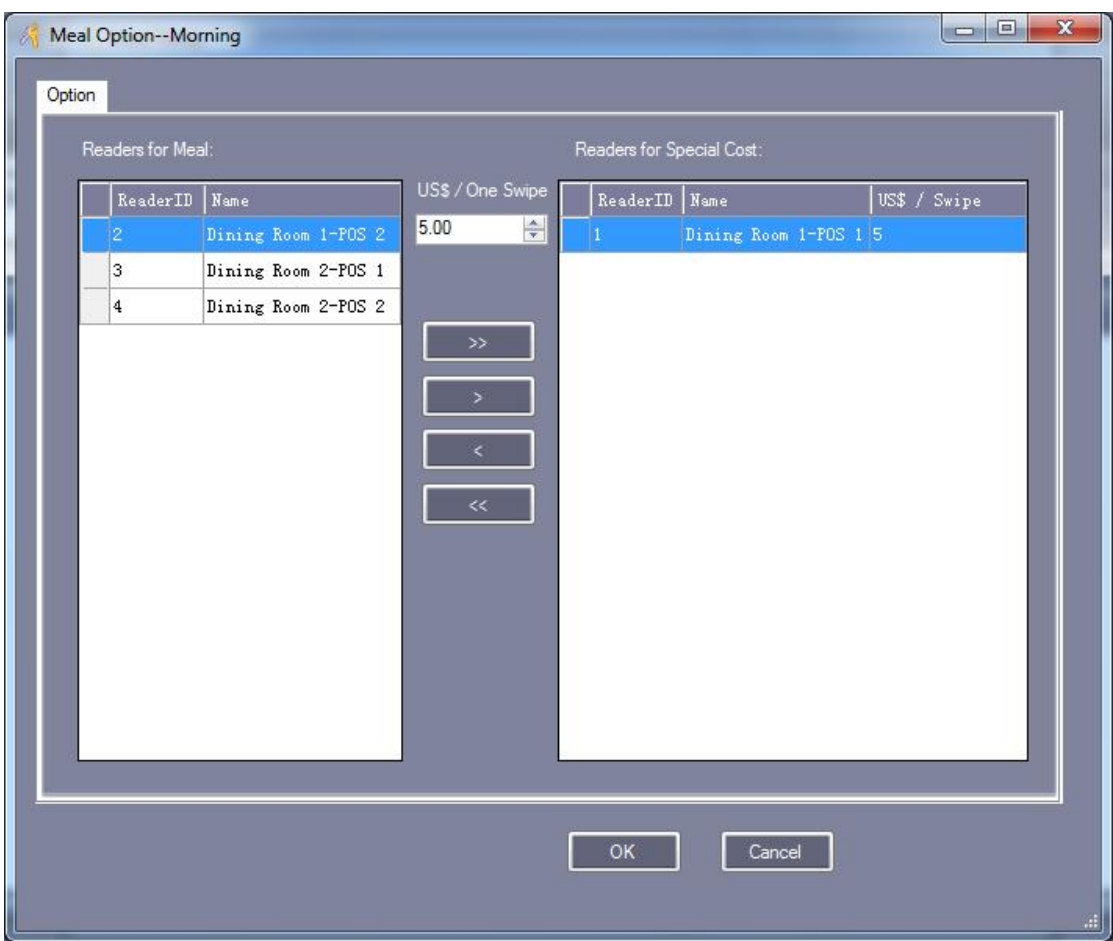

#### **3.4.1.2 Meal Report**

#### **3.4.1.2.1 Meal Details Report**

Click "Create",At the meal interface , Display the details of the staff dining at which POS machine.

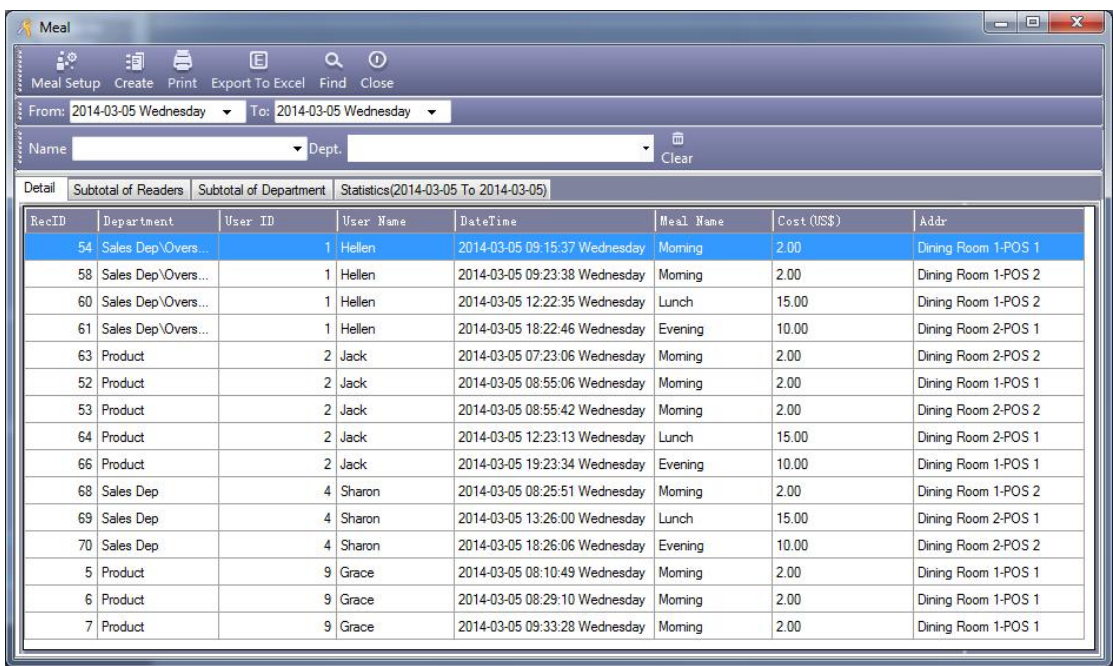

#### **3.4.1.2.2 Meal Stat. report of Readers for Meal**

Click "Create",At the meal interface , Select "Subtotal of Readers", Display all dining times and total money at the each dining point.

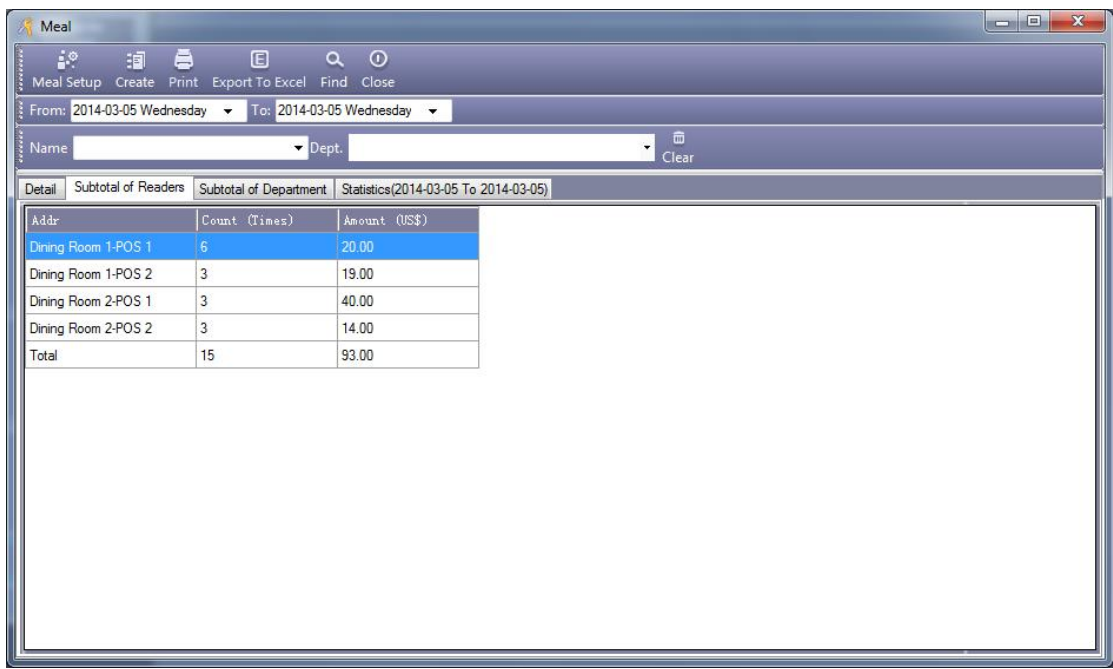

#### **3.4.1.2.3 Meal Stat. report of Subtotal of Department**

Click "Create",At the meal interface , Select "Subtotal of Department", Display all

dining department and total money.

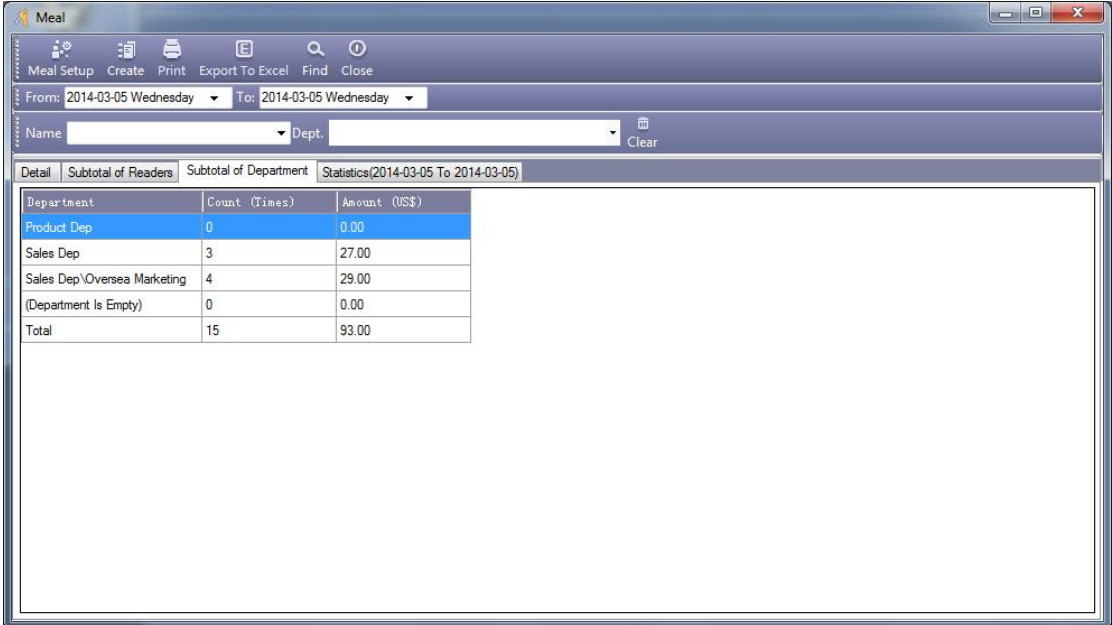

#### **3.4.1.2.4 Meal Stat. report of Users**

Click "Create",At the meal interface , Select "Statistics", Statistics of each employee dining times and total money.

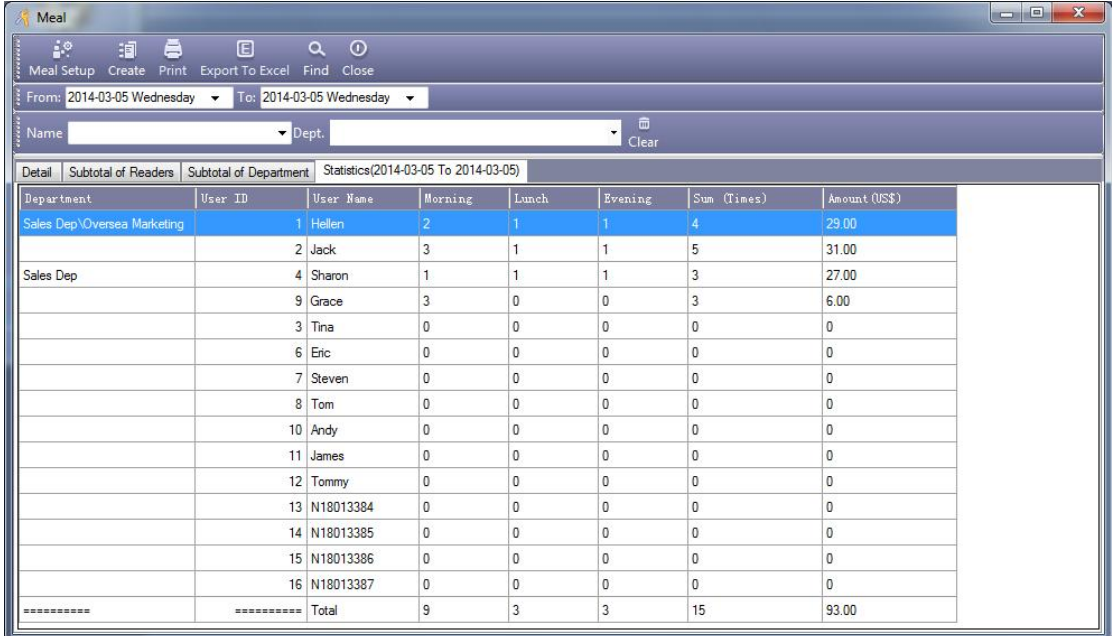

## **3.4.2 Activate Patrol**

Enter the "Extended Function", In front of "Activate Meel" mark this Weith  $\vee$  to active this function.

After Active this function, Re-login software. Click 【Patrol】.

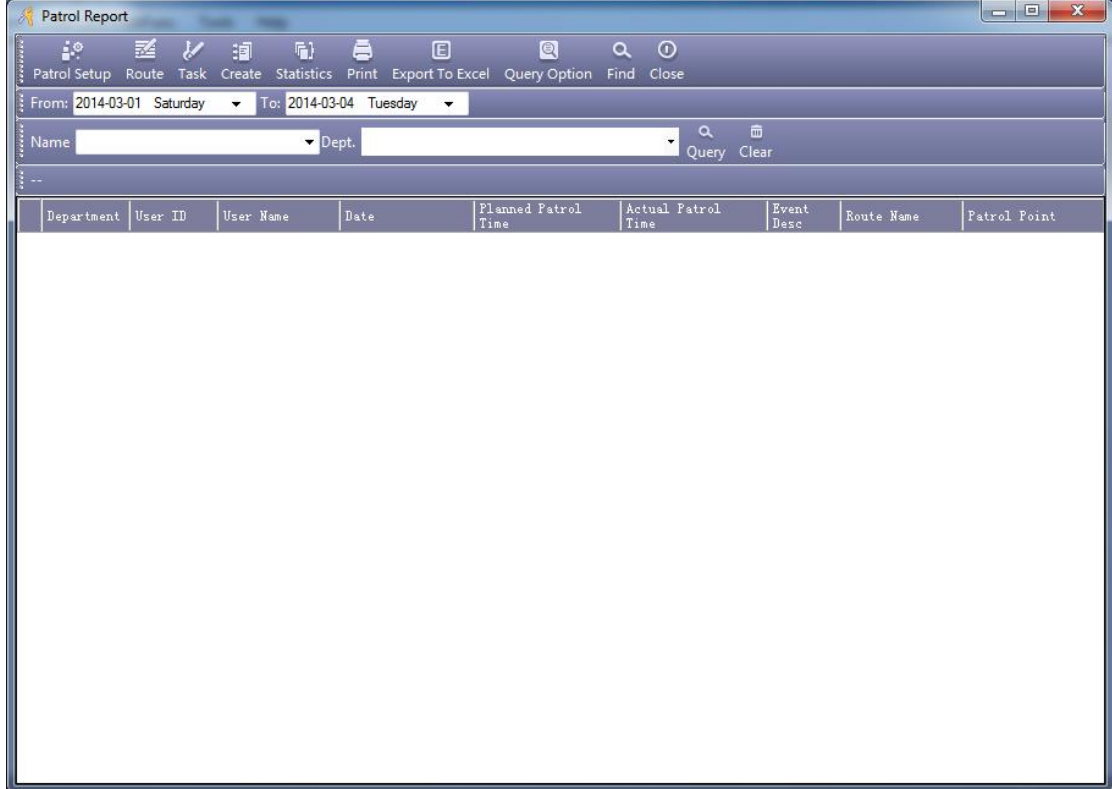

#### **3.4.2.1 Patrol Setup**

#### **3.4.2.1.1 Patrol Point**

Click "Patrol Setup", At the patrol interface. Eg: Set "Entrance Door" is a Patrol Point.

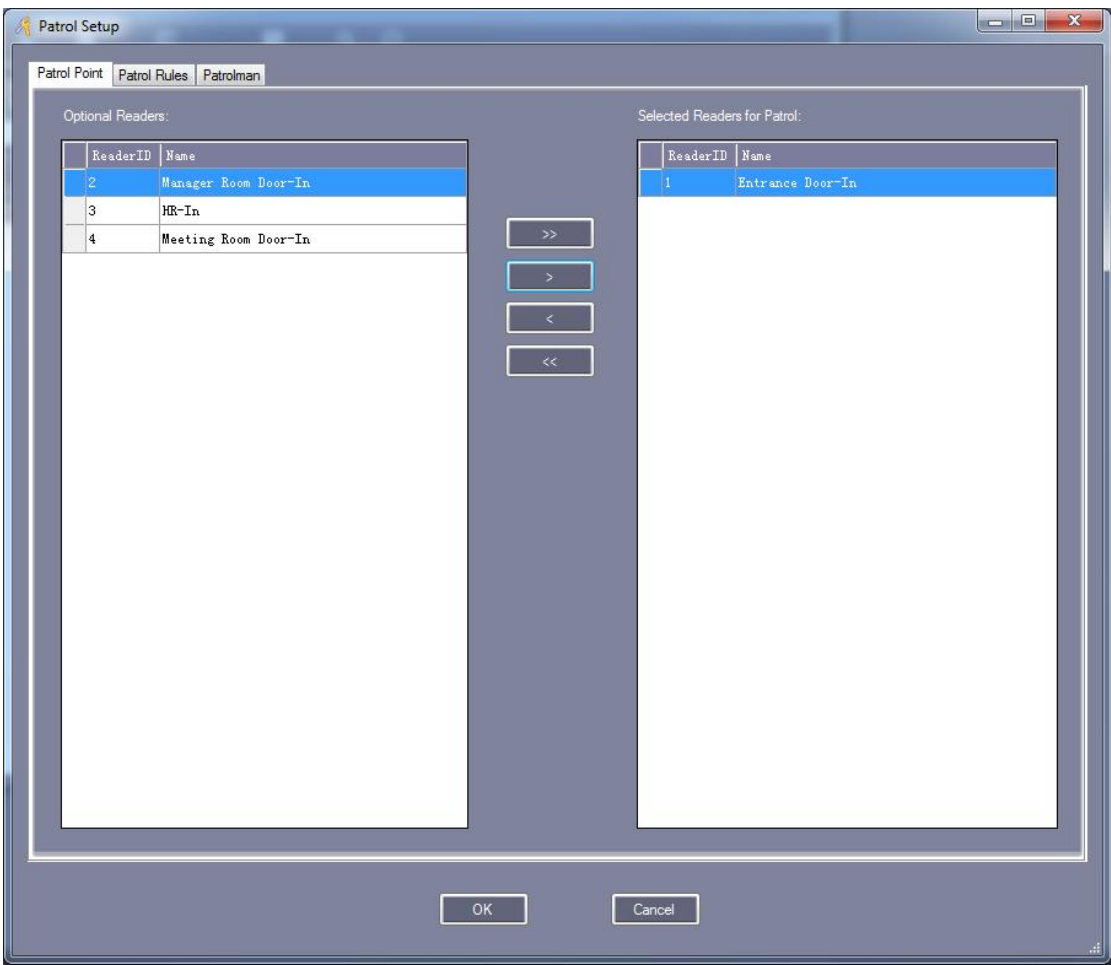

#### **3.4.2.1.2 Patrol Rules**

Click "Patrol Setup", At the patrol interface, Select "Patrol Rules" and set recording to your actually rules.

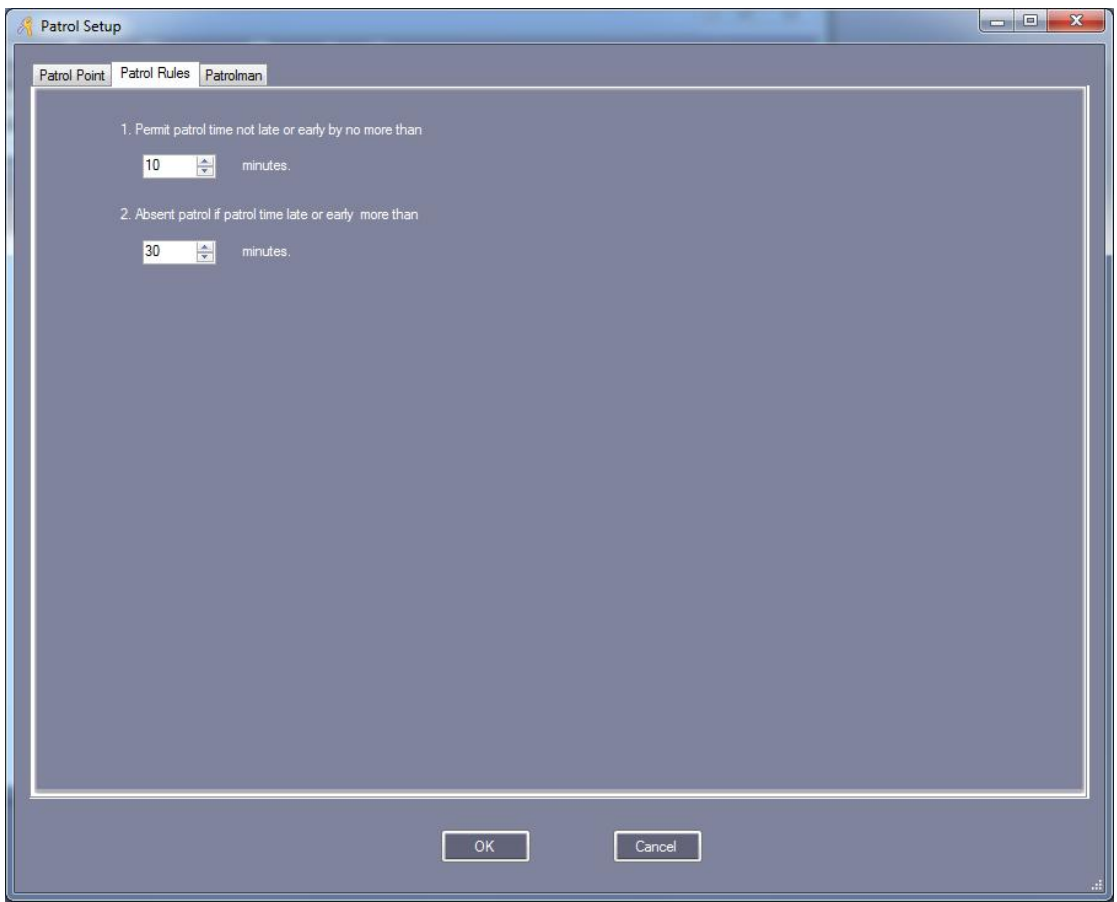

#### **3.4.2.1.3 Patrolman**

Click "Patrol Setup", At the patrol interface, Select "Patrolman". Eg : Set "Tom" is a Patrolman.
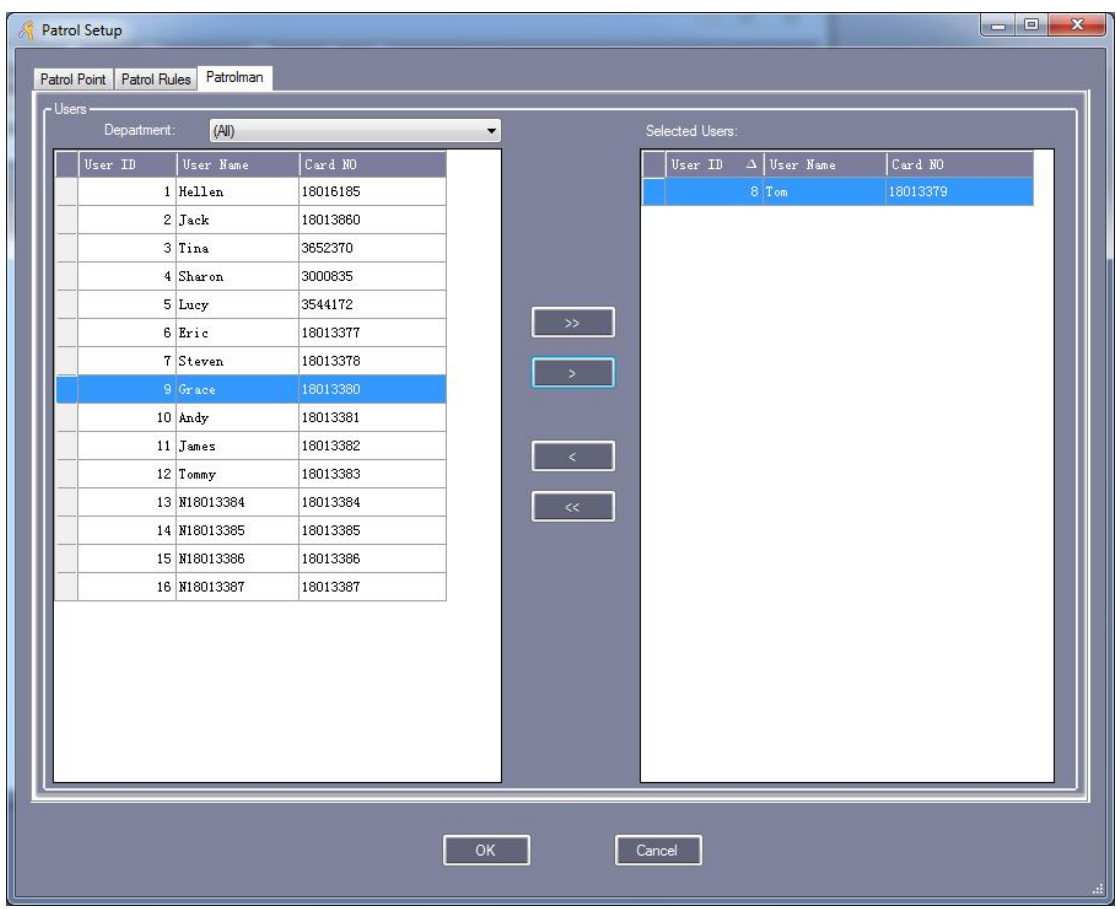

#### **3.4.2.2 Patrol Route**

Click "Route", At the patrol interface.

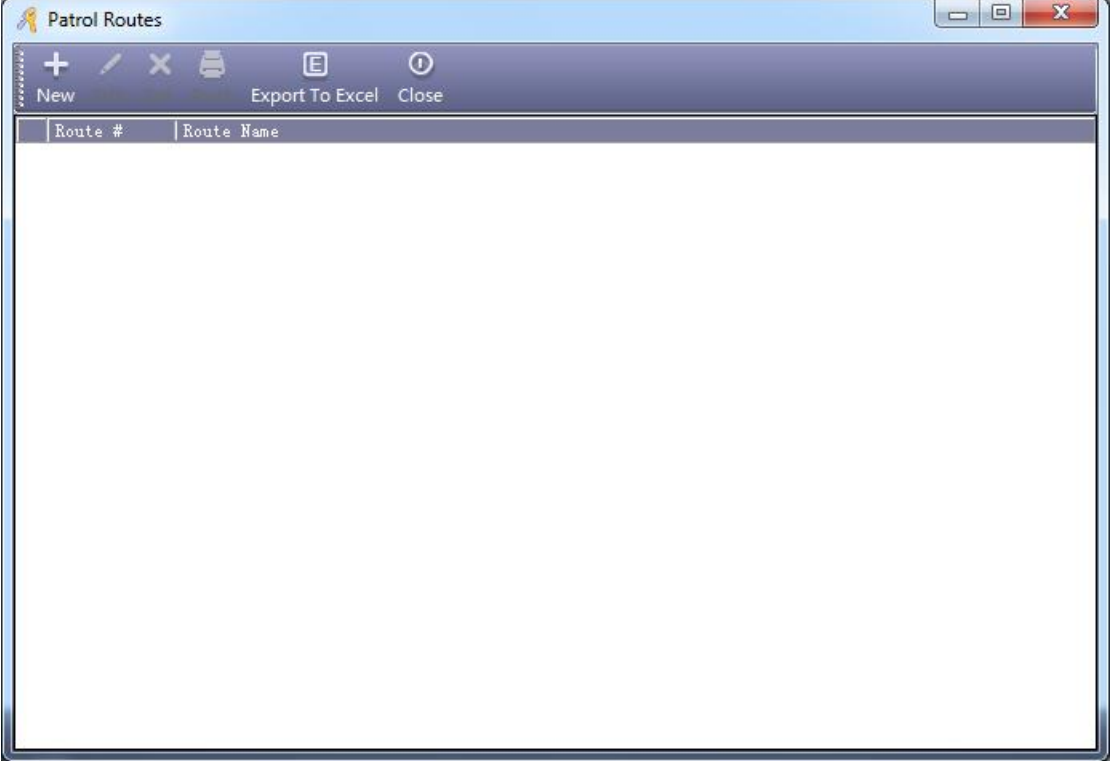

Click "New", Add the Patrol Route.

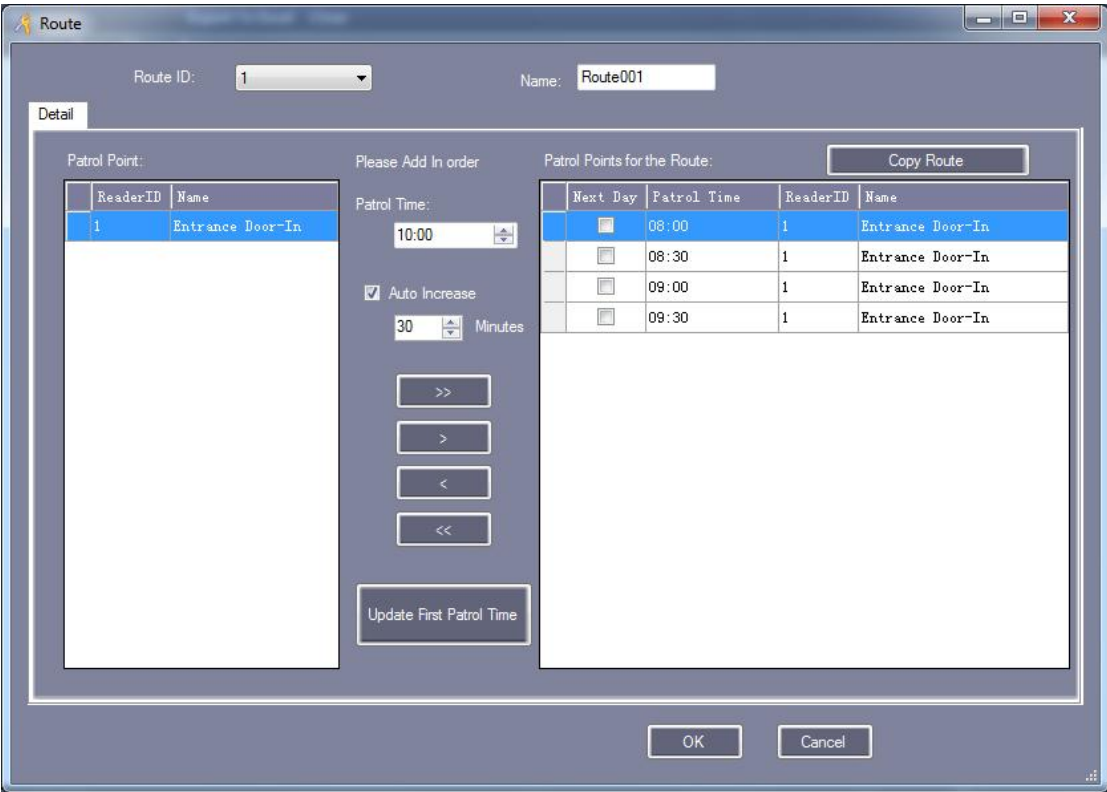

#### **3.4.2.3 Patrol Task**

Click "Task", At the patrol interface. Eg: Set Tom's patrol route

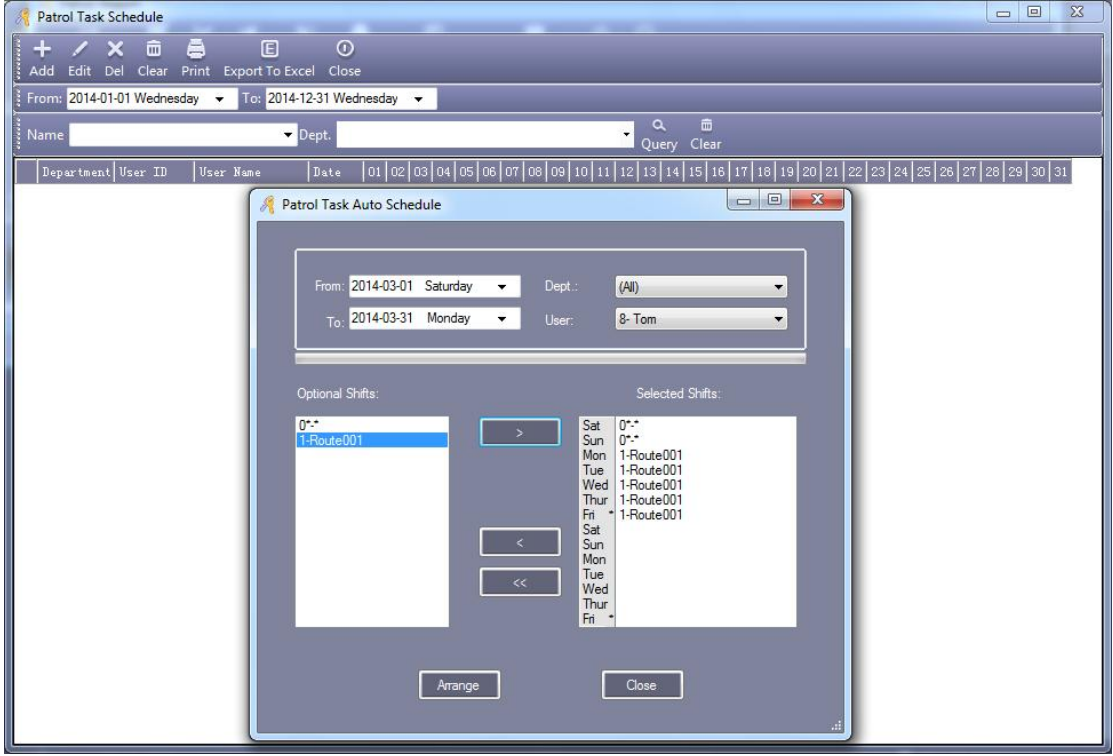

### **3.4.2.4 Patrol Report**

Please Get Records Before Creating Report. Click "Create", At the Patrol interface,

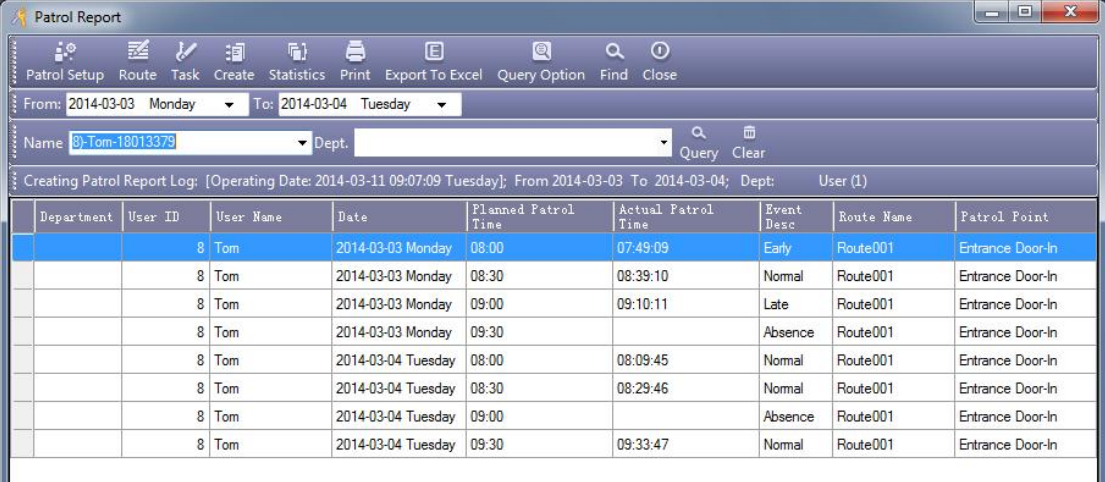

Click "Query Option", Query "Event Desc".

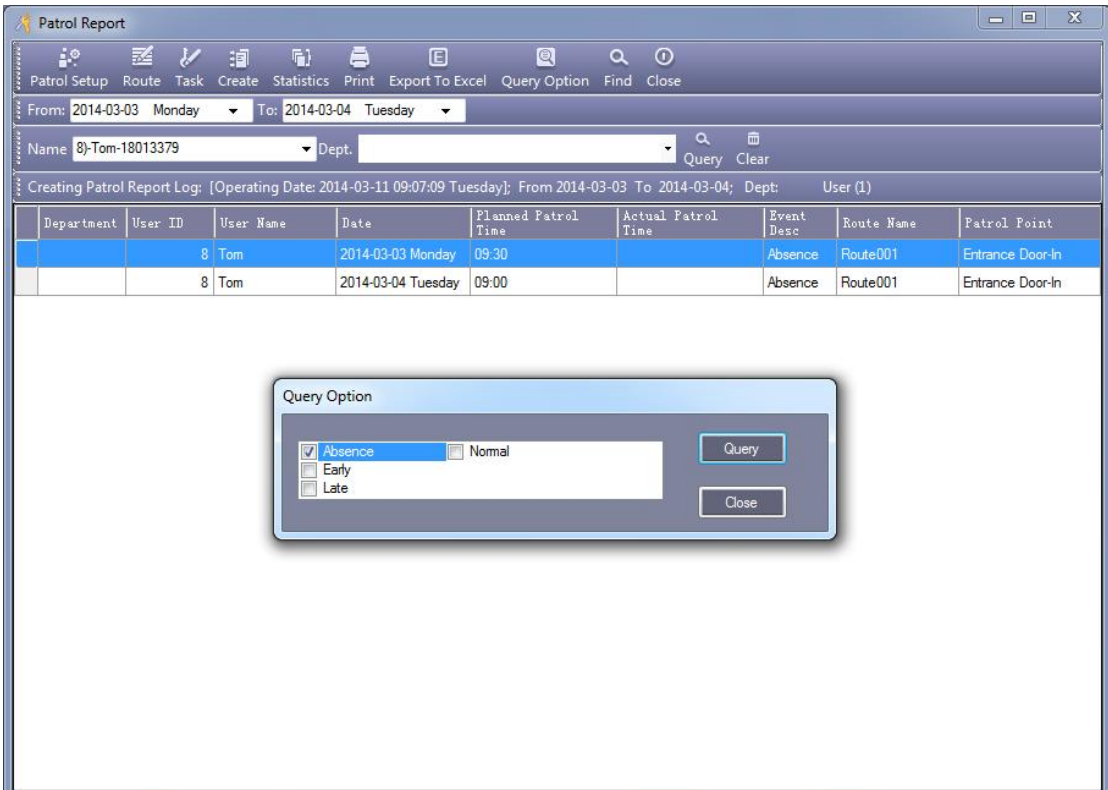

#### **3.4.2.5 Patrol Statistics**

Click "Statistics", At the Patrol interface . Statistics Patrolman of the Event Desc.

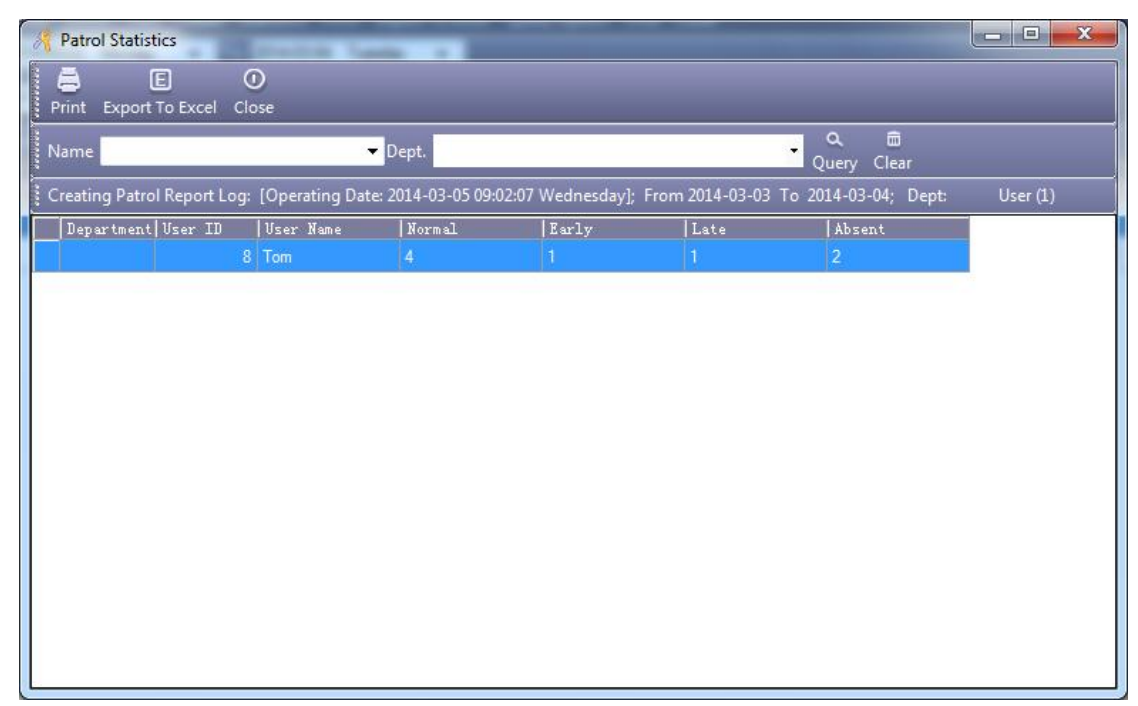

### **3.4.3 Activate Meeting**

Enter "Extended Function", In front of "Activate Meeting" mark this with

 $\blacktriangleright$  to active this function.

After Active this function, Re-login software. Click 【Meeting Sign】.

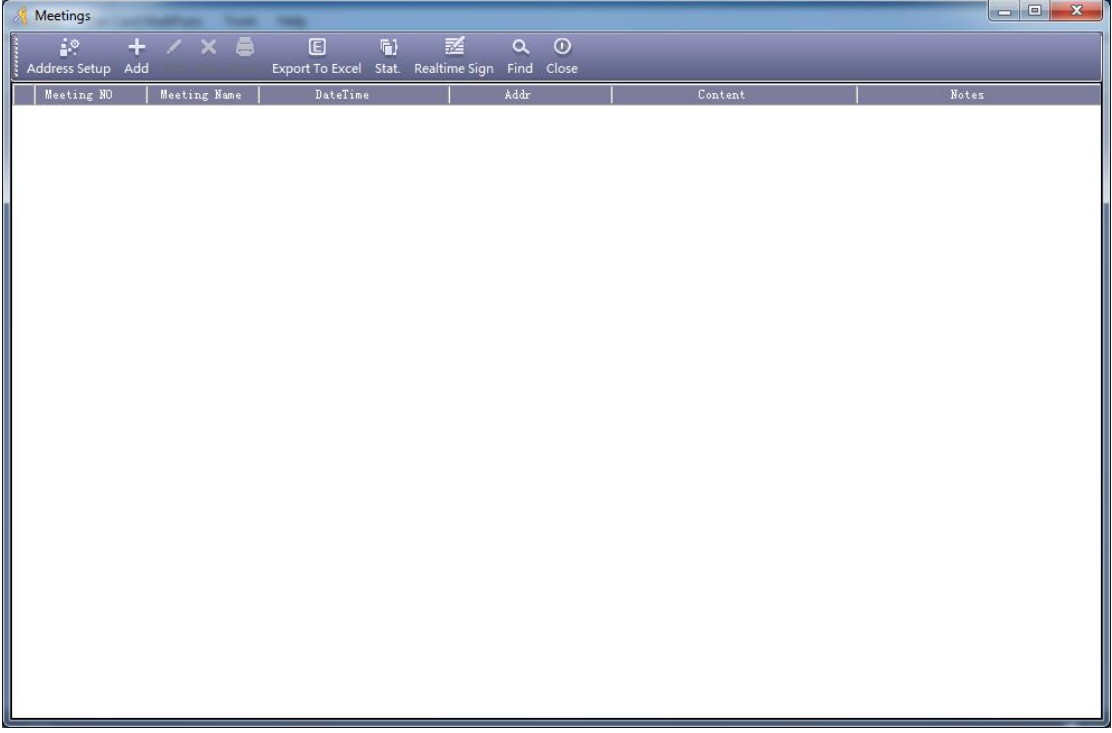

#### **3.4.3.1 Address Setup**

Click "Address Setup", Enter into the Address Setup interface.

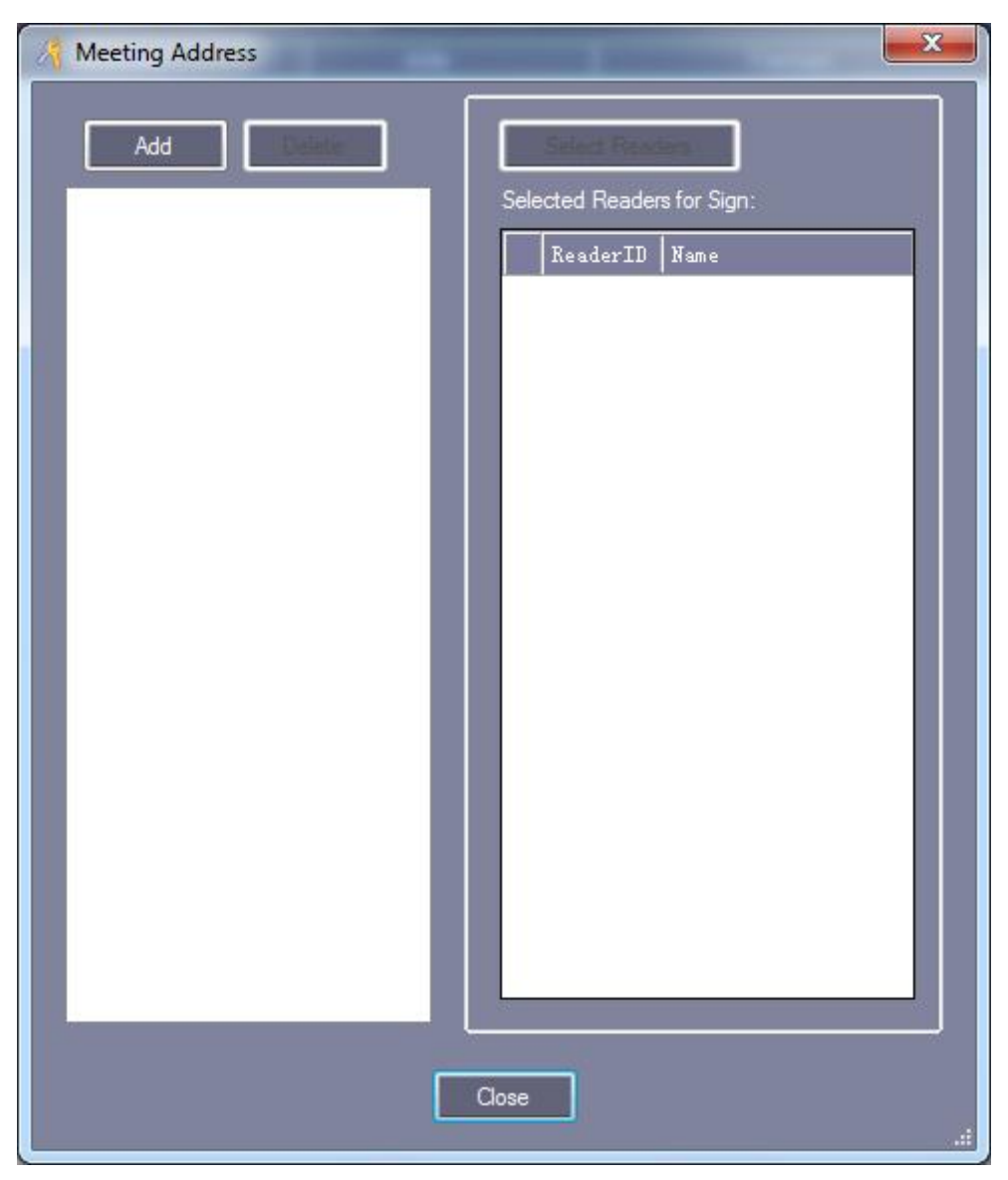

Click "Add" to add the Meeting Address.

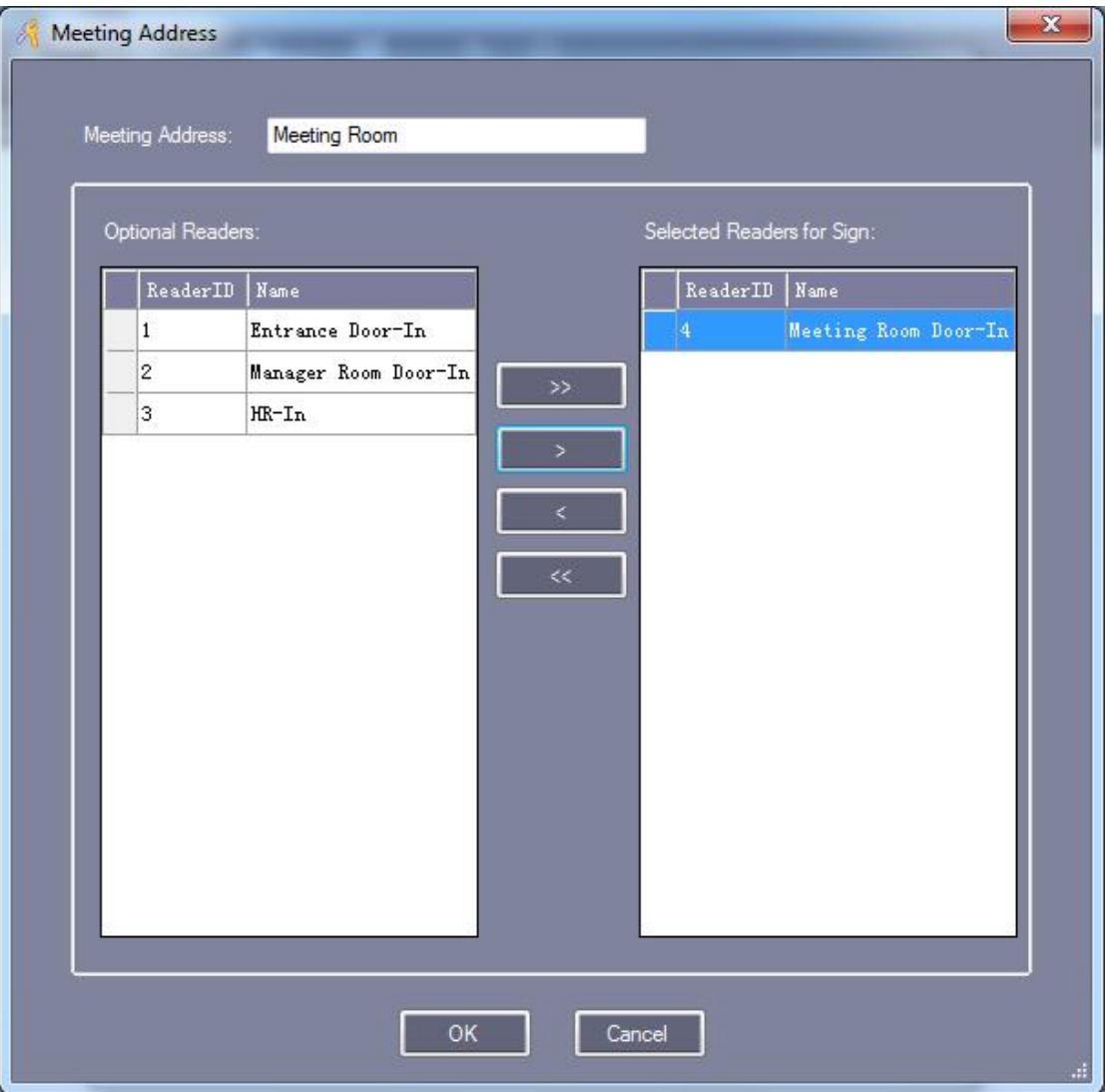

You must input a "Name'' at the "Meeting Address."

#### **3.4.3.2 Add Meeting**

Click "Add", At the meeting interface. Eg: Add "Weekly Meeting".

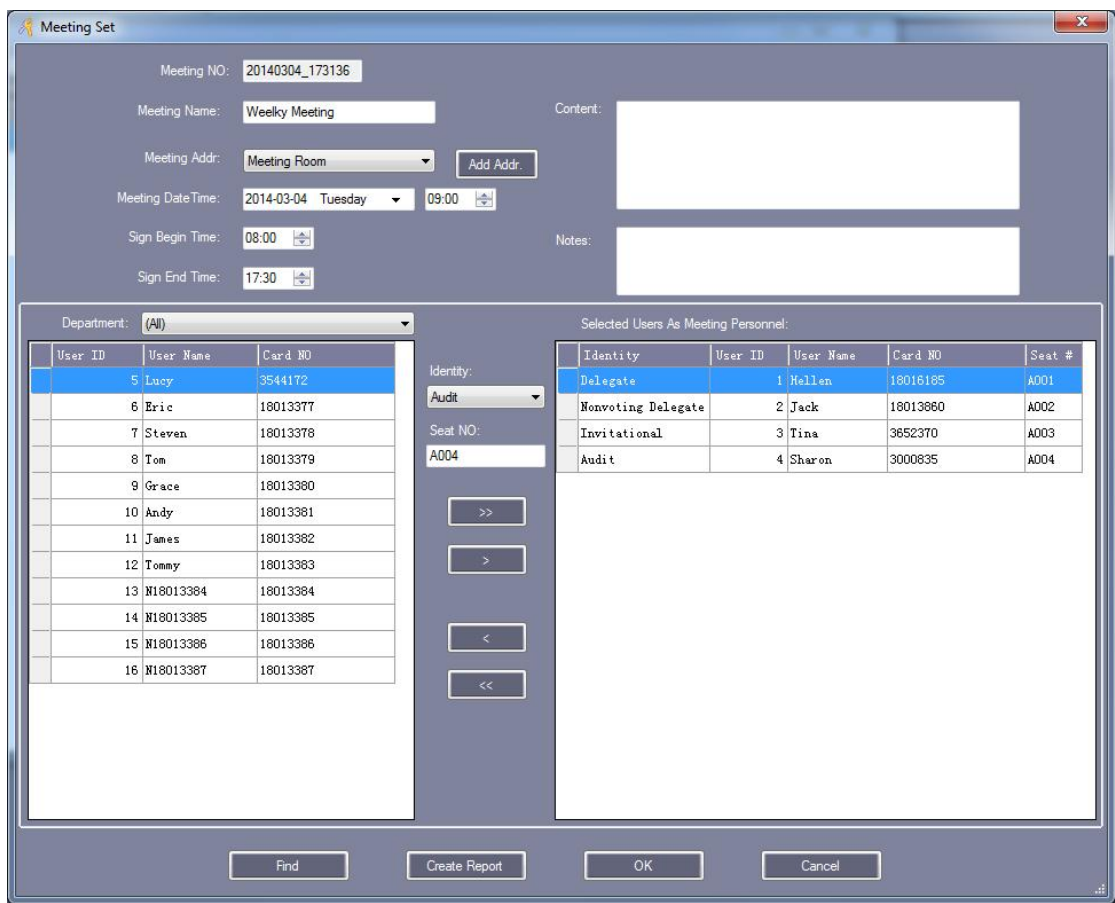

【 Identity 】 : Have "Delegate" 、 "Nonvoting Delegate" 、 "Invitational" 、 "Audit" 、 "Employee" 、"Other"

Modify the meeting, Click "Edit", At the meeting interface. Delete meeting, Click "Delete", At the meeting interface.

#### **3.4.3.3 Meeting Stat**

Click "Stat", Detailed statistical a single meeting attendance. Can statistical "Should" 、"In Fact" 、"Leave" 、"Absent" 、"Late" 、"Total statistical" and "Calculate participants rate".

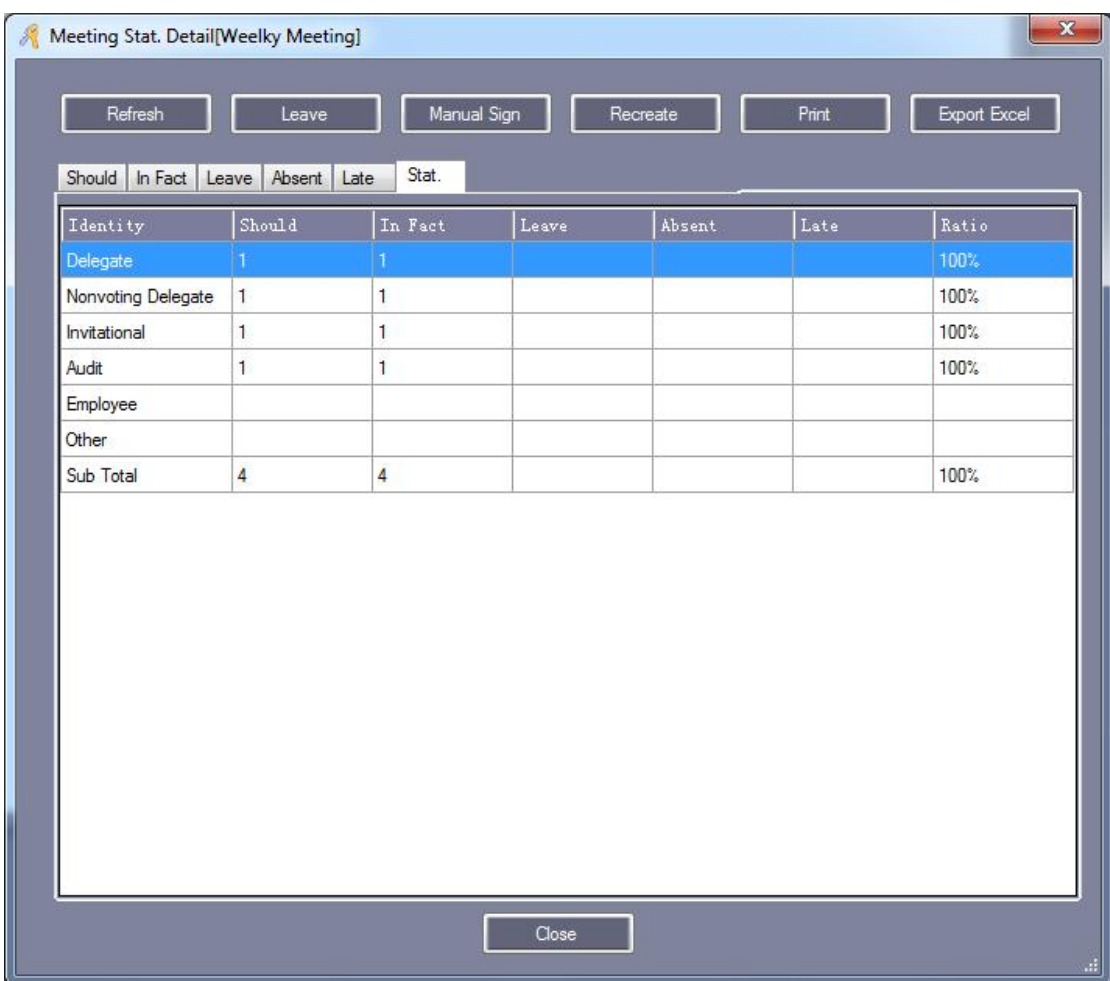

#### **3.4.3.4 Realtime Sign**

Click "Real –time Sign", Real –time attendance of the meeting.

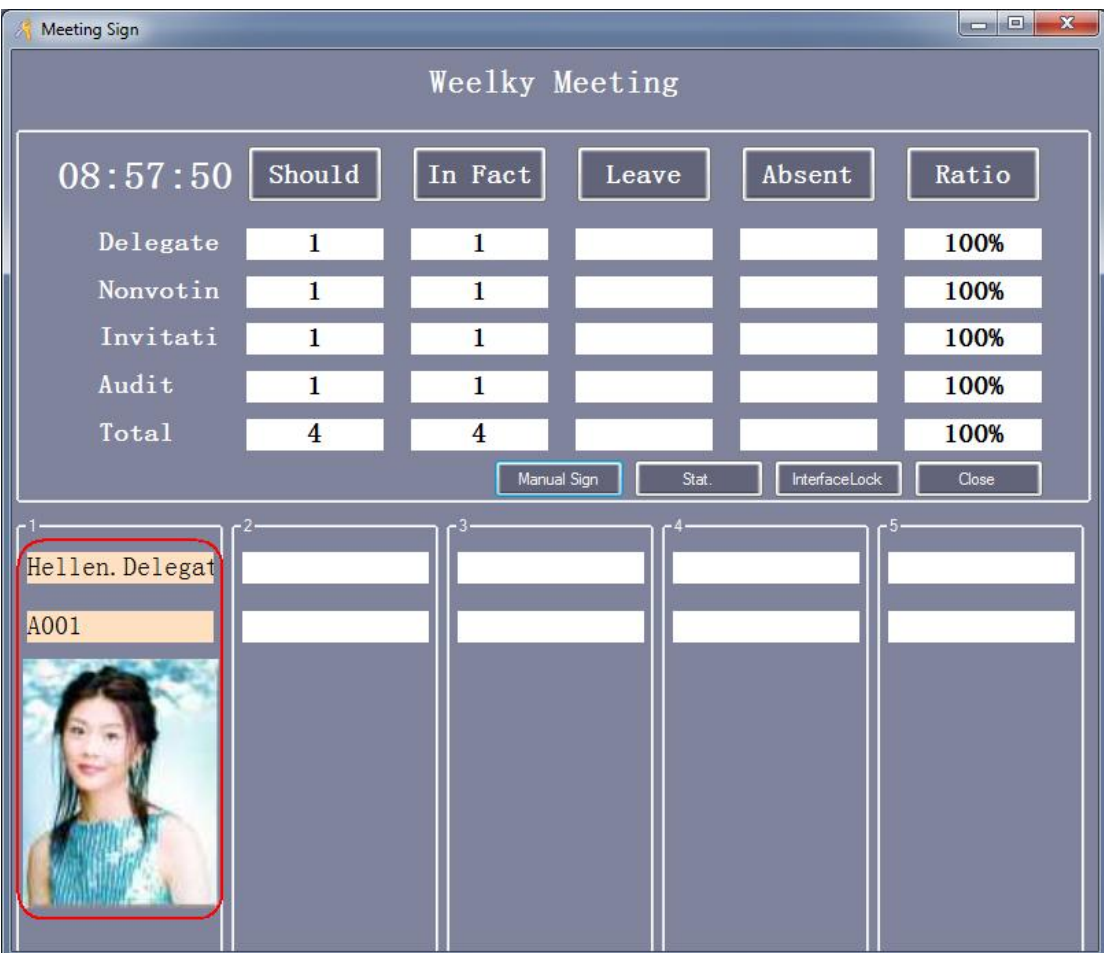

### **3.4.4 Activate One To More**

Into the "Extended Function", In front of "Activate One To More" mark this  $\Box$  with  $\vee$  to active this function.

#### **3.4.4.1 Add One To More Controller**

Click【Configuration】>【Controllers】,Click "New".

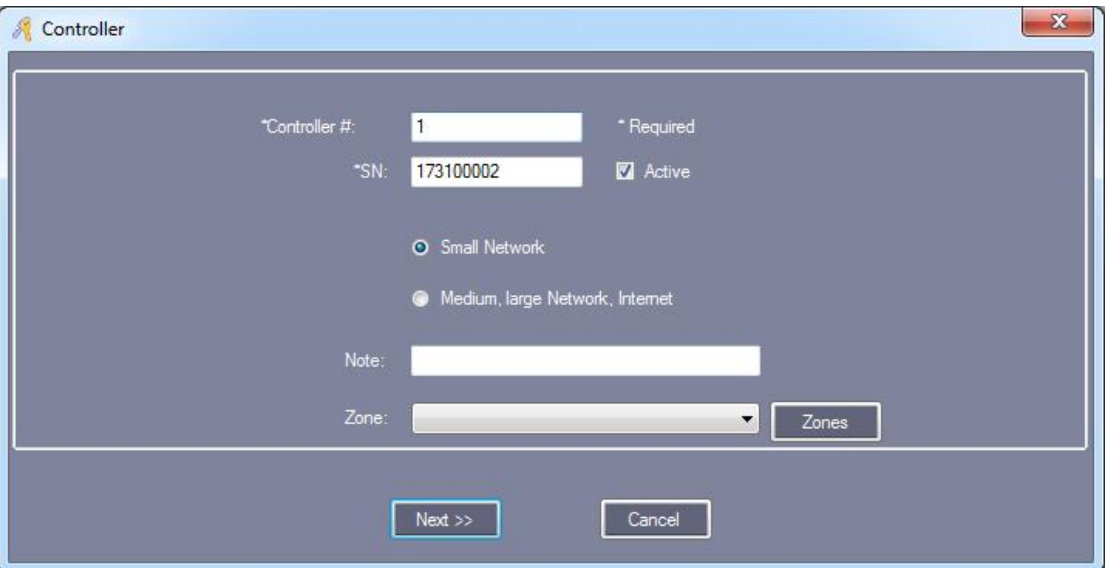

The details please reference chapter 2.2 Parameter Settings of [Equipment](#page-14-0).

Click "Next".

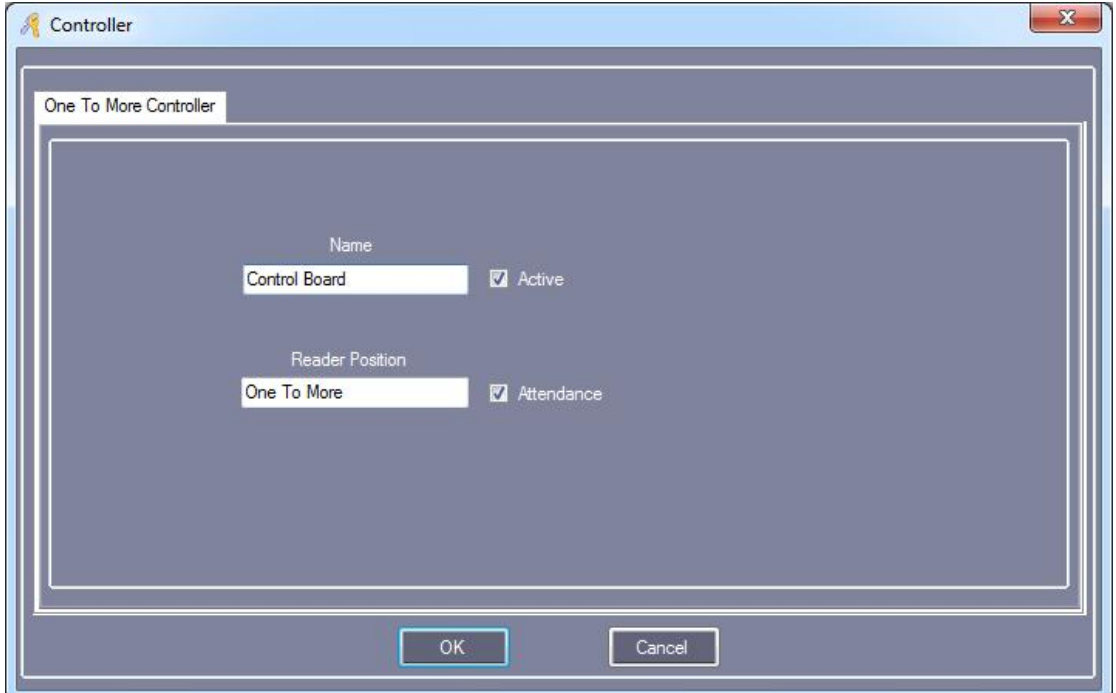

Click "OK".

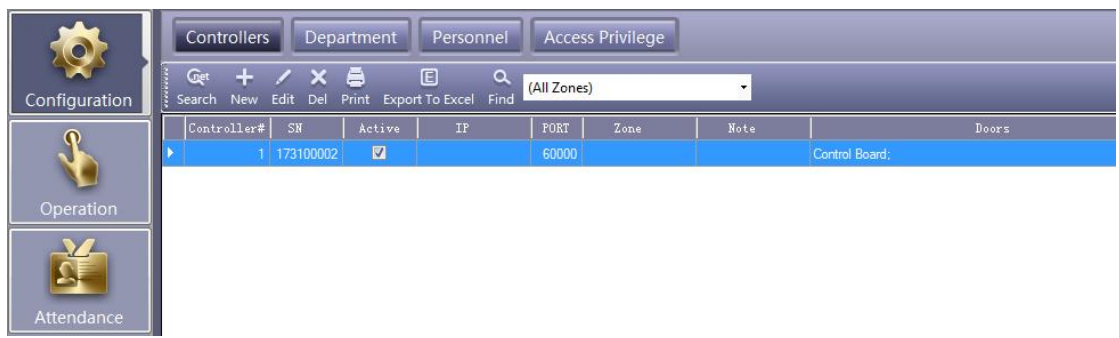

#### **3.4.4.2 One To More Management**

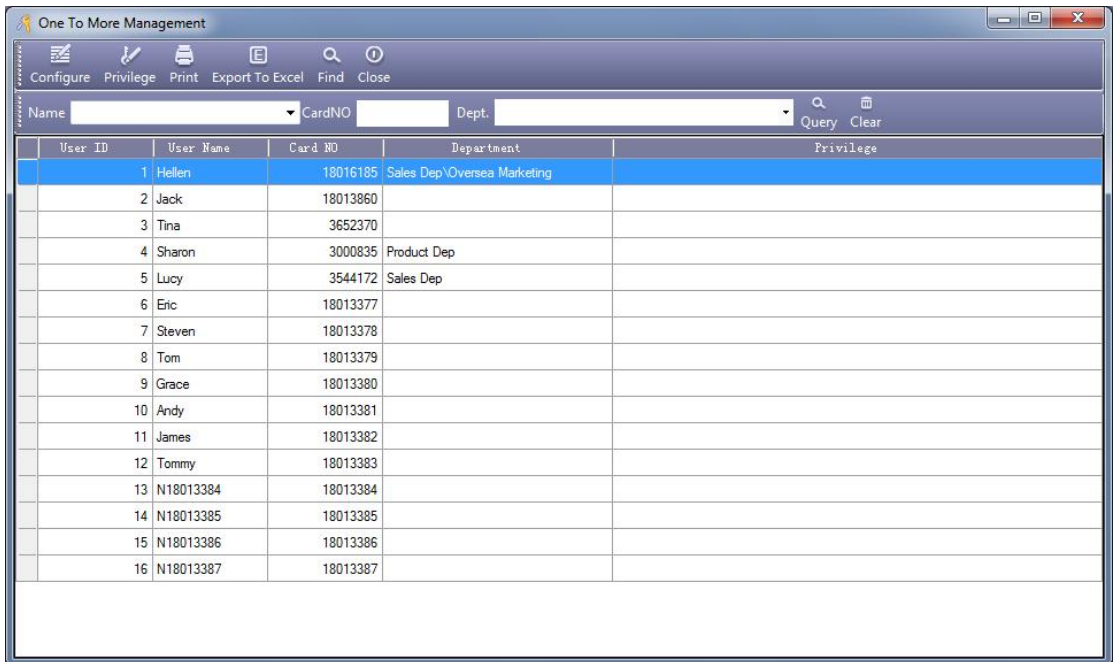

Click【One To More】.

#### **3.4.4.2.1 Door Management**

Click "Configure", Enter into the door management interface.

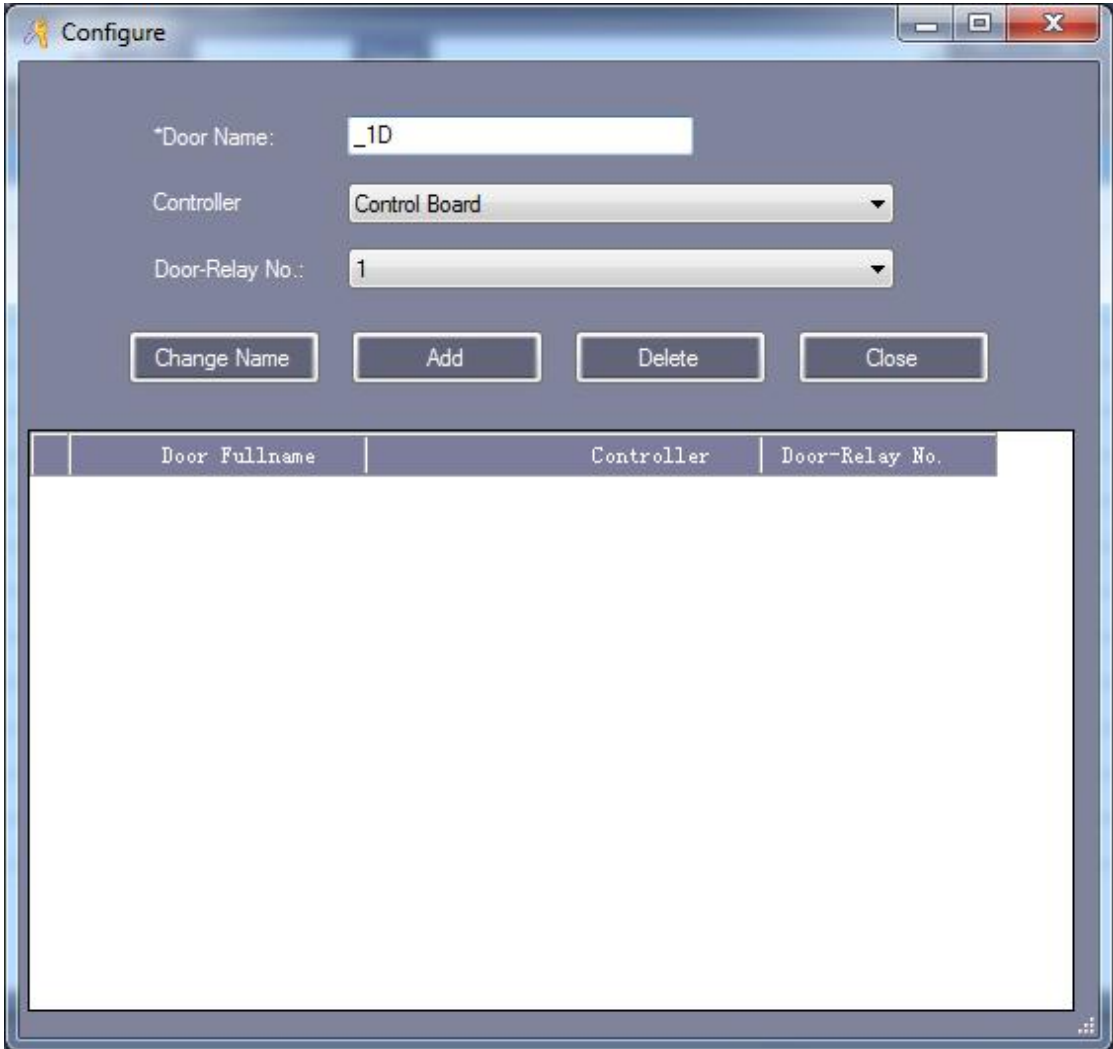

Door Name: Click can be modified. Default value is "\_1 D" and the corresponding Floor-Relay NO."1"

#### 【Add Door】

Fill in "Door Name" , select "Controller" and "Door-Relay NO", Click "Add". If you do not need to re-fill, Click "Add".

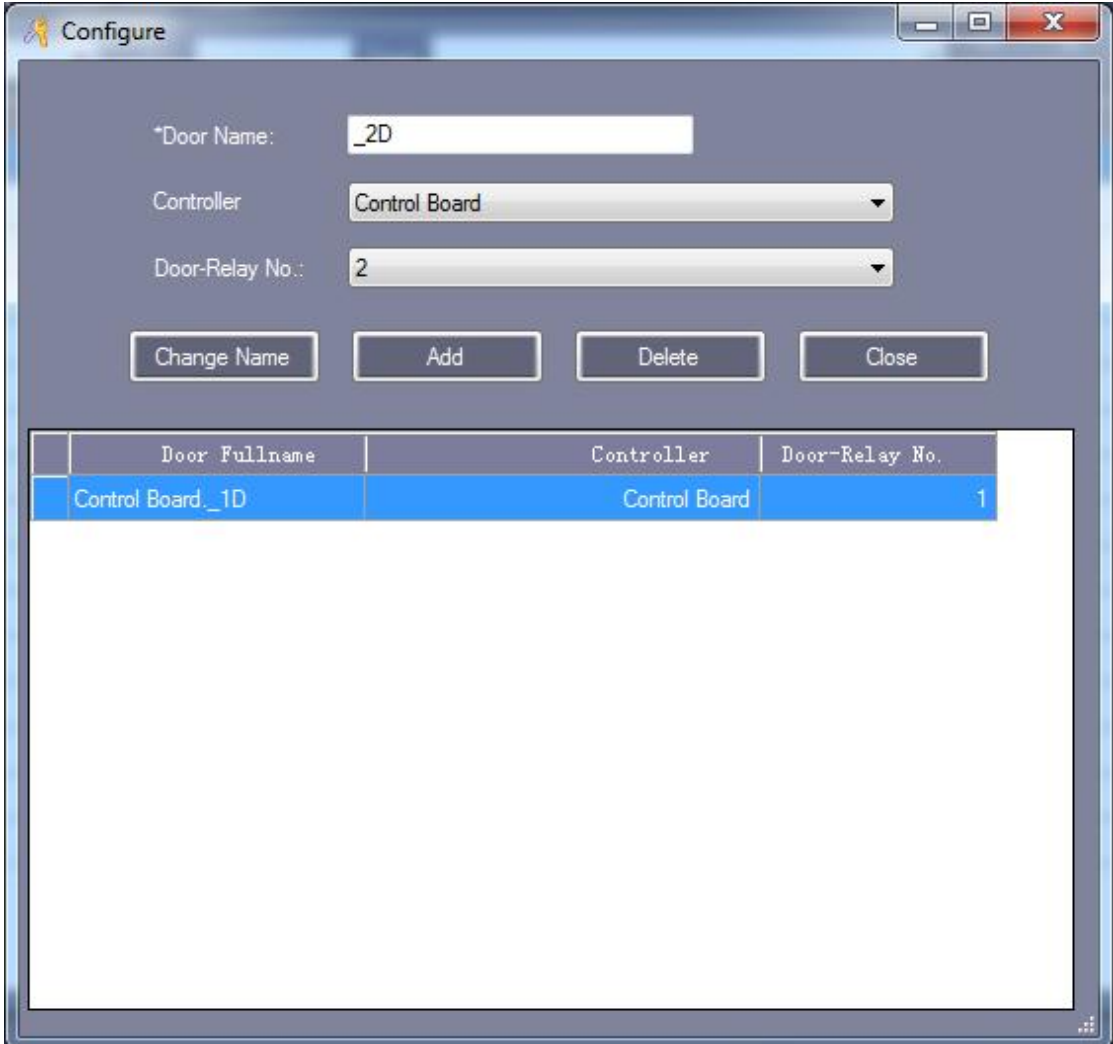

#### **3.4.4.2.2 Set user up todoor**

Fist selected user, Then click "Privilege". Example: Set "Hellen" up to "1 Door".

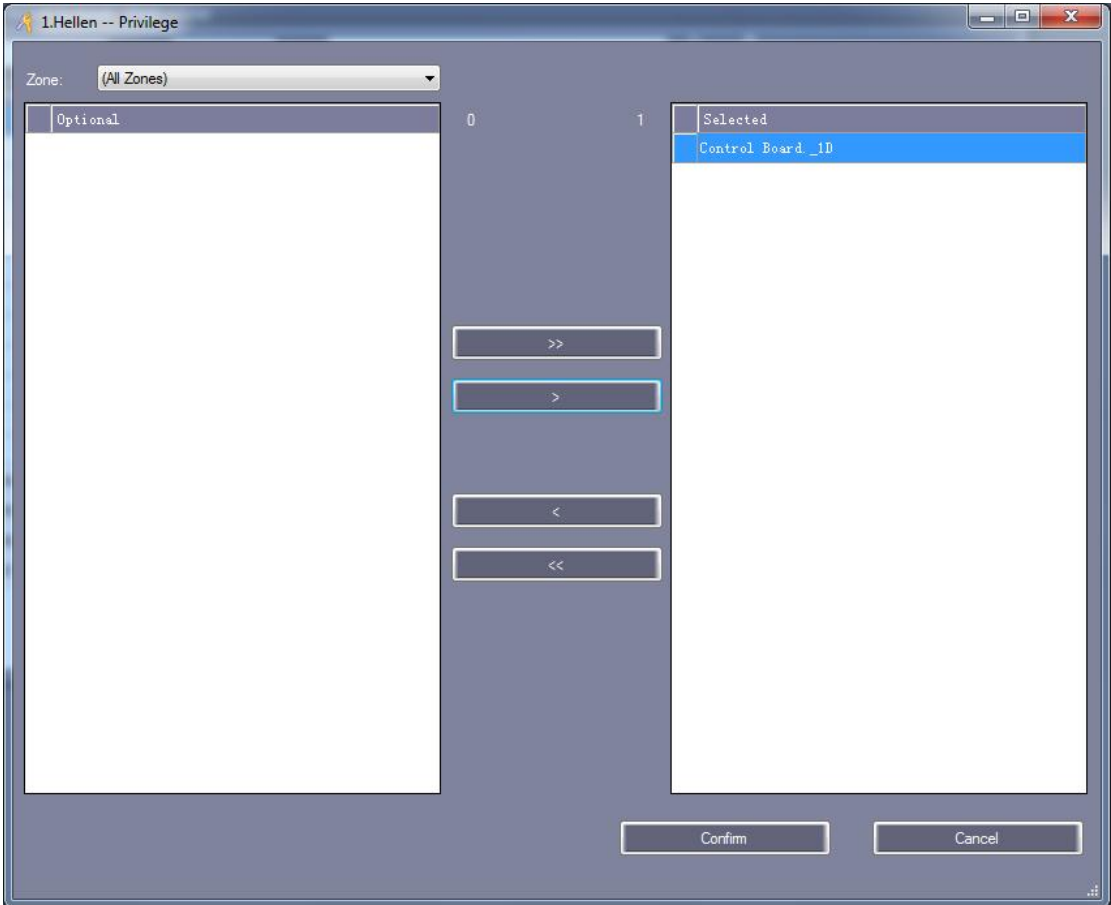

Click "Confirm", Back to "Console" click "Upload". Then Swiping Card, "Hellen" will be enter into 1 door.

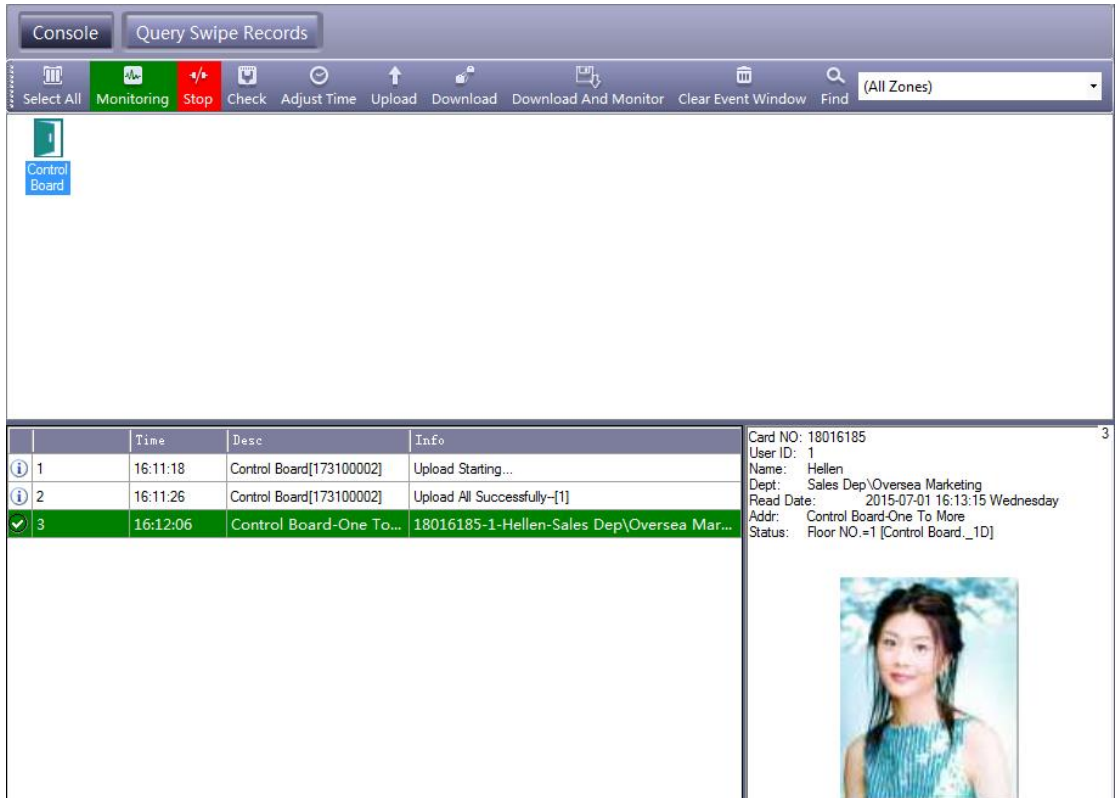

### **3.5 Tools**

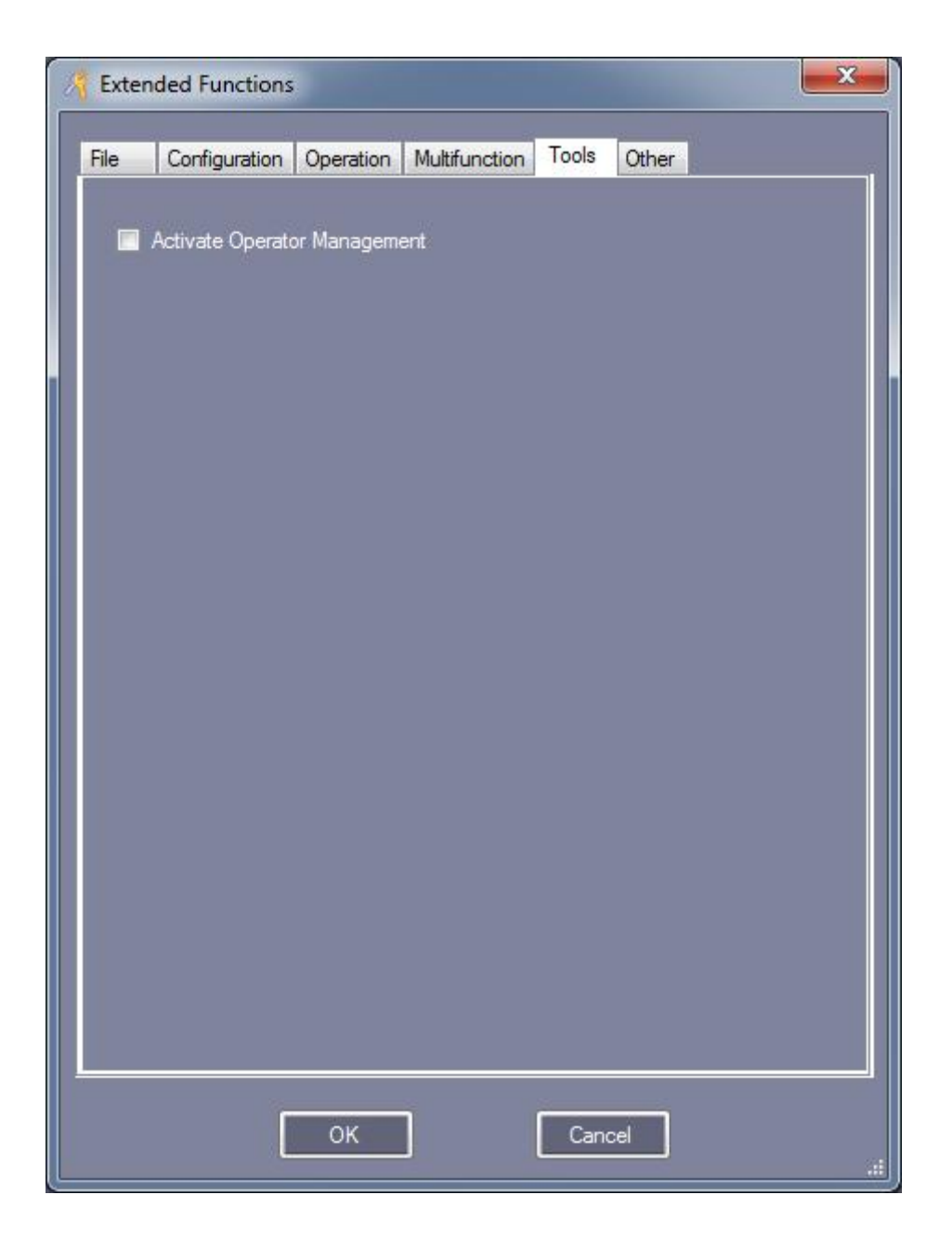

### **3.5.1 Activate Operator Management**

Click【Tools】>【Operator Management】

V

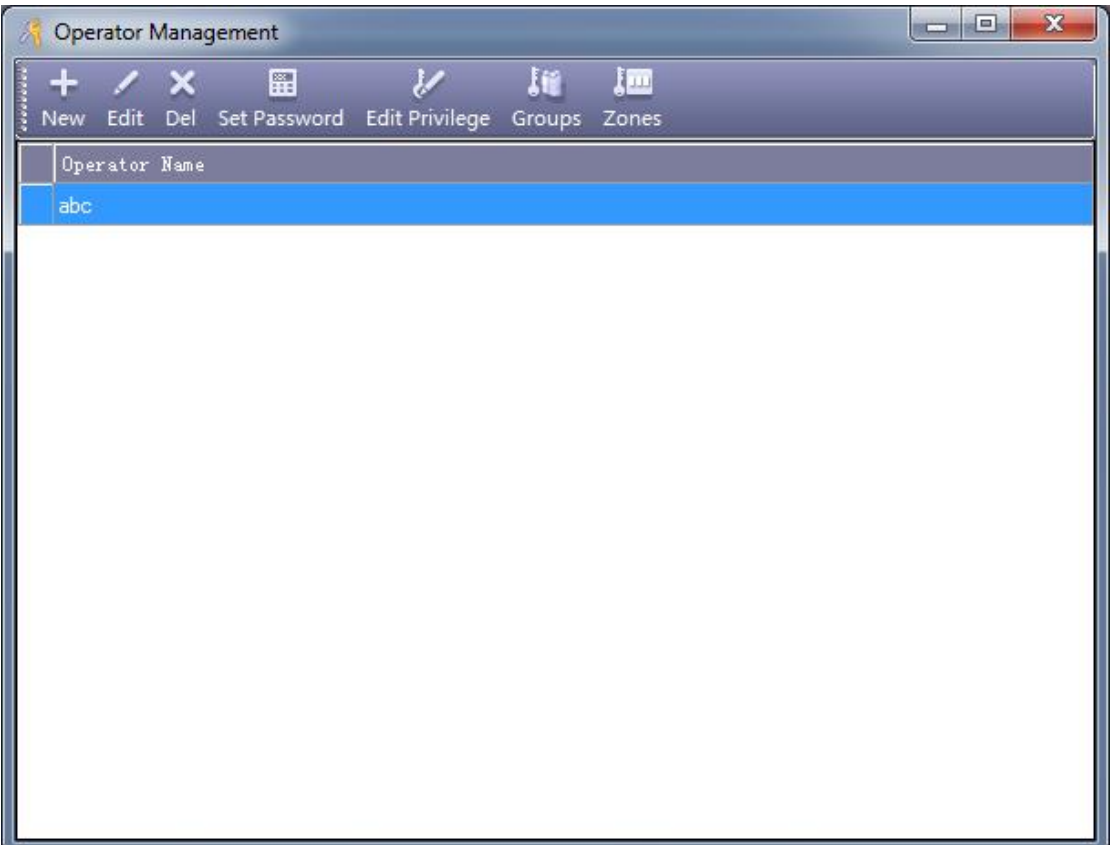

You can use the "New", "Edit", "Del" , "Edit Privilege" , "Groups" and "Zones" for the operator.

**Edit Privilege**: assign the executive operation and function privilege to operators.

Attention: "abc" is the default hign-level Administrators, can not "Del" and "Edit Privilege".

### **Part 4 Attendance**

The Access Control System has activated the Attendance by default. If you want cancel this function ,please select【Extended Functions】>【One Card Multifunction】> 【Don't Display Attendance】

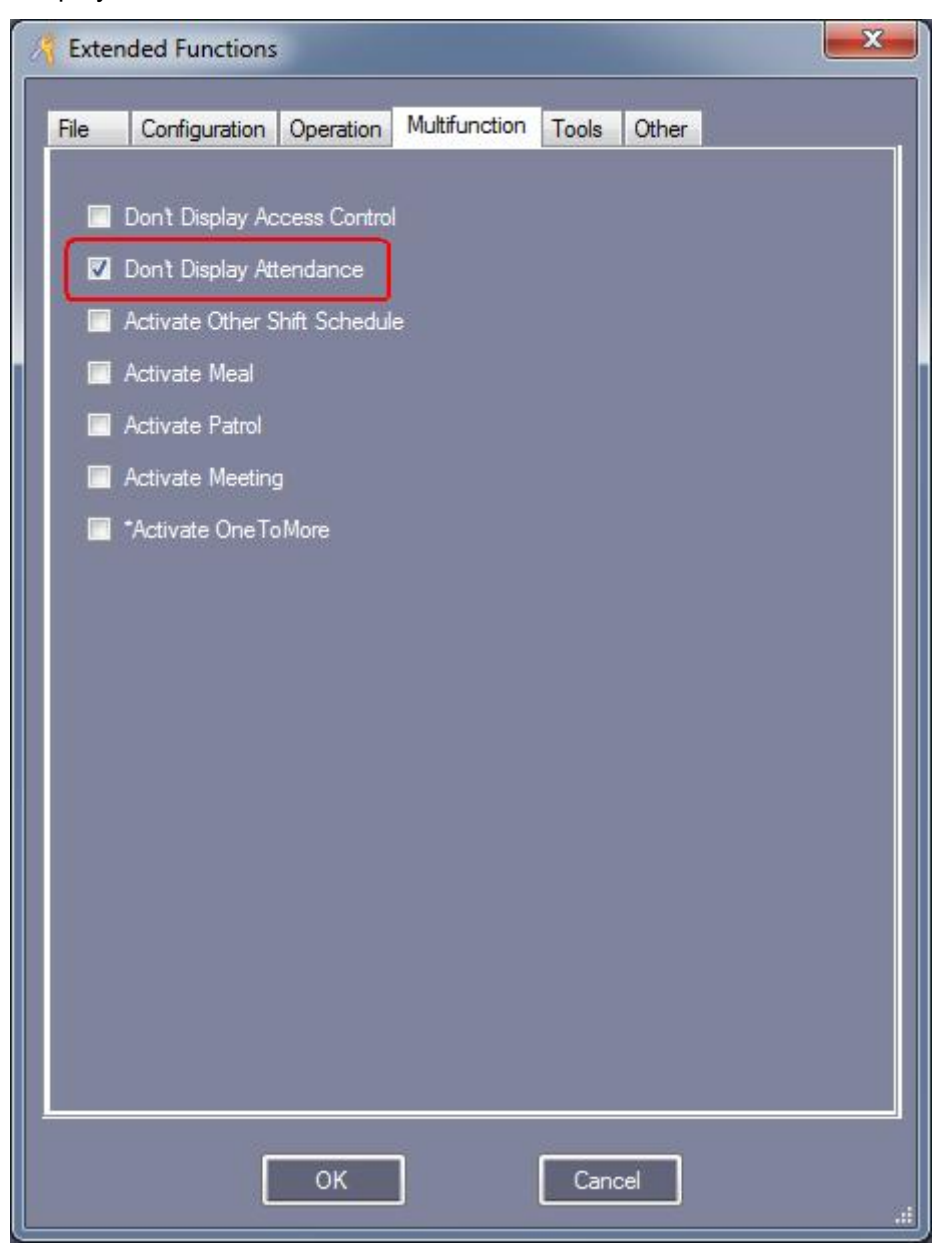

#### **4.1 Normal Shift Rules**

Click【Attendance】>【Normal Shift Rules】

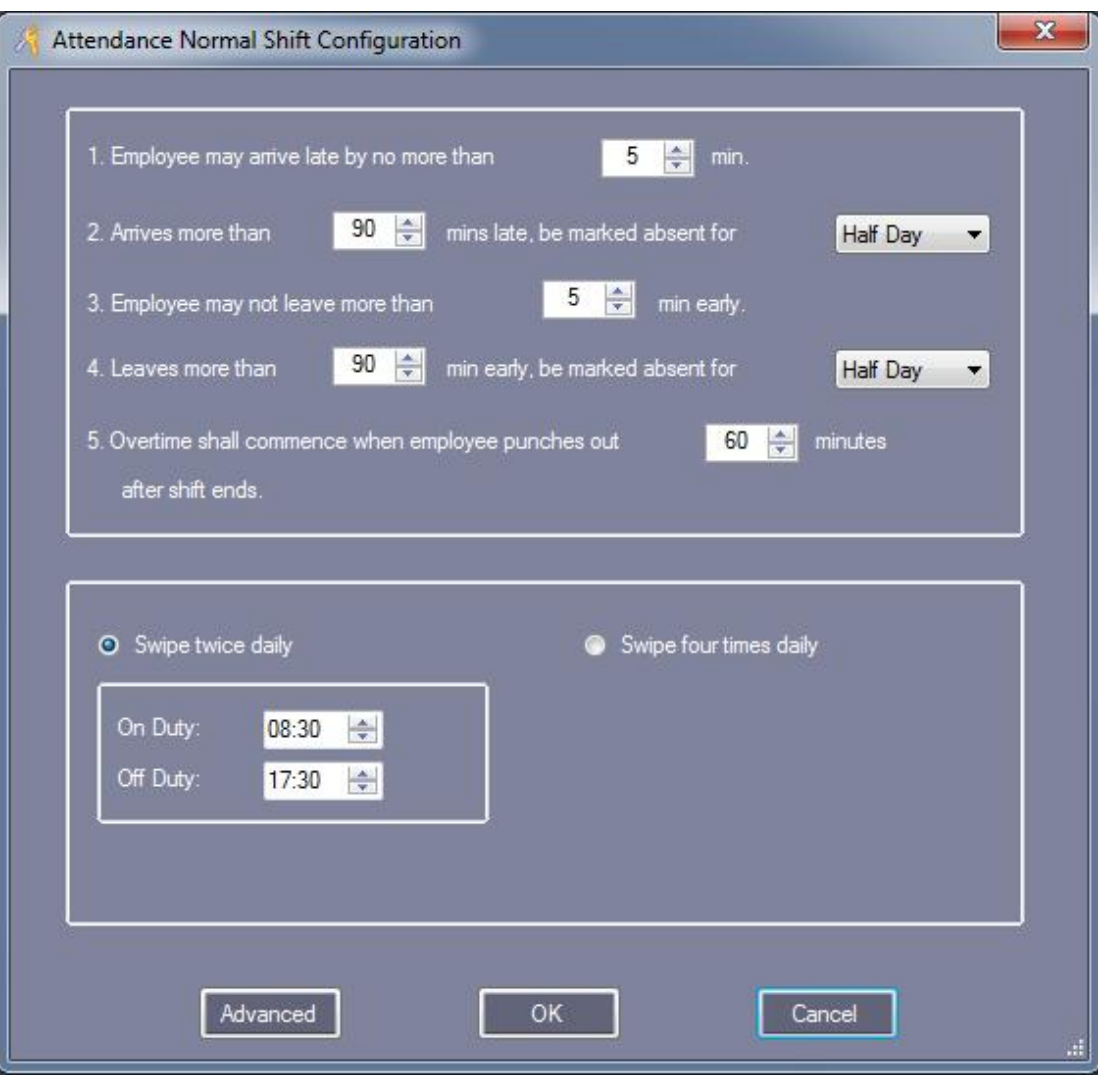

## **4.2 Holiday**

Click【Attendance】>【Holiday】

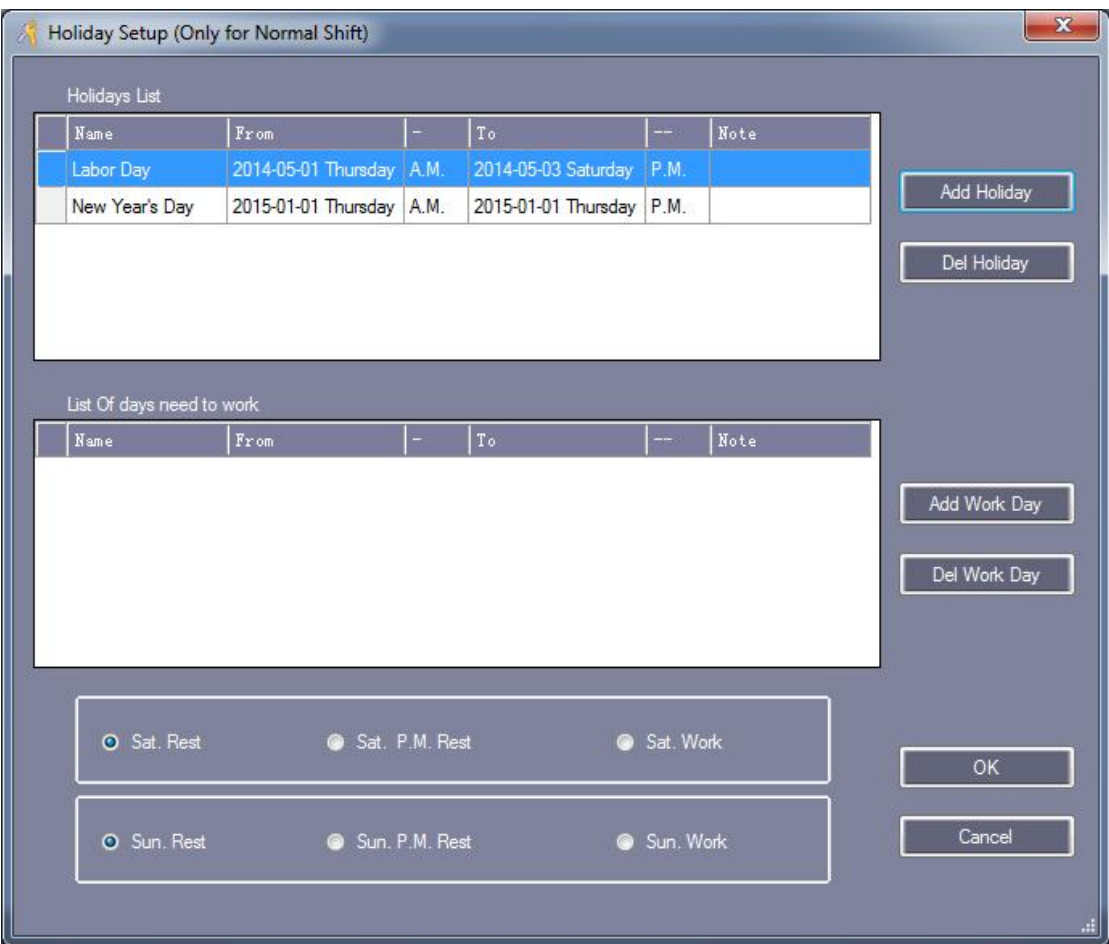

# **4.3 Leave/Business Trip**

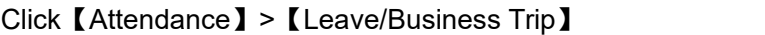

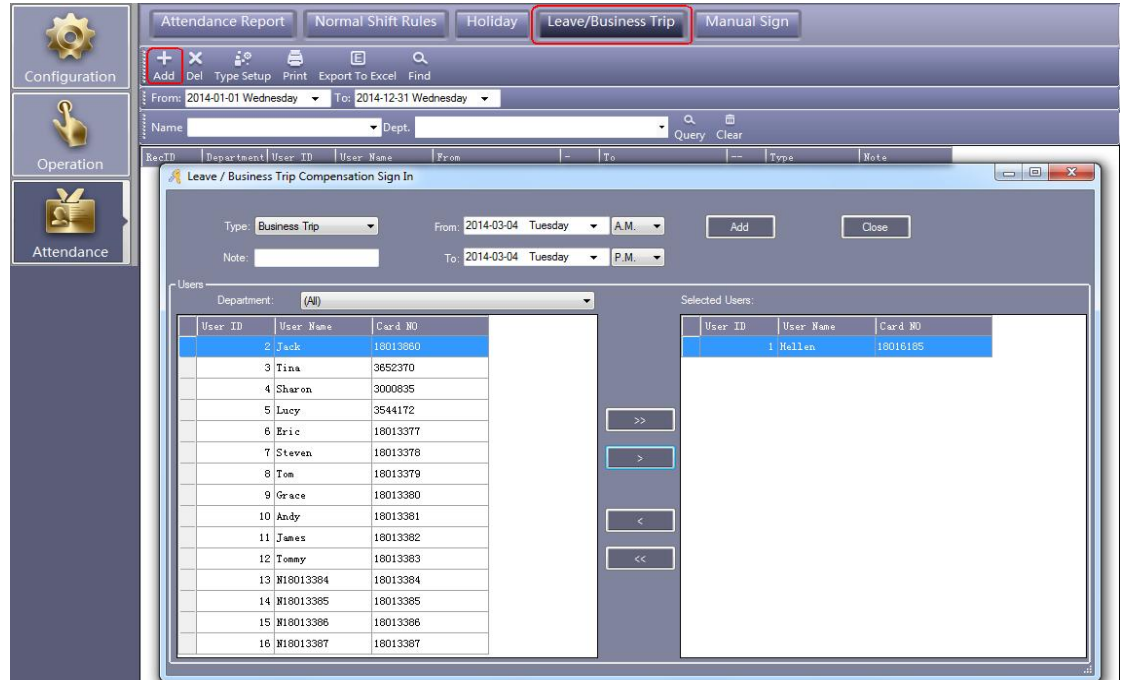

## **4.4 Manual Sign In**

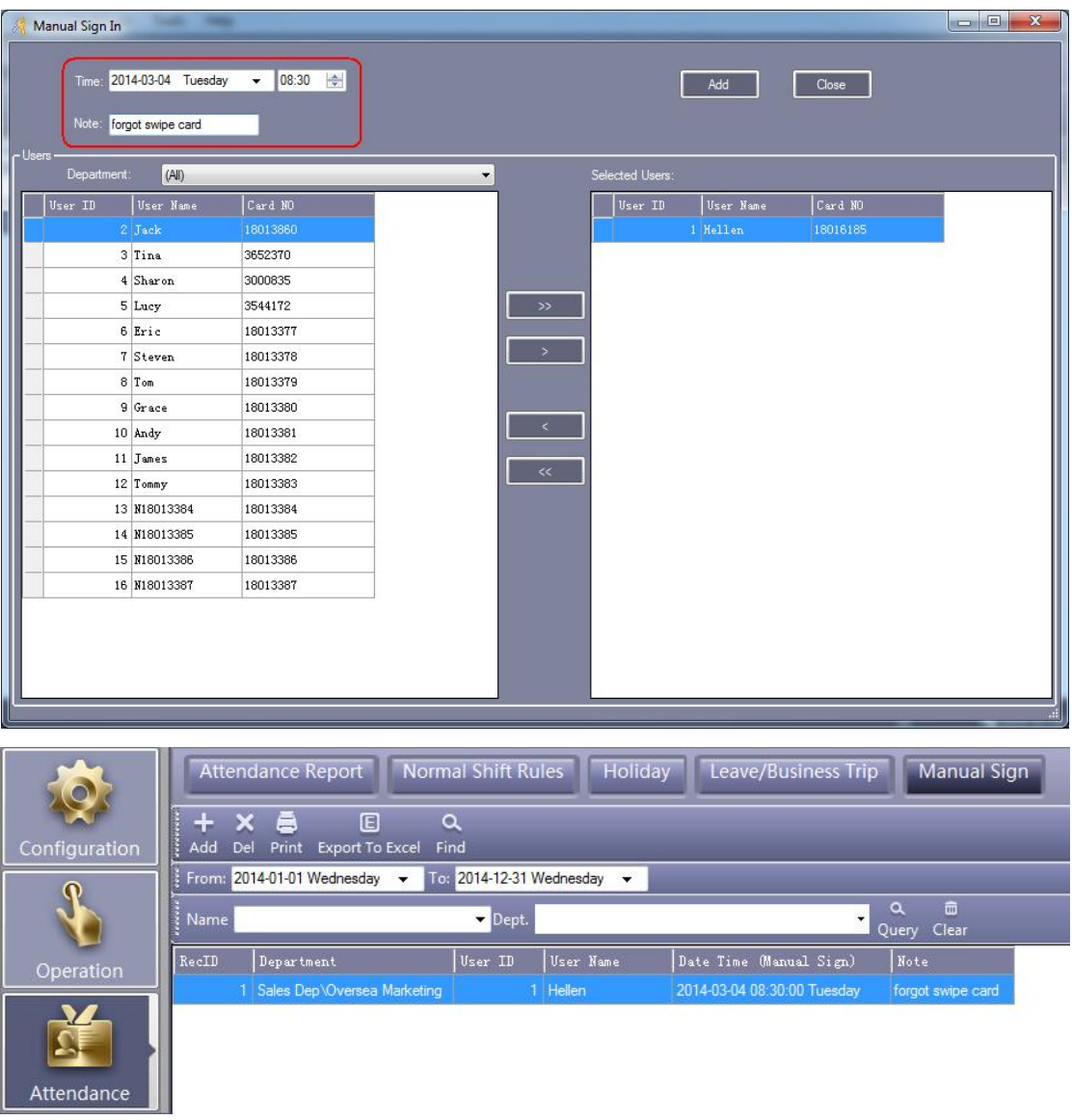

Click【Attendance】>【Manual Sign In】

## **4.5 Attendance Report**

Click【Attendance】>【Attendance Report】

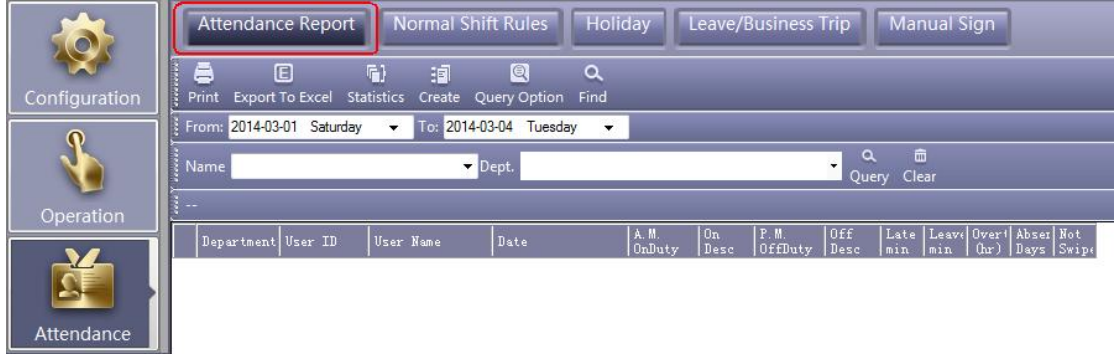

#### Click "Create"

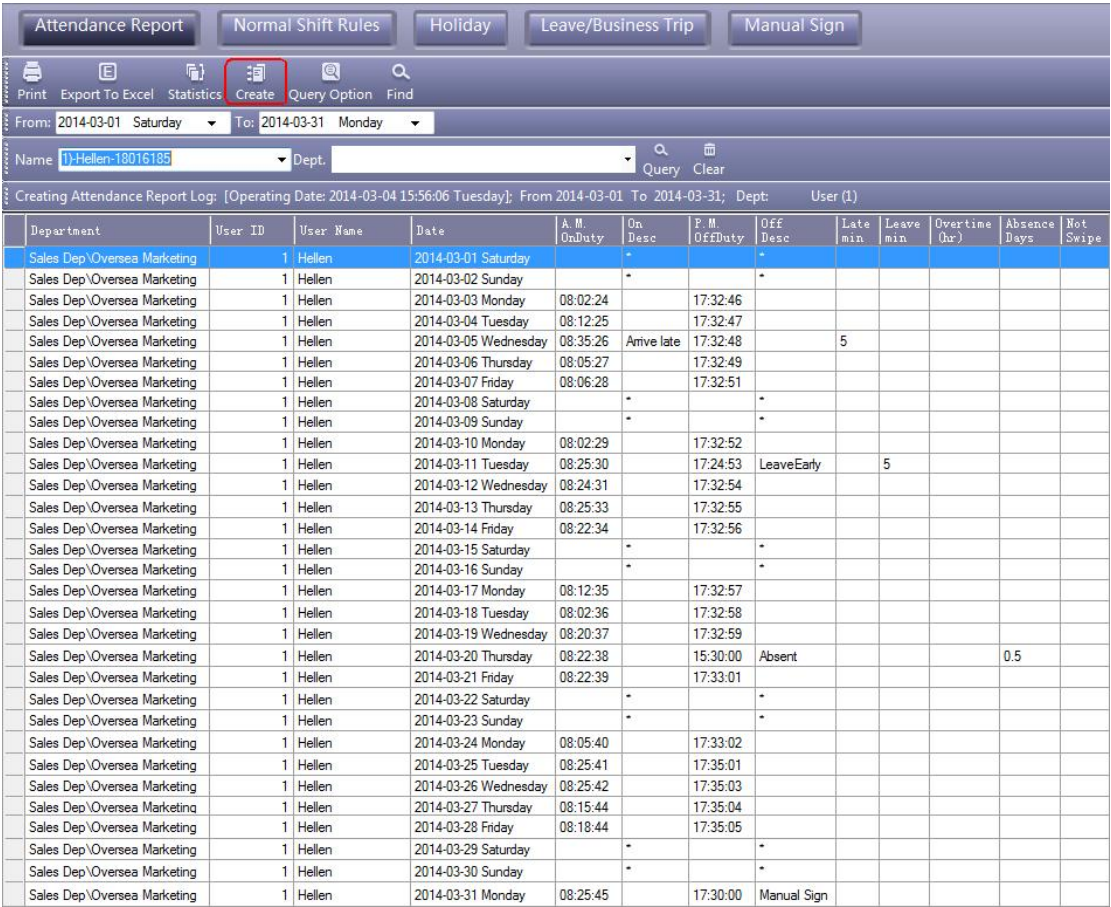

Click "Statistics"

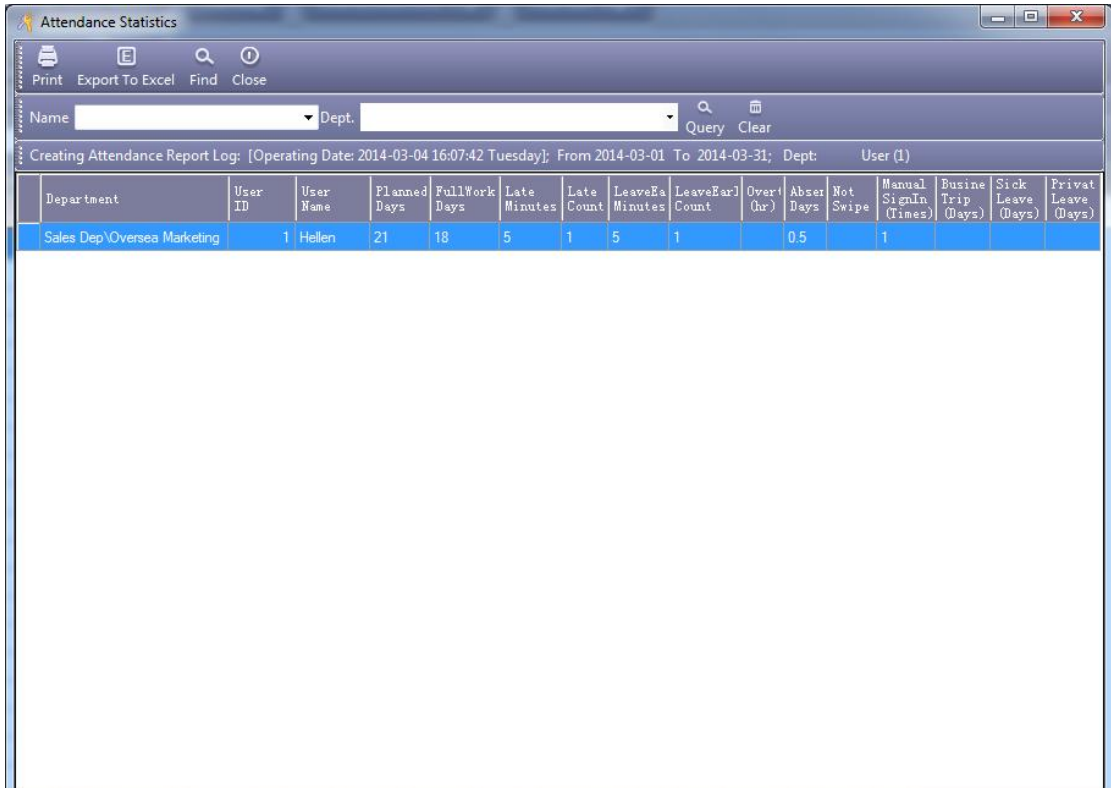

# **Part 5 Appendix**

#### **5.1 How to display user's photo when Monitoring**

If you want to add user's photo when adding the user, click "Photo" button, and add it.

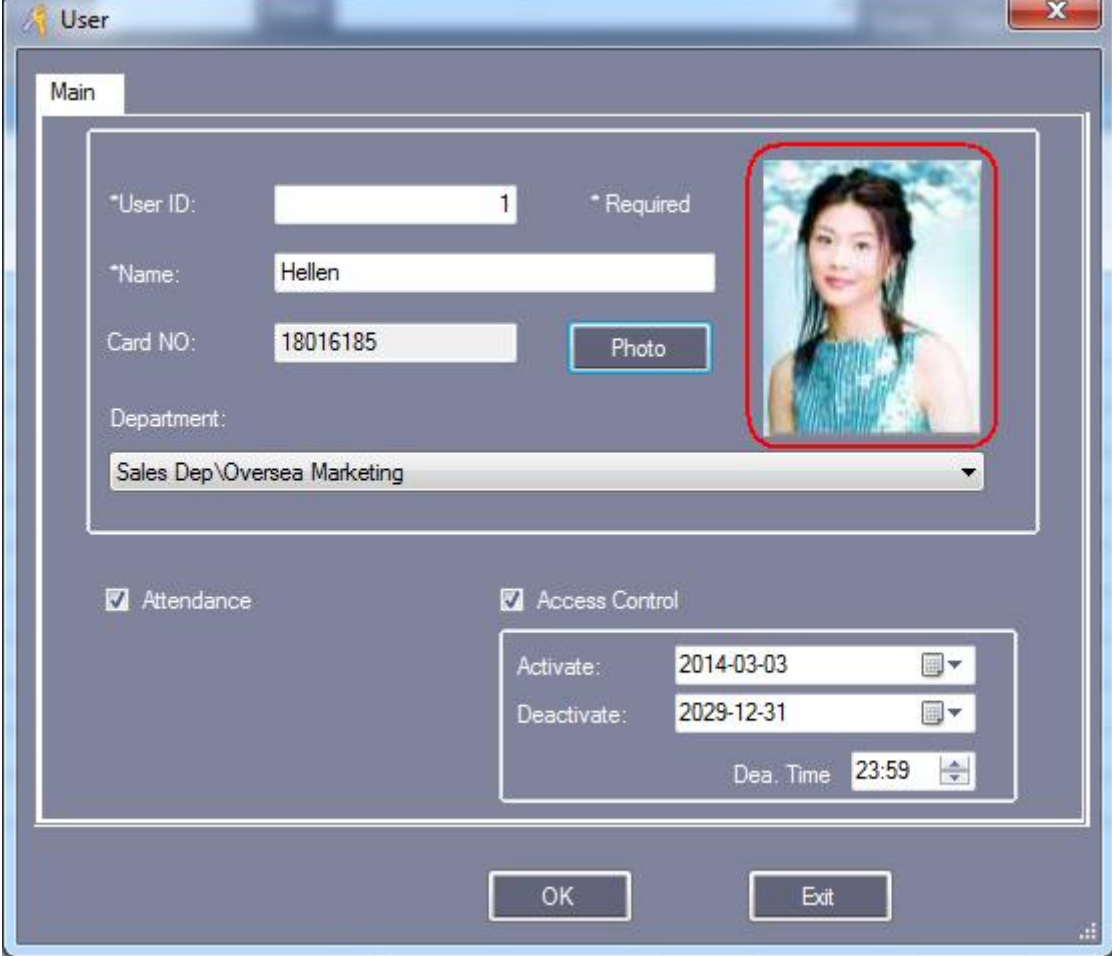

At the monitor window, it can show the user's photo when the user swiping card.

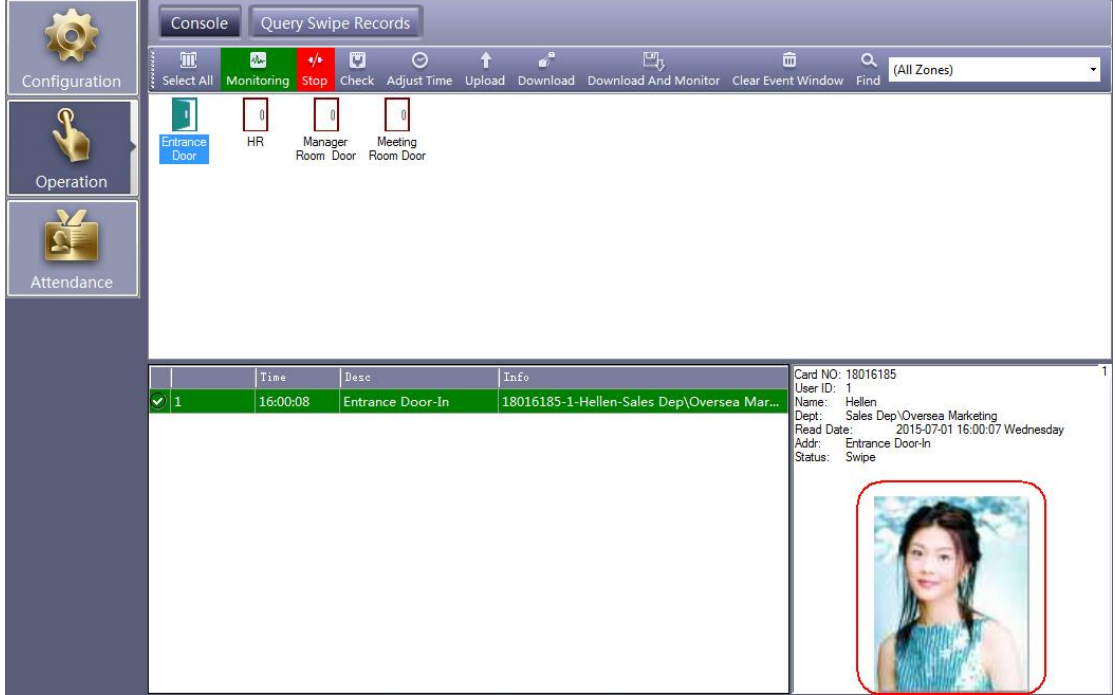

### **5.2 SQL Server Configuration**

Install the SQL Server, and then configure Access Control SQL Server. Click【Start】>【Programs】>【AccessControl】>【SqlSet】

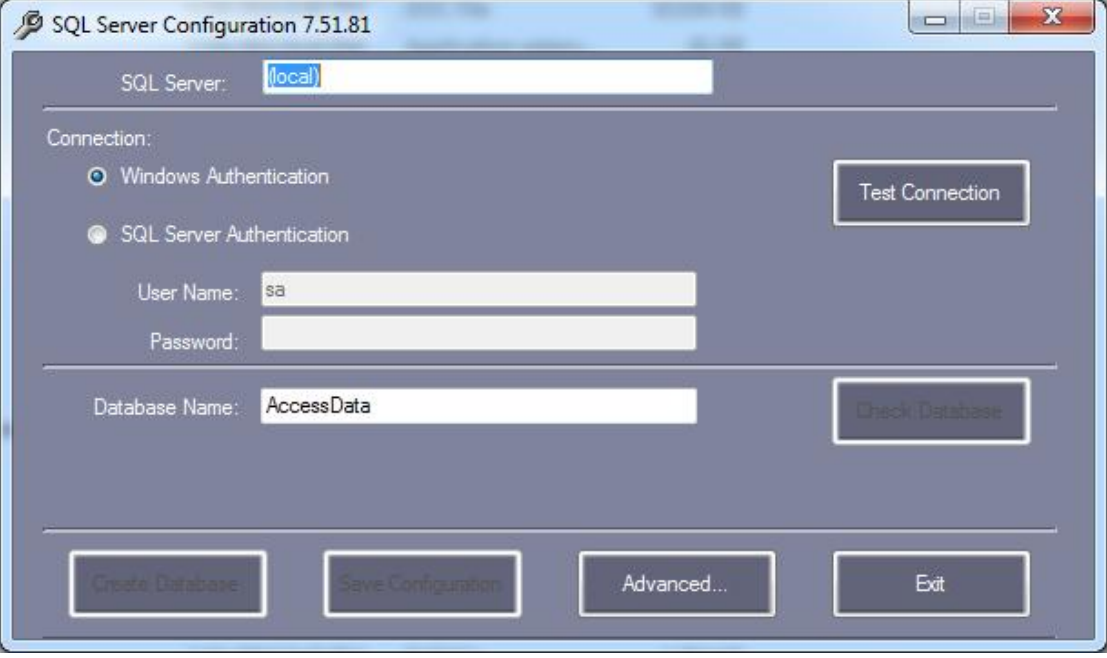

Click "Create Database"

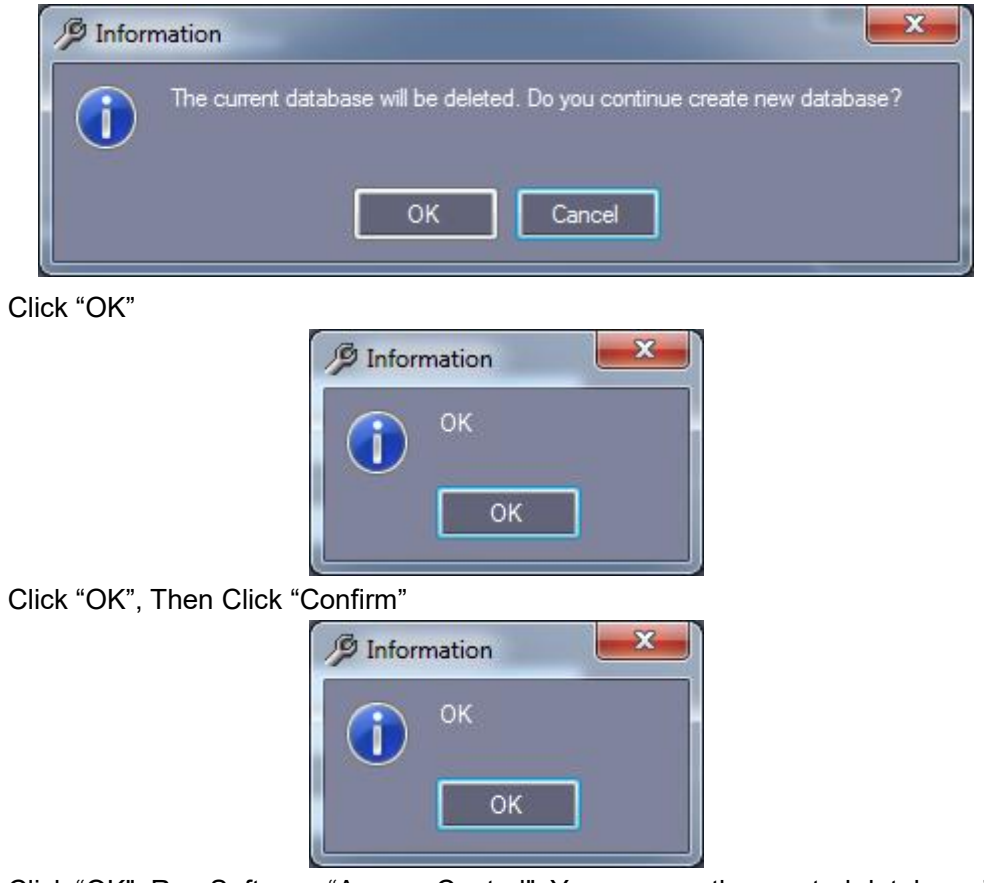

Click "OK", Run Software "Access Control", You can see the created database icon as "SQL:AccessData".

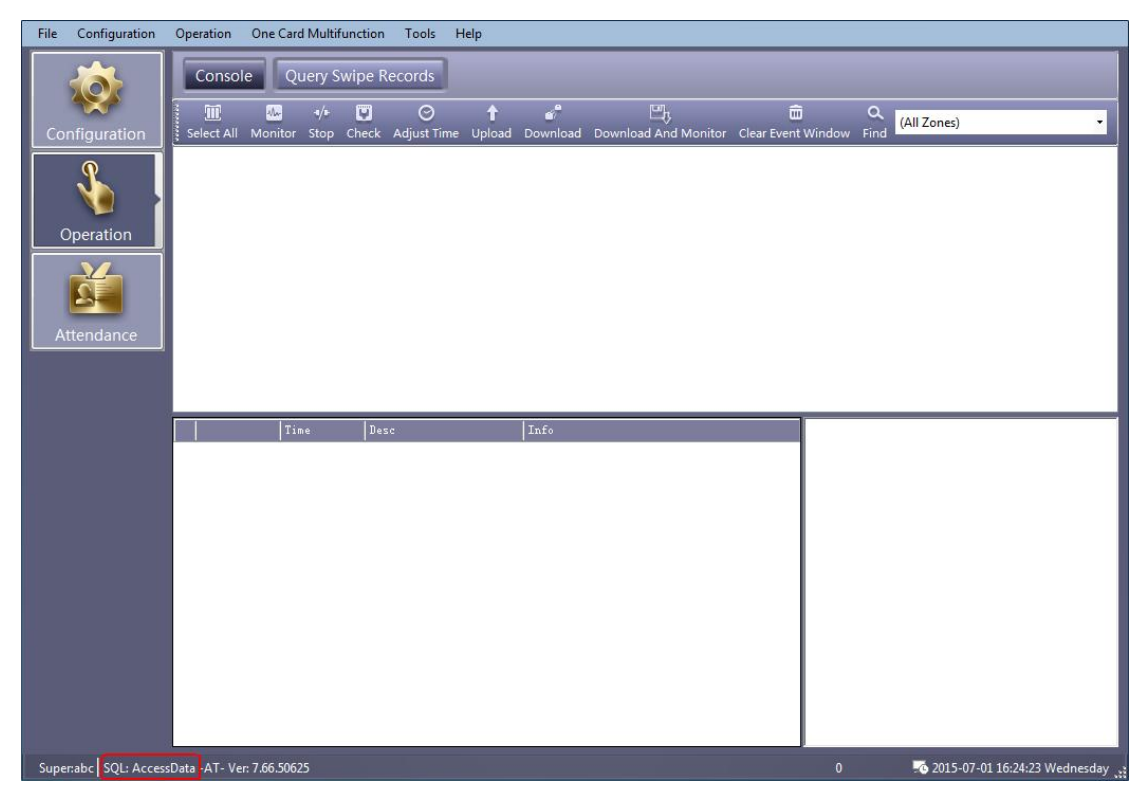

#### **5.3 Import consumer's information from Excel**

Attention: It can only import valid "ConsumerNO", "Name", "CardID" and "Department".

First "Export To Excel", Open the document, then export the new users information to Excel table.

```
Click【Configuration】>【Personnel】>【Export To Excel】
```
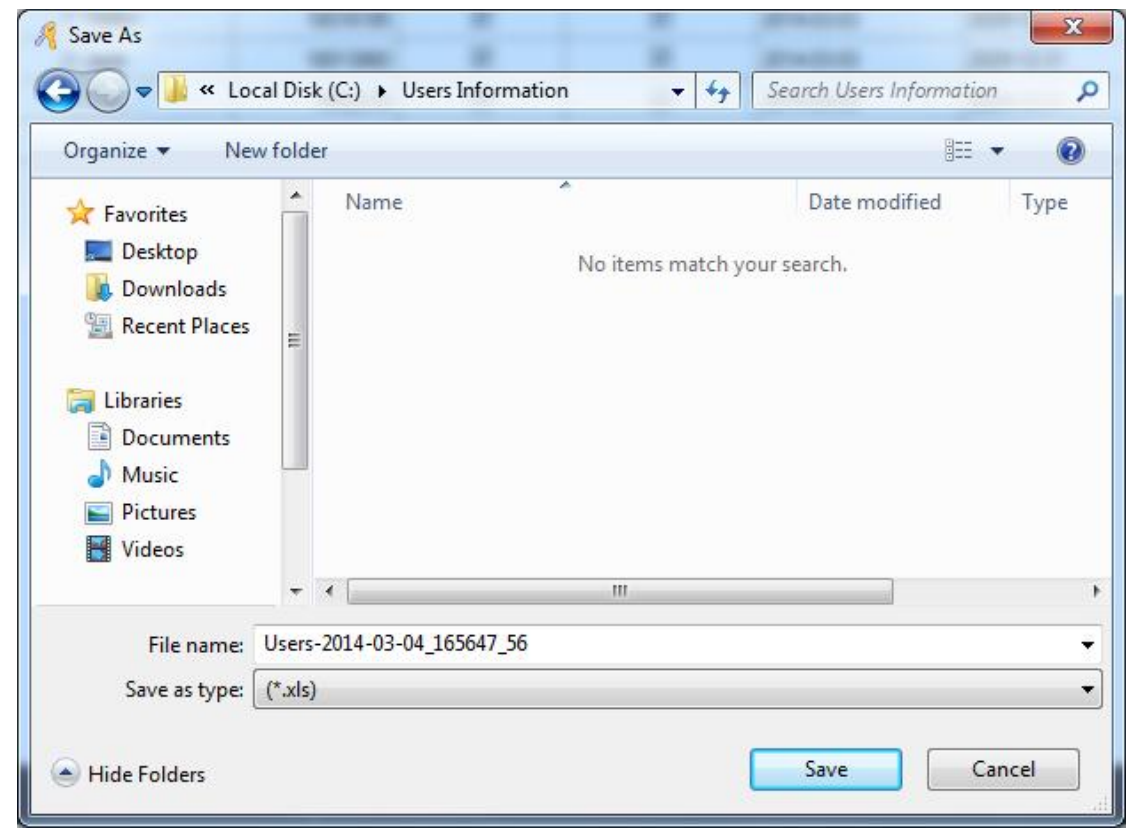

Click "Save"

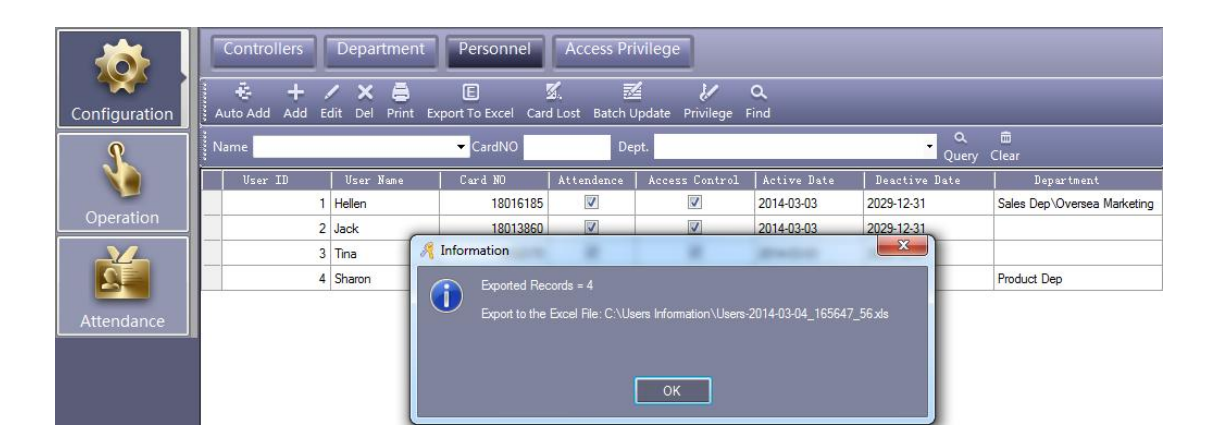

Open the exported Excel document "Users-2014-03-04\_165647\_56.xls".

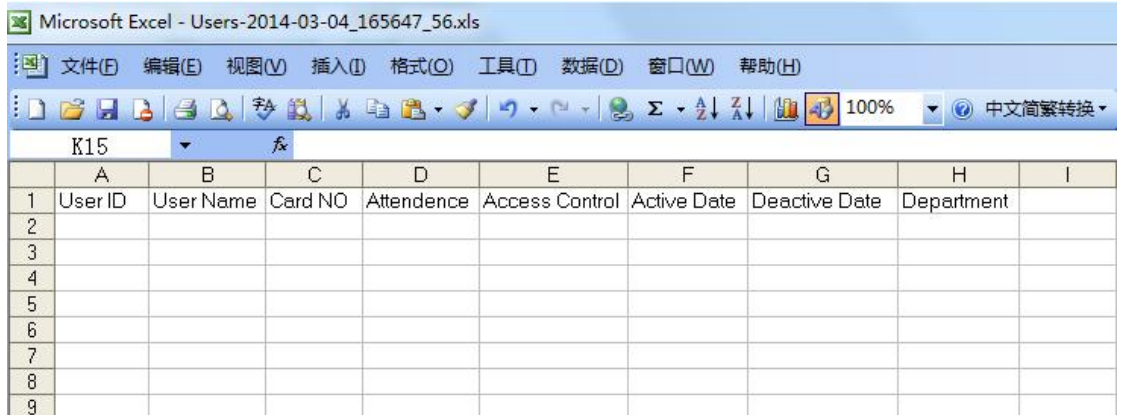

If the document has already users' information, delete, and then create new users data table.

You just create users "ConsumerNO", "Name", "Card ID" and "Department" of the data. For example:

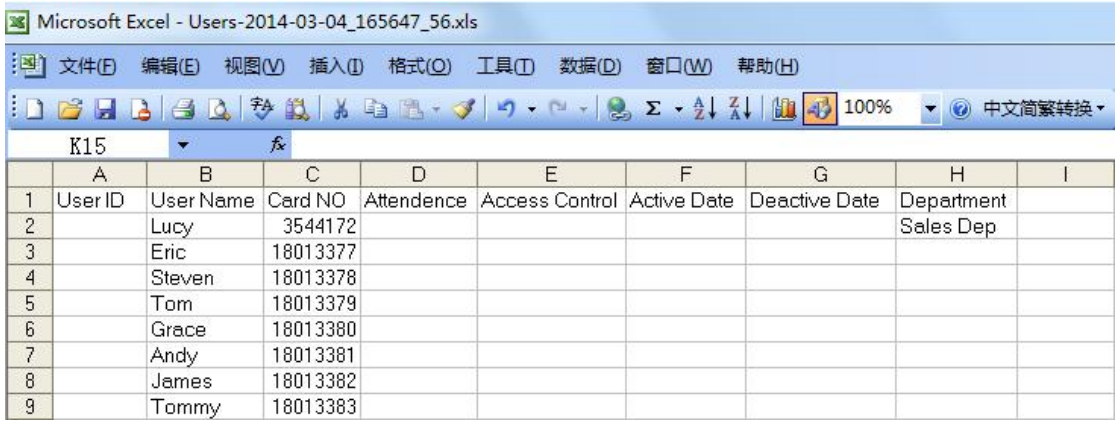

**Remark: department can only use "\" as separator. For example: Sales Dep\Oversea Marketing.**

After create users' data, Login software "Access Control", Click 【Basic Configure】> 【Personnel】Mouse Right Click,Selec【t Import From Excel】and Click. Select edited Excel document "Users-2014-03-04\_165647\_56.xls"

Import customer's information from Excel successfully, there will be information prompt

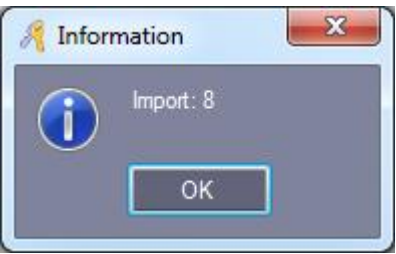

Import Result as:

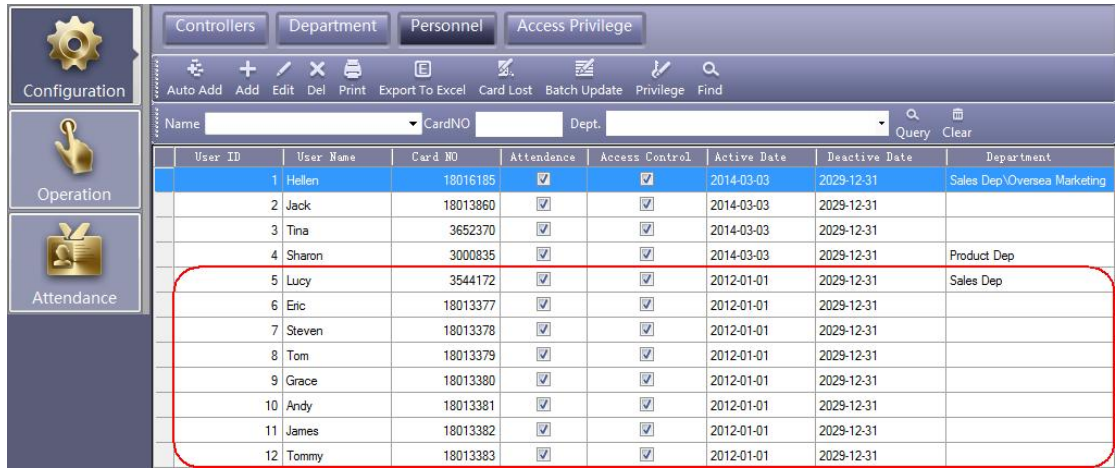